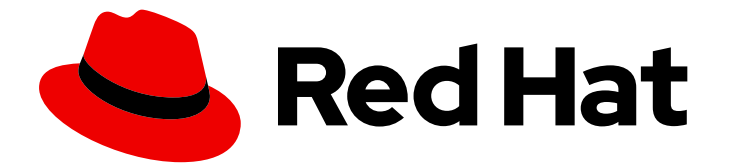

# Red Hat Enterprise Linux 8

## コンテナーの構築、実行、および管理

Red Hat Enterprise Linux 8 での Podman、Buildah、および Skopeo の使用

Last Updated: 2024-04-02

Red Hat Enterprise Linux 8 での Podman、Buildah、および Skopeo の使用

### 法律上の通知

Copyright © 2024 Red Hat, Inc.

The text of and illustrations in this document are licensed by Red Hat under a Creative Commons Attribution–Share Alike 3.0 Unported license ("CC-BY-SA"). An explanation of CC-BY-SA is available at

http://creativecommons.org/licenses/by-sa/3.0/

. In accordance with CC-BY-SA, if you distribute this document or an adaptation of it, you must provide the URL for the original version.

Red Hat, as the licensor of this document, waives the right to enforce, and agrees not to assert, Section 4d of CC-BY-SA to the fullest extent permitted by applicable law.

Red Hat, Red Hat Enterprise Linux, the Shadowman logo, the Red Hat logo, JBoss, OpenShift, Fedora, the Infinity logo, and RHCE are trademarks of Red Hat, Inc., registered in the United States and other countries.

Linux ® is the registered trademark of Linus Torvalds in the United States and other countries.

Java ® is a registered trademark of Oracle and/or its affiliates.

XFS ® is a trademark of Silicon Graphics International Corp. or its subsidiaries in the United States and/or other countries.

MySQL<sup>®</sup> is a registered trademark of MySQL AB in the United States, the European Union and other countries.

Node.js ® is an official trademark of Joyent. Red Hat is not formally related to or endorsed by the official Joyent Node.js open source or commercial project.

The OpenStack ® Word Mark and OpenStack logo are either registered trademarks/service marks or trademarks/service marks of the OpenStack Foundation, in the United States and other countries and are used with the OpenStack Foundation's permission. We are not affiliated with, endorsed or sponsored by the OpenStack Foundation, or the OpenStack community.

All other trademarks are the property of their respective owners.

### 概要

Red Hat Enterprise Linux 8 は、コンテナーイメージを使用するコマンドラインツールを多数提供し ています。Podman を使用して Pod およびコンテナーイメージを管理できます。コンテナーイ メージをビルド、更新、および管理するには、Buildah を使用できます。リモートリポジトリーで イメージをコピーして検査するには、Skopeo を使用します。

## 目次

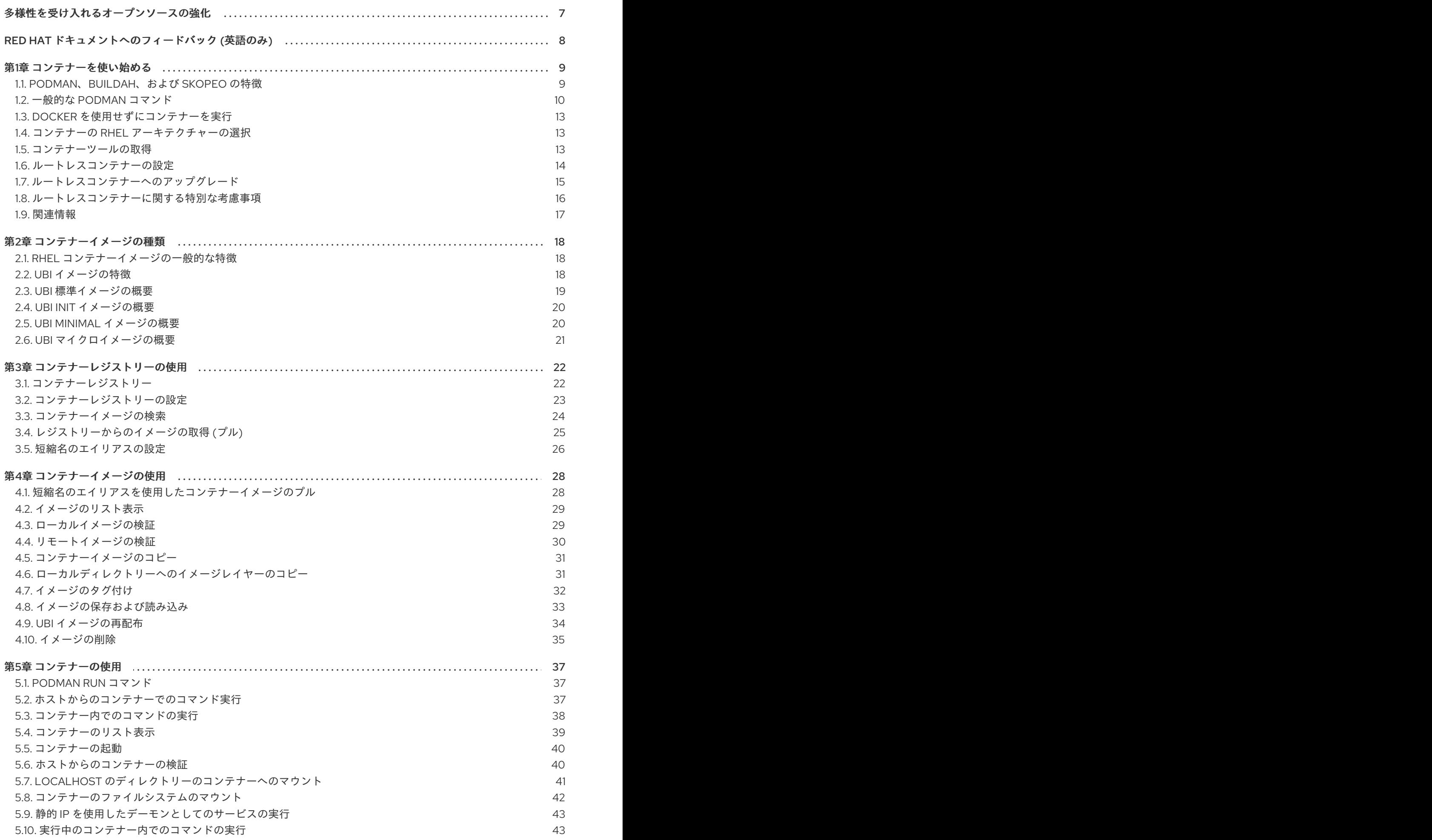

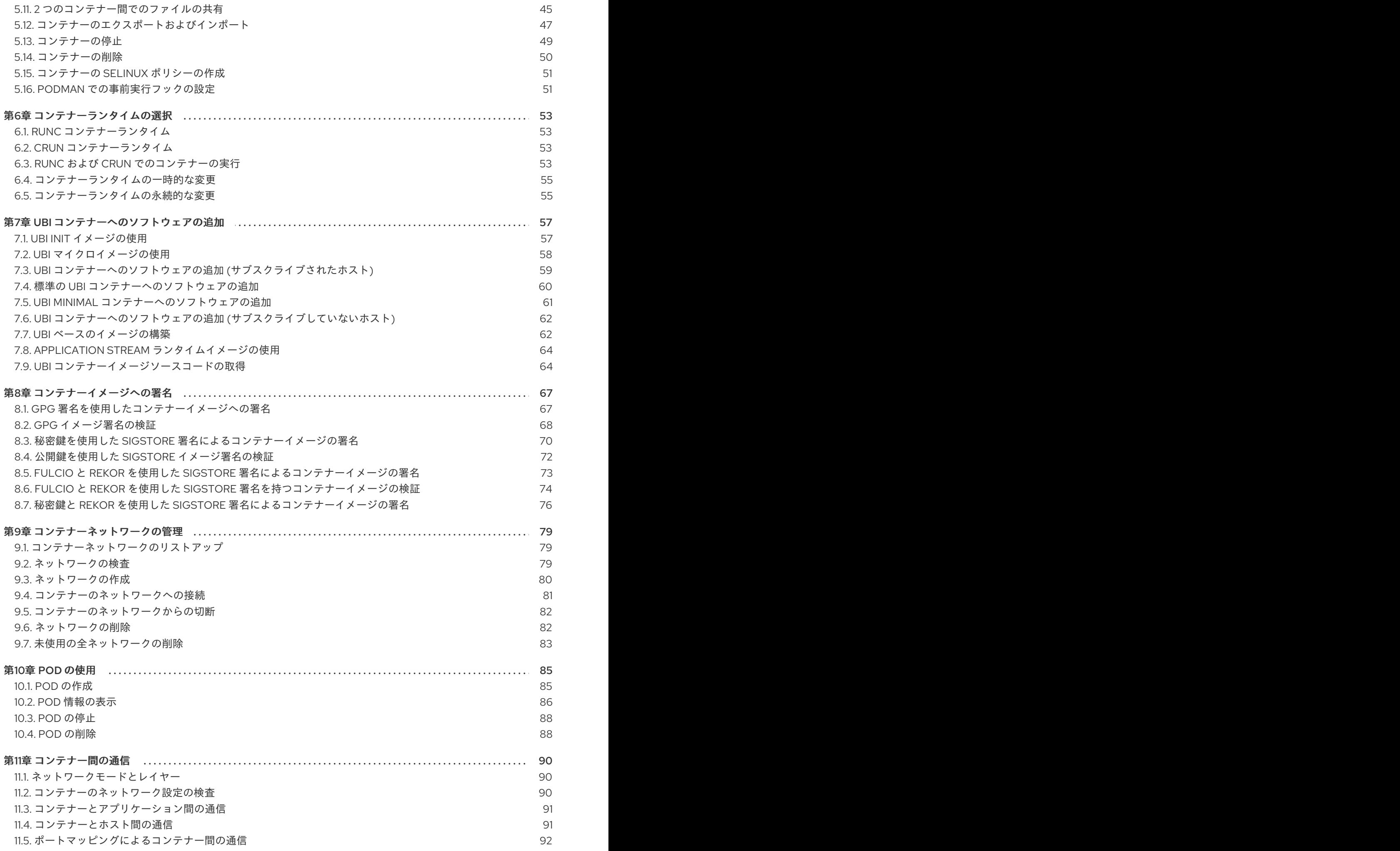

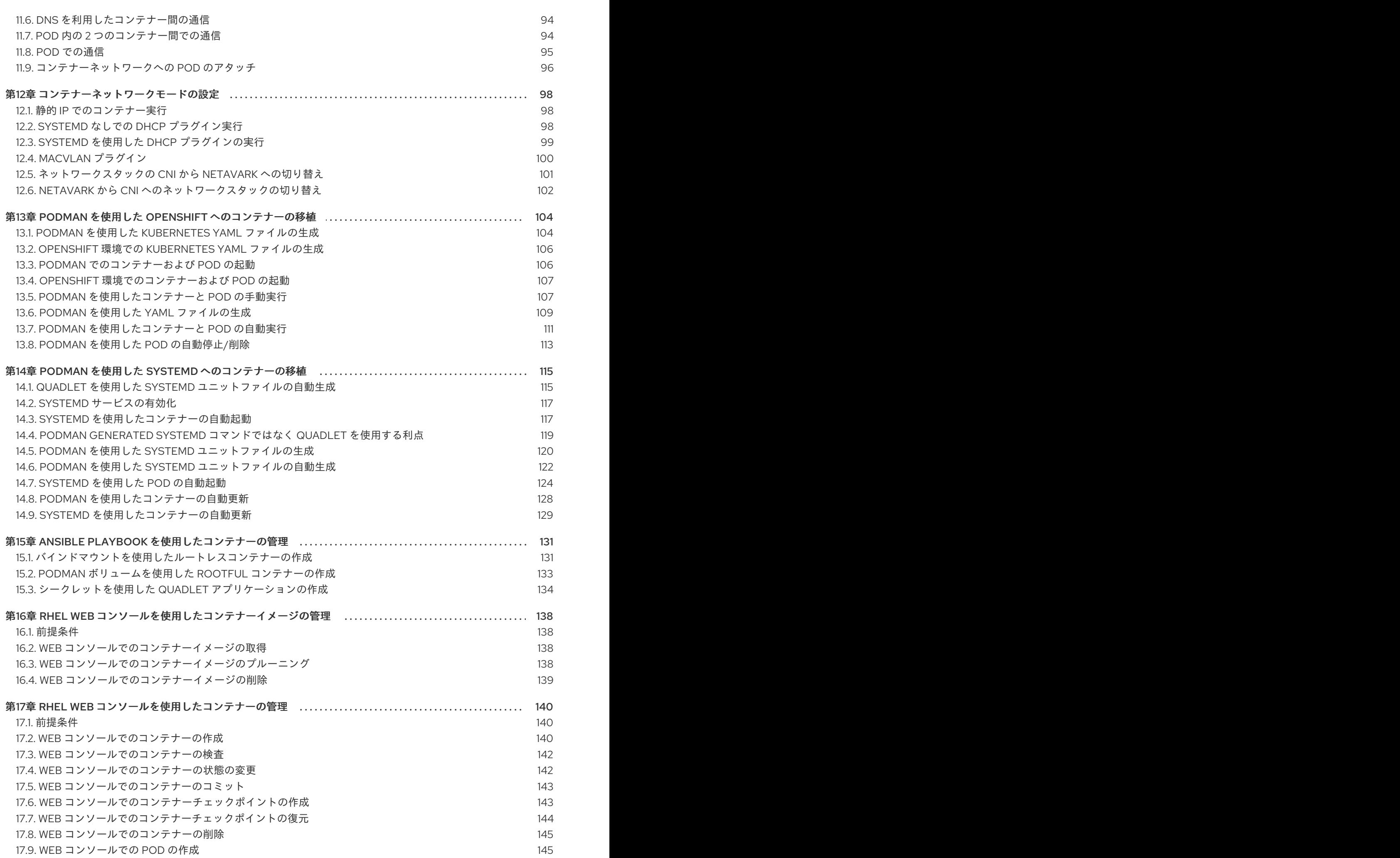

目次

3

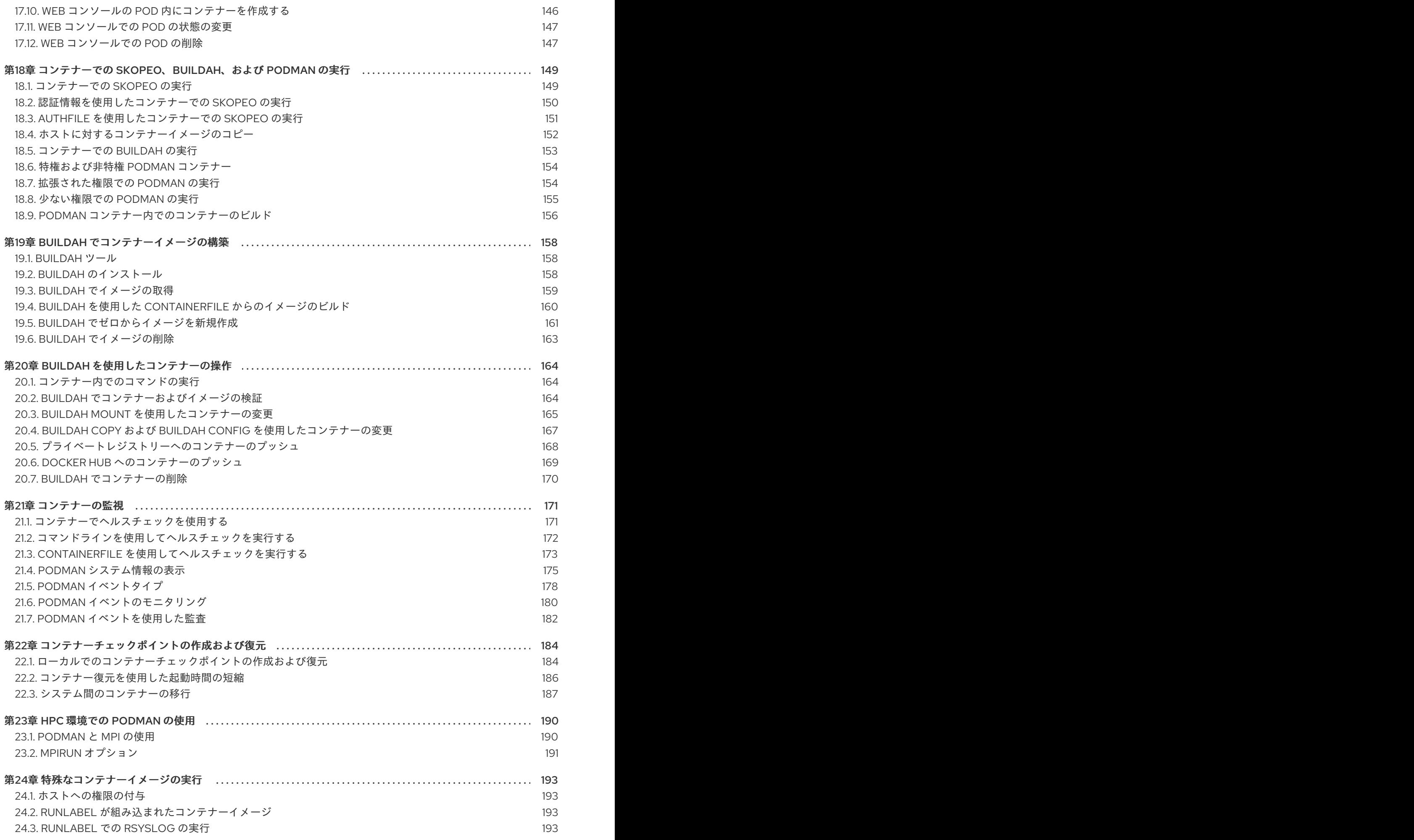

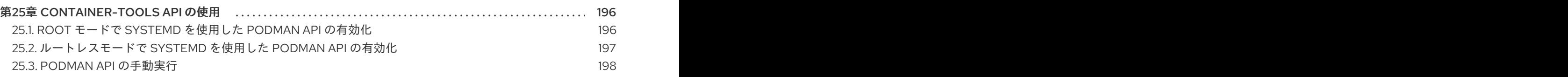

### 多様性を受け入れるオープンソースの強化

<span id="page-10-0"></span>Red Hat では、コード、ドキュメント、Web プロパティーにおける配慮に欠ける用語の置き換えに取り 組んでいます。まずは、マスター (master)、スレーブ (slave)、ブラックリスト (blacklist)、ホワイトリ スト (whitelist) の 4 つの用語の置き換えから始めます。この取り組みは膨大な作業を要するため、今後 [の複数のリリースで段階的に用語の置き換えを実施して参ります。詳細は、](https://www.redhat.com/en/blog/making-open-source-more-inclusive-eradicating-problematic-language)Red Hat CTO である Chris Wright のメッセージ をご覧ください。

### RED HAT ドキュメントへのフィードバック (英語のみ)

<span id="page-11-0"></span>Red Hat ドキュメントに関するご意見やご感想をお寄せください。また、改善点があればお知らせくだ さい。

### Jira からのフィードバック送信 (アカウントが必要)

- 1. [Jira](https://issues.redhat.com/projects/RHELDOCS/issues) の Web サイトにログインします。
- 2. 上部のナビゲーションバーで Create をクリックします。
- 3. Summary フィールドにわかりやすいタイトルを入力します。
- 4. Description フィールドに、ドキュメントの改善に関するご意見を記入してください。ドキュ メントの該当部分へのリンクも追加してください。
- 5. ダイアログの下部にある Create をクリックします。

### 第1章 コンテナーを使い始める

<span id="page-12-0"></span>Linux コンテナーは、イメージベースのデプロイメント方法の柔軟性と、軽量アプリケーションの分離 を組み合わせた、主要なオープンソースアプリケーションをパッケージ化して、配信するテクノロジー として登場しました。Red Hat Enterprise Linux は、以下のようなコア技術を使用して Linux コンテ ナーを実装します。

- リソース管理用のコントロールグループ (cqroup)
- プロセス分離用の namespace
- SELinux (セキュリティー用)
- セキュアなマルチテナンシー

このような技術は、セキュリティーエクスプロイトの可能性を軽減し、エンタープライズ品質のコンテ ナーを生成および実行する環境を提供します。

Red Hat OpenShift は、強力なコマンドラインと Web UI ツールを提供し、Pod と呼ばれる単位でコン テナーを構築、管理、および実行します。Red Hat では、OpenShift 外で個々のコンテナーおよびコン テナーイメージをビルドして管理できます。本書では、RHEL システムで直接実行されるタスクを実行 するためのツールについて説明します。

他のコンテナーツールの実装とは異なり、ここで説明するツールはモノリシック Docker のコンテナー エンジンと、**docker** コマンドを中心としたものではありません。代わりに、Red Hat はコンテナーエ ンジンがなくても動作できる一連のコマンドラインツールを提供します。これには、以下が含まれま す。

- Podman Pod およびコンテナーイメージの直接管理 (**run**、**stop**、**start**、**ps**、**attach**、**exec** など)
- buildah コンテナーイメージの構築、プッシュ、および署名
- skopeo イメージのコピー、検証、削除、および署名
- runc podman および buildah へのコンテナーの実行機能と構築機能の提供
- crun ルートレスコンテナーの柔軟性、制御、セキュリティーを向上するために設定可能なオ プションのランタイム。

これは、このツールが、Docker が生成して管理するのと同じ Linux コンテナーや、その他の OCI 互換 コンテナーエンジンの管理に使用する Open Container Initiative (OCI) と互換性があるためです。ただ し、シングルノードのユースケースでは、Red Hat Enterprise Linux で直接実行することが特に適して います。

マルチノードコンテナープラットフォームの場合は、[OpenShift](https://docs.openshift.com/) および CRI-O [Container](https://access.redhat.com/documentation/ja-jp/openshift_container_platform/3.11/html-single/cri-o_runtime/) Engine の使用 を参照してください。

### <span id="page-12-1"></span>1.1. PODMAN、BUILDAH、および SKOPEO の特徴

Docker コマンド機能に代わる、Podman、Skopeo、Buildah ツールが開発されました。このシナリオの 各ツールはより軽量になり、機能のサブセットに焦点を当てています。

Podman、Skopeo、Buildah ツールの主な利点は次のとおりです。

- ルートレスモードでの実行 ルートレスコンテナーは、特権を追加しなくても実行されるた め、はるかに安全です。
- デーモンの必要なし コンテナーが実行されていない場合、Podman は実行されないので、こ れらのツールではアイドル時のリソース要件がはるかに少なくなります。Docker は逆に、デー モンが常に実行しています。
- ネイティブ **systemd** 統合 Podman では **systemd** ユニットファイルを作成し、コンテナーを システムサービスとして実行できます。

Podman、Skopeo、および Buildah の特徴は次のとおりです。

- Podman、Buildah、および CRI-O のコンテナーエンジンはすべて、Docker の保存場所 **/var/lib/docker** をデフォルトで使用する代わりに、同じバックエンドストアディレクトリー **/var/lib/containers** を使用します。
- Podman、Buildah、および CRI-O は、同じストレージディレクトリーを共有しているため、互 いのコンテナーと対話することはできません。このツールはイメージを共有できます。
- プログラムで Podman と対話するには、ルートおよびルートレス環境の両方で動作する Podman v2.0 RESTful API を使用してください。詳細は、[コンテナーツール](https://access.redhat.com/documentation/ja-jp/red_hat_enterprise_linux/8/html-single/building_running_and_managing_containers/index#using-the-container-tools-api) API の使用 の章を 参照してください。

#### 関連情報

- Say "Hello" to Buildah, [Podman,](https://www.redhat.com/en/blog/say-hello-buildah-podman-and-skopeo) and Skopeo
- [Podman](https://developers.redhat.com/blog/2019/02/21/podman-and-buildah-for-docker-users) and Buildah for Docker users
- Buildah: OCI [コンテナーイメージを構築するツール](https://github.com/containers/buildah)
- OCI コンテナーと Pod [を管理するためのツール](https://github.com/containers/podman)
- Skopeo: [コンテナーイメージのコピーと検証を行うツール](https://github.com/containers/skopeo)

### <span id="page-13-0"></span>1.2. 一般的な PODMAN コマンド

次の基本コマンドを使用して、**podman** ユーティリティーでイメージ、コンテナー、およびコンテナー リソースを管理できます。すべての Podman コマンドの完全なリストを表示するには、**podman -h** を 使用します。

#### **attach**

実行中のコンテナーに割り当てます。

#### **commit**

変更したコンテナーから新しいイメージを作成します。

#### **container checkpoint**

1 つ以上の実行中のコンテナーにチェックポイントを設定します。

#### **container restore**

チェックポイントから1つ以上のコンテナーを復元します。

### **build**

Containerfile の指示を使用してイメージをビルドします。

#### **create**

コンテナーを作成しますが、起動はしません。

### **diff**

コンテナーのファイルシステムの変更を検証します。

#### **exec**

実行中のコンテナーでプロセスを実行します。

### **export**

コンテナーのファイルシステムの内容を tar アーカイブとしてエクスポートします。

#### **help, h**

コマンドリスト、または特定のコマンドのヘルプを表示します。

### **Healthcheck**

コンテナーのヘルスチェックを実行します。

### **history**

指定したイメージの履歴を表示します。

#### **images**

ローカルストレージ内のイメージをリスト表示します。

### **import**

tarball をインポートして、ファイルシステムイメージを作成します。

### **info**

システム情報を表示します。

### **inspect**

コンテナーまたはイメージの設定を表示します。

#### **kill**

1 つ以上の実行中のコンテナーに特定のシグナルを送信します。

### **kube generate**

コンテナー、Pod、またはボリュームに基づいて Kubernetes YAML を生成します。

### **kube play**

Kubernetes YAML に基づいてコンテナー、Pod、ボリュームを作成します。

#### **load**

アーカイブからイメージを読み込みます。

### **login**

コンテナーレジストリーにログインします。

#### **logout**

コンテナーレジストリーからログアウトします。

#### **logs**

コンテナーのログを取得します。

### **mount**

作業中のコンテナーの root ファイルシステムをマウントします。

### **pause**

1 つ以上のコンテナー内の全プロセスを一時停止します。

### **ps**

コンテナーをリスト表示します。

#### **port**

コンテナーのポートマッピングまたは特定のマッピングをリスト表示します。

### **pull**

レジストリーからイメージをプルします。

### **push**

指定した宛先にイメージをプッシュします。

#### **restart**

1 つ以上のコンテナーを再起動します。

### **rm**

ホストから 1 つ以上のコンテナーを削除する。実行している場合は、**-f** を追加する

**rmi**

ローカルストレージから1つ以上のイメージを削除します。

#### **run**

新しいコンテナーでコマンドを実行します。

#### **save**

イメージをアーカイブに保存します。

#### **search**

レジストリーでイメージを検索します。

#### **start**

1つ以上のコンテナーを起動します。

#### **stats**

1 つ以上のコンテナーの CPU、メモリー、ネットワーク I/O、ブロック I/O、および PID の割合を表 示します。

#### **stop**

1つ以上のコンテナーを停止します。

### **tag**

ローカルイメージに名前を追加します。

### **top**

コンテナーの実行中のプロセスを表示します。

### **umount, unmount**

作業コンテナーの root ファイルシステムをアンマウントする。

### **unpause**

1 つ以上のコンテナーでプロセスの一時停止を解除します。

### **version**

Podman のバージョン情報を表示します。

### **wait**

1 つ以上のコンテナーをブロックします。

### 関連情報

- [Podman](https://developers.redhat.com/cheat-sheets/podman-basics) Basics Cheat Sheet
- 5 Podman [features](https://www.redhat.com/sysadmin/podman-features-1) to try now

### <span id="page-16-0"></span>1.3. DOCKER を使用せずにコンテナーを実行

Red Hat では、RHEL 8 から Docker コンテナーエンジンと、docker コマンドが削除されました。

RHEL で Docker を使用する場合は、異なるアップストリームプロジェクトから Docker を取得できま すが、RHEL 8 では対応していません。

- **podman-docker** パッケージをインストールできます。**docker** コマンドを実行するたびに、実 際には **podman** コマンドが実行されます。
- Podman は Docker Socket API にも対応しているため、podman-docker パッケージは **/var/run/docker.sock** と **/var/run/podman/podman.sock** の間でリンクを設定します。そのた め、Docker デーモンを必要とせずに、**docker-py** と **docker-compose** ツールを使用して Docker API コマンドをそのまま実行できます。Podman はこのような要求を処理します。
- **docker** コマンドなどの **podman** コマンドは、**Containerfile** または **Dockerfile** からコンテ ナーイメージを構築できます。**Containerfile** および **Dockerfile** 内で使用できる利用可能なコ マンドは同じです。
- **podman** が対応していない **docker** コマンドのオプションには、network、node、plugin (**podman** はプラグインをサポートしません)、rename (rm および create を使用して **podman** でコンテナーの名前を変更します)、secret、service、stack、swarm (**podman** は Docker Swarm をサポートしません) が含まれます。container および image オプションは、**podman** で直接使用されるサブコマンドを実行するのに使用します。

### 関連情報

● [Podman](https://developers.redhat.com/blog/2019/02/21/podman-and-buildah-for-docker-users) and Buildah for Docker users

### <span id="page-16-1"></span>1.4. コンテナーの RHEL アーキテクチャーの選択

Red Hat は、以下のコンピューターアーキテクチャーに、コンテナーイメージとコンテナー関連のソフ トウェアを提供します。

- AMD64 および Intel 64 (ベースイメージおよびレイヤー構造イメージ。32 ビットアーキテク チャーはサポートされません)
- PowerPC 8 および 9 の 64 ビット (ベースイメージおよび大概のレイヤー構造イメージ)
- 64 ビット IBM Z (ベースイメージと、大概の階層構造イメージ)
- ARM 64 ビット (ベースイメージのみ)

初めは、すべてのアーキテクチャーですべての Red Hat イメージがサポートされたわけではありません が、一覧に挙げられているすべてのアーキテクチャーでほぼすべてが利用可能になりました。

### 関連情報

Universal Base Images (UBI): [イメージ、リポジトリー、およびパッケージ](https://access.redhat.com/articles/4238681)

### <span id="page-16-2"></span>1.5. コンテナーツールの取得

この手順では、Podman、Buildah、Skopeo、CRIU、Udica、および必要なすべてのライブラリーを含 む **container-tools** モジュールをインストールする方法を説明します。

### 手順

- 1. RHEL をインストールします。
- 2. RHEL の登録: ユーザー名とパスワードを入力します。ユーザー名とパスワードは、Red Hat カ スタマーポータルのログイン認証情報と同じです。

# **subscription-manager register** Registering to: subscription.rhsm.redhat.com:443/subscription Username: <username> Password: <password>

- 3. RHEL にサブスクライブします。
	- RHEL に自動的にサブスクライブするには、以下を実行します。

# **subscription-manager attach --auto**

プール ID で RHEL をサブスクライブするには、次のコマンドを実行します。

# **subscription-manager attach --pool <PoolID>**

4. **container-tools** モジュールをインストールします。

# **yum module install -y container-tools**

5. オプション: **podman-docker** パッケージをインストールします。

### # **yum install podman-docker**

**podman-docker** パッケージは、Docker コマンドラインインターフェイスと **docker-api** を、 同等の Podman コマンドに置き換えます。

### <span id="page-17-0"></span>1.6. ルートレスコンテナーの設定

システムで利用可能な機能をコンテナーで完全利用できるように、Podman、Skopeo、Buildah などの コンテナーツールをスーパーユーザー特権 (root ユーザー) が割り当てられたユーザーで実行するのが 最善の方法です。ただし、Red Hat Enterprise Linux 8.1 以降で一般的に利用可能なルートレスコンテ ナーと呼ばれる機能を使用すると、コンテナーを一般ユーザーとして使用できます。

Docker などのコンテナーエンジンでは、通常の (root 以外の) ユーザーとして Docker コマンドを実行 できますが、これらの要求を実行する Docker デーモンは root として実行されます。これにより、一般 ユーザーがコンテナー経由で要求を送信でき、システムに影響を与える可能性があります。システム管 理者は、ルートレスコンテナーユーザーを設定して、一般ユーザーがコンテナーアクティビティーに損 害を与える可能性を回避しつつ、一般ユーザーが自分のアカウントで大半のコンテナー機能を安全に実 行できるようにします。

この手順では、Podman、Skopeo、および Buildah ツールを使用して、root 以外のユーザー (ルートレ ス) としてコンテナーを操作するようにシステムを設定する方法を説明します。また、一般ユーザーの アカウントは、コンテナーの実行に必要なすべてのオペレーティングシステム機能に完全にアクセスで きないために発生する可能性のある制限についても説明します。

#### 前提条件

● root 以外のユーザーでコンテナーツールを使用できるように、RHEL システムを設定する必要 があります。

### 手順

- 1. RHEL をインストールします。
- 2. **podman** パッケージをインストールします。

# **yum install podman -y**

3. ユーザーアカウントを新規作成します。

# **useradd -c "Joe Jones" joe** # **passwd joe**

- ユーザーは、ルートレス Podman を使用できるように自動的に設定されます。
- **useradd** コマンドは、**/etc/subuid** と **/etc/subgid** ファイルに、アクセス可能なユーザー ID とグループ ID の範囲を自動的に設定します。
- etc/subuid や /etc/subgid を手動で変更した場合、新しい変更を適用させるために **podman system migrate** コマンドを実行する必要があります。
- 4. ユーザーに接続します。

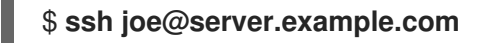

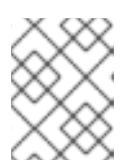

### 注記

これらのコマンドでは正しい環境変数が設定されないため、**su** または **su -** コマ ンドは使用しないでください。

5. **registry.access.redhat.com/ubi8/ubi** コンテナーイメージをプルします。

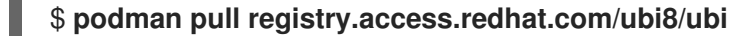

6. **myubi** という名前のコンテナーを実行し、OS バージョンを表示します。

\$ **podman run --rm --name=myubi registry.access.redhat.com/ubi8/ubi \ cat /etc/os-release** NAME="Red Hat Enterprise Linux" VERSION="8 (Plow)"

Red Hat Enterprise Linux 7 からルートレスコンテナーにアップグレードするには、ユーザーおよびグ

### 関連情報

- Podman [を使用したルートレスコンテナー](https://developers.redhat.com/blog/2020/09/25/rootless-containers-with-podman-the-basics/): 基本的なコンテナー
- **podman-system-migrate** の man ページ

<span id="page-18-0"></span>1.7. ルートレスコンテナーへのアップグレード

Red Hat Enterprise Linux 7 からルートレスコンテナーにアップグレードするには、ユーザーおよびグ ループ ID を手動で設定する必要があります。

以下は、Red Hat Enterprise Linux 7 からルートレスコンテナーにアップグレードするお t 機に考慮すべ き事項です。

- 複数のルートレスコンテナーユーザーを設定する場合は、ユーザーごとに一意の範囲を使用し ます。
- 既存のコンテナーイメージとの互換性を最大限にするために、UID および GID に 65536 を使 用します。ただし、この数は減らすことができます
- 1000 未満の UID または GID を使用したり、既存のユーザーアカウントから UID または GID を 再利用したりしないでください (デフォルトでは 1000 から開始します)。

### 前提条件

● ユーザーアカウントが作成されている。

### 手順

- **usermod** コマンドを実行して、UID と GID をユーザーに割り当てます。
	- # **usermod --add-subuids 200000-201000 --add-subgids 200000-201000 <username>**
	- **usermod --add-subuid** コマンドは、アクセス可能なユーザー ID の範囲をユーザーのアカ ウントに追加します。
	- **usermod --add-subgids** コマンドは、アクセス可能なユーザー GID およびグループ ID の 範囲をユーザーのアカウントに手動で追加します。

### 検証手順

● UID および GID が正しく設定されていることを確認します。

# **grep <username> /etc/subuid /etc/subgid** /etc/subuid:**<username>**:200000:1001 /etc/subgid:**<username>**:200000:1001

### <span id="page-19-0"></span>1.8. ルートレスコンテナーに関する特別な考慮事項

root 以外のユーザーでコンテナーを実行する場合は、考慮事項が複数あります。

- ホストコンテナーストレージへのパスは、root ユーザー (**/var/lib/containers/storage**) と root 以外のユーザー (\$**HOME/.local/share/containers/storage**) との間では異なります。
- ルートレスコンテナーを実行するユーザーには、ホストシステムでユーザー ID およびグループ ID の範囲として実行する特別な権限が付与されます。ただし、ホストのオペレーティングシス テムに対する root 権限はありません。
- **etc/subuid** や **/etc/subgid** を手動で変更した場合、新しい変更を適用させるために **podman system migrate** コマンドを実行する必要があります。
- ルートレスコンテナー環境を設定する必要がある場合は、ホームディレクトリーに設定ファイ ルを作成します (**\$HOME/.config/containers**)。設定ファイルには、**storage.conf** (ストレージ

設定用) および **containers.conf** (さまざまなコンテナー設定用) が含まれます。ま た、**registries.conf** ファイルを作成し、Podman を使用してイメージをプル、検索、または実 行する時に利用可能なコンテナーレジストリーを識別することもできます。

● root 権限なしで変更できないシステム機能もいくつかあります。たとえば、コンテナー内で **SYS\_TIME** 機能を設定し、ネットワークタイムサービス (**ntpd**) を実行してシステムクロックを 変更できません。root としてコンテナーを実行し、ルートレスコンテナー環境を省略して root ユーザーの環境を使用する必要があります。以下に例を示します。

### # **podman run -d --cap-add SYS\_TIME ntpd**

この例では、**ntpd** がコンテナー内だけでなく、システム全体の時間を調整できることに注意し てください。

ルートレスコンテナーは、1024 未満のポート番号にアクセスできません。たとえば、ルートレ スコンテナーの namespace 内では、コンテナーの httpd サービスからポート 80 を公開する サービスを開始しますが、この namespace の外部からはアクセスできません。

### \$ **podman run -d httpd**

ただし、そのポートをホストシステムに公開するには、コンテナーには root ユーザーのコンテ ナー環境を使用するルート権限が必要です。

### # **podman run -d -p 80:80 httpd**

ワークステーションの管理者は、ユーザーが 1024 未満のポートでサービスを公開できるように しますが、セキュリティーへの影響を理解する必要があります。たとえば、一般ユーザーは、 公式のポート 80 で Web サーバーを実行し、外部ユーザーに対して、管理者が設定したと見せ かけることができます。これは、テスト用のワークステーションで問題ありませんが、ネット ワークにアクセス可能な開発サーバーでは適切ではなく、実稼働サーバーでは実行しないでく ださい。ユーザーがポート 80 にバインドできるようにするには、次のコマンドを実行しま す。

# **echo 80 > /proc/sys/net/ipv4/ip\_unprivileged\_port\_start**

### 関連情報

● [ルートレス](https://github.com/containers/libpod/blob/main/rootless.md) Podman の欠点

### <span id="page-20-0"></span>1.9. 関連情報

A Practical Introduction to Container [Terminology](https://developers.redhat.com/blog/2018/02/22/container-terminology-practical-introduction)

### 第2章 コンテナーイメージの種類

<span id="page-21-0"></span>コンテナーイメージは、単一コンテナー実行の全要件、およびそのニーズおよび機能を記述するメタ データを含むバイナリーです。

コンテナーイメージには、以下の 2 つのタイプがあります。

- Red Hat Enterprise Linux Base Images (RHEL ベースイメージ)
- Red Hat Universal Base Images (UBI イメージ)

どちらのタイプのコンテナーイメージも Red Hat Enterprise Linux の一部から構築されます。これらの コンテナーを使用することで、ユーザーは、信頼性、セキュリティー、パフォーマンス、ライフサイク ルを最大限に活用できます。

2 種類のコンテナーイメージの主な違いは、UBI イメージではコンテナーイメージを他のタイプと共有 できる点です。UBI を使用してコンテナー化アプリケーションをビルドして、任意のレジストリーサー バーにプッシュし、他のサーバーと簡単に共有し、Red Hat 以外のプラットフォームにもデプロイでき ます。UBI イメージは、コンテナーで開発されるクラウドネイティブおよび Web アプリケーション ユースケースの基礎として設計されています。

### <span id="page-21-1"></span>2.1. RHEL コンテナーイメージの一般的な特徴

以下の特徴は、RHEL ベースイメージと UBI イメージの両方に当てはまります。

一般的には、RHEL コンテナーイメージの特徴は以下のとおりです。

- サポート対象: コンテナー化されたアプリケーションでの使用は、Red Hat によりサポートされ ています。Red Hat Enterprise Linux で、安全で、テストされ、認定されたものと同じソフト ウェアパッケージが含まれています。
- カタログ化される Red Hat [Container](https://catalog.redhat.com/software/containers/search) Catalog の一覧に追加されます。ここでは、各イメージ の説明、技術詳細、および正常指数を確認できます。
- 更新される 明確に定義された更新スケジュールで提供されます。最新のソフトウェアを取得 するには、Red Hat Container Image [の更新記事](https://access.redhat.com/articles/2208321) を参照してください。
- 追跡される Red Hat 製品エラータにより追跡され、各更新に追加された変更を理解するのに 役立ちます。
- 再利用できる: コンテナーイメージは、一度実稼働環境にダウンロードしてキャッシュする必要 があります。各コンテナーイメージは、基盤として含まれるすべてのコンテナーで再利用でき ます。

### <span id="page-21-2"></span>2.2. UBI イメージの特徴

UBI イメージを使用すると、コンテナーイメージを他と共有できます。4 つの UBI イメージ (Micro、 Minimal、Standard、および init) が提供されます。アプリケーションのビルド用に、事前にビルドされ た言語のランタイムイメージと YUM リポジトリーが提供されます。

UBI イメージの特徴は以下のとおりです。

● RHEL コンテンツのサブセットから構築 - Red Hat Universal Base イメージは、通常の Red Hat Enterprise Linux コンテンツのサブセットから構築されます。

再配布可能: UBI イメージは、Red Hat のお客様、パートナー、ISV など向けに標準化できま

- 再配布可能: UBI イメージは、Red Hat のお客様、パートナー、ISV など向けに標準化できま す。UBI イメージを使用すると、自由に共有およびデプロイが可能な公式の Red Hat ソフト ウェアにコンテナーイメージを構築できます。
- 4つのベースイメージをセットで提供する: Micro、Minimal、Standard、init
- 事前にビルドされた言語ランタイムコンテナーイメージセット を提供する: [Application](https://access.redhat.com/documentation/ja-jp/red_hat_enterprise_linux/8/html/installing_managing_and_removing_user-space_components/using-appstream_using-appstream#application-streams_using-appstream) Streams をベースとするランタイムイメージは、アプリケーションの基盤を提供し、python、perl、 php、dotnet、nodejs、ruby などの標準かつサポート対象のランタイムから利点を受けること ができます。
- 関連のある YUM リポジトリーを提供する: Yum リポジトリーには、RPM パッケージと更新が 含まれており、アプリケーションの依存関係を追加して、UBI コンテナーイメージを再ビルド できます。
	- **ubi-8-baseos** リポジトリーは、コンテナーに追加できる RHEL パッケージの再配布可能な サブセットを保持します。
	- **ubi-8-appstream** リポジトリーは、特定のランタイムを必要とするアプリケーションで使 用する環境を標準化するために、UBI イメージに追加できるアプリケーションストリーム パッケージを保持しています。
	- UBI RPM の追加 事前設定された UBI リポジトリーから UBI イメージに RPM パッケージ を追加できます。切断した環境でこのような機能を使用するには、その機能を使用する UBI コンテンツ配信ネットワーク (**<https://cdn-ubi.redhat.com>**) を許可リストに追加する必 要があります。詳細は Red Hat Container Images are trying to connect to https://cdnubi.redhat.com [を参照してください。](https://access.redhat.com/solutions/4165521)
- ライセンス Red Hat Universal Base Image End User License [Agreement](https://www.redhat.com/licenses/EULA_Red_Hat_Universal_Base_Image_English_20190422.pdf) に従い、UBI イメー ジを自由に使用および再配布できます。

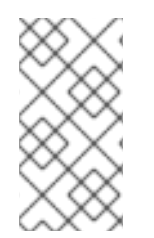

### 注記

レイヤー化されたイメージはすべて UBI イメージに基づいています。どの UBI イメージ がイメージベースであるかを確認するには、Red Hat [Container](https://catalog.redhat.com/software/containers/search) Catalog で Containerfile を表示し、UBI イメージに必要なすべてのコンテンツが含まれていることを確認しま す。

### 関連情報

- Red Hat [Universal](https://www.redhat.com/en/blog/introducing-red-hat-universal-base-image) Base Image の概要
- Universal Base Images (UBI): [イメージ、リポジトリー、およびパッケージ](https://access.redhat.com/articles/4238681)
- Red Hat Universal Base Image [に必要な情報](http://crunchtools.com/all-you-need-to-know-about-red-hat-universal-base-image/)
- [よくある質問](https://developers.redhat.com/articles/ubi-faq) Universal Base Image

### <span id="page-22-0"></span>2.3. UBI 標準イメージの概要

標準イメージ (名称 **ubi**) は、RHEL で実行されるアプリケーション用に設計されています。UBI 標準イ メージの主な機能には、以下が含まれます。

init system - **systemd** サービスの管理に必要な **systemd** 初期化システムのすべての機能は、 標準のベースイメージで利用できます。この init システムを使用すると、Web サーバー (**httpd**) や FTP サーバー (**vsftpd**) などのサービスを自動的に起動するように事前設定された RPM パッ

ケージをインストールできます。

- yum: ソフトウェアの追加や更新が可能な、無料の yum リポジトリーにアクセスできま す。**yum** コマンドの標準のセットを使用できます (**yum** 、**yum-configmanager**、**yumdownloader** など)。
- utilities: ユーティリティーには **tar**、**dmidecode**、**gzip**、**getfacl** や他の ACL コマン ド、**dmsetup**、ここに記載されていない他のユーティリティーとのデバイスマッパーコマンド が含まれます。

### <span id="page-23-0"></span>2.4. UBI INIT イメージの概要

UBI init イメージ (名称 **ubi8-init**) には、**systemd** 初期化システムが含まれているため、Web サーバー やファイルサーバーなどの **systemd** サービスを実行するイメージを構築するのに役立ちます。Init イ メージの内容は、標準イメージで得られるものよりも少なくなりますが、minimal イメージよりも多く なります。

### 注記

**ubi8-init** イメージは **ubi8** イメージの上に構築されるため、その内容はほとんど同じで す。ただし、重要な相違点がいくつかあります。

- **ubi8-init**:
	- CMD は **/sbin/init** に設定され、デフォルトで **systemd** Init サービスを開始 します。
	- **ps** およびプロセス関連のコマンド (**procps-ng** パッケージ) が含まれます。
	- また、**SIGRTMIN+3** を **StopSignal** として設定しています。これは、**ubi8 init** の **systemd** が通常の終了信号 (**SIGTERM** および **SIGKILL**) を無視して いるためですが、**SIGRTMIN+3** を受け取った場合は無効になります。
- **ubi8**:
	- CMD は **/bin/bash** に設定されます。
	- **ps** およびプロセス関連のコマンド (**procps-ng** パッケージ) は含まれませ ん。
	- 通常の終了シグナルを無視しません (**SIGTERM** および **SIGKILL**)。

### <span id="page-23-1"></span>2.5. UBI MINIMAL イメージの概要

**ubi-minimal** という名前の UBI minimal イメージは、縮小された事前にインストールされたコンテンツ セットおよびパッケージマネージャー (**microdnf`**) を提供します。これにより、イメージに含まれる依 存関係を縮小しながら、**Containerfile** を使用できます。

UBI minimal イメージの主な機能には、以下が含まれます。

- サイズが小さい 最小イメージは、ディスク上では約 92M、圧縮時は 32M です。これによ り、サイズが、標準イメージの半分に満たなくなります。
- ソフトウェアインストール (**microdnf**) ソフトウェアリポジトリーおよび RPM ソフトウェア パッケージを使用する完全に開発された **yum** 機能を追加する代わりに、最小イメージには **microdnf** ユーティリティーが含まれます。**microdnf** は **dnf** の縮小バージョンであるため、リ

ポジトリーの有効化/無効化、パッケージの削除と更新、パッケージのインストール後にキャッ シュを削除できます。

- RHEL パッケージをベースとする 最小イメージには、通常の RHEL ソフトウェアの RPM パッ ケージから機能がいくつか削除されたものです。minimal イメージには、**systemd** や System V init、Python ランタイム環境、および一部のシェルユーティリティーなど、初期化およびサー ビス管理システムが含まれません。オーバーヘッドの量を可能な限り最小限に抑えながら、 RHEL リポジトリーを使用してイメージを構築できます。
- **microdnf** のモジュールはサポート対象 **microdnf** コマンドで使用されるモジュールにより、 利用可能な場合は、同じソフトウェアの複数のバージョンをインストールできます。**microdnf module enable**、**microdnf module disable**、および **microdnf module reset** を使用して、モ ジュールストリームをそれぞれ有効化、無効化、およびリセットできます。
	- たとえば、UBI minimal コンテナー内で **nodejs:14** モジュールストリームを有効にするに は、次のコマンドを実行します。

# **microdnf module enable nodejs:14** Downloading metadata... ... Enabling module streams: nodejs:14

Running transaction test...

Red Hat は UBI の最新バージョンのみをサポートし、ドットリリースの過去バージョンはサポートしま せん。特定のドットリリースを使用し続ける必要がある場合は[、延長更新サポート](https://access.redhat.com/articles/rhel-eus) を参照してくださ い。

### <span id="page-24-0"></span>2.6. UBI マイクロイメージの概要

**ubi-micro** は、取得可能な最小の UBI イメージで、パッケージマネージャーと、通常はコンテナーイ メージに含まれるすべての依存関係を除外することで得られます。これにより、他のアプリケーション に UBI Standard、Minimal、または Init を使用する場合でも、**ubi-micro** イメージをベースとするコン テナーイメージに対する攻撃対象領域を最小限に抑えられるので、minimal アプリケーションに適して います。Linux ディストリビューションパッケージのないコンテナーイメージは Distroless コンテナー イメージと呼ばれます。

### 第3章 コンテナーレジストリーの使用

<span id="page-25-0"></span>コンテナーイメージレジストリーは、コンテナーイメージとコンテナーベースのアプリケーションアー ティファクトを保存するためのリポジトリーまたはリポジトリーのコレクションで す。**/etc/containers/registries.conf** ファイルは、Podman、Buildah、Skopeo などのさまざまなコンテ ナーツールで使用できるコンテナーイメージレジストリーを含むシステム全体の設定ファイルです。

コンテナーツールに指定されたコンテナーイメージが完全修飾されていない場合に、コンテナーツール は **registries.conf** ファイルを参照します。**registries.conf** ファイル内で短縮名のエイリアスを指定す ると、完全修飾されていないイメージの取得元を管理者が完全に制御できるようになります。たとえ ば、**podman pull example.com/example\_image** コマンドは、**registries.conf** ファイル で指定されて いるように、**example.com** レジストリーからローカルシステムにコンテナーイメージをプルします。

<span id="page-25-1"></span>3.1. コンテナーレジストリー

コンテナーレジストリーは、コンテナーイメージとコンテナーベースのアプリケーションアーティファ クトを保存するためのリポジトリーまたはリポジトリーのコレクションです。Red Hat が提供するレジ ストリーは以下のとおりです。

- registry.redhat.io (認証が必要)
- registry.access.redhat.com (認証なし)
- registry.connect.redhat.com (Red Hat Partner [Connect](https://connect.redhat.com/) プログラムイメージ)

リモートレジストリー (Red Hat の独自のコンテナーレジストリーなど) からコンテナーイメージを取得 して、ローカルシステムに追加するには、**podman pull** コマンドを使用します。

# podman pull <registry>[:<port>]/[<namespace>/]<name>:<tag>

ここで、**<registry>[:<port>]/[<namespace>/]<name>:<tag>** はコンテナーイメージの名前です。

たとえば、**registry.redhat.io/ubi8/ubi** コンテナーイメージは以下によって識別されます。

- レジストリーサーバー (**registry.redhat.io**)
- namespace (**ubi8**)
- イメージ名 (ubi)

同じイメージにバージョンが複数ある場合は、イメージ名を明示的に指定するタグを追加します。デ フォルトでは、Podman は **:latest** タグを使用します (例: **ubi8/ubi:latest**)。

一部のレジストリーでは、<namespace> も使用して、異なるユーザーまたは組織によって所有される 同じ <name> のイメージを区別します。以下に例を示します。

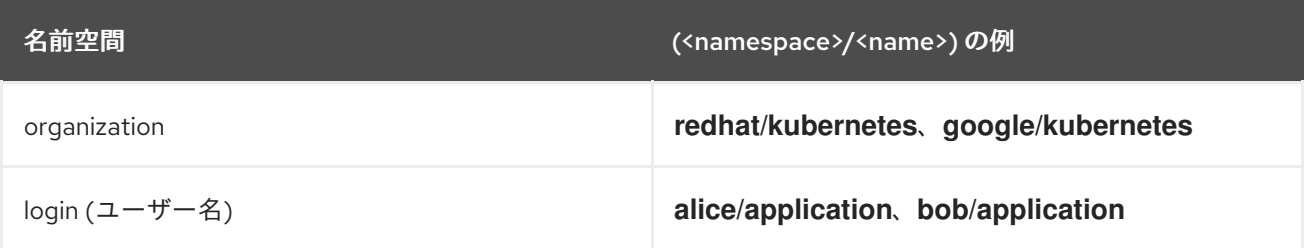

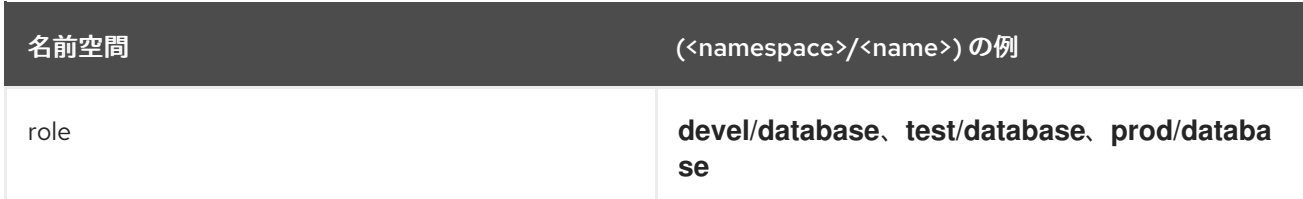

registry.redhat.io への移行の詳細は、Red Hat Container Registry [Authentication](https://access.redhat.com/RegistryAuthentication) を参照してください。 registry.redhat.io からコンテナーを取得する前に、RHEL サブスクリプション認証情報を使用して認証 する必要があります。

### <span id="page-26-0"></span>3.2. コンテナーレジストリーの設定

**podman info --format** コマンドを使用して、コンテナーレジストリーを表示できます。

```
$ podman info -f json | jq '.registries["search"]'
[
 "registry.access.redhat.com",
 "registry.redhat.io",
 "docker.io"
]
```
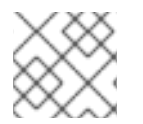

### 注記

**podman info** コマンドは、Podman 4.0.0 以降で使用できます。

**registries.conf** 設定ファイルでコンテナーレジストリーのリストを編集できます。root ユーザーとし て、**/etc/containers/registries.conf** ファイルを編集し、デフォルトのシステム全体の検索設定を変更 します。

ユーザーとして、**\$HOME/.config/containers/registries.conf** ファイルを作成し、システム全体の設定 を上書きします。

unqualified-search-registries = ["registry.access.redhat.com", "registry.redhat.io", "docker.io"] short-name-mode = "permissive"

デフォルトでは、**podman pull** および **podman search** コマンドは、**unqualified-search-registries** の リストに記載のレジストリーから、その順序でコンテナーイメージを検索します。

### ローカルコンテナーレジストリーの設定

TLS 検証なしでローカルコンテナーレジストリーを設定できます。TLS 検証を無効にする方法は 2 つあります。まず、Podman で **--tls-verify=false** オプションを使用できます。次 に、**registries.conf** ファイルに **insecure=true** を設定できます。

[[registry]] location="localhost:5000" insecure=true

### レジストリー、名前空間、またはイメージのブロック

ローカルシステムがアクセスできないレジストリーを定義できます。**blocked=true** を設定して、特 定のレジストリーをブロックできます。

[[registry]] location = "registry.example.org"  $blocked = true$ 

接頭辞を **prefix="registry.example.org/namespace"** に設定して、名前空間をブロックすることも できます。たとえば、**podman pull registry.example.org/example/image:latest** コマンドを使用す るイメージのプルは、指定した接頭辞が一致するためブロックされます。

[[registry]] location = "registry.example.org" prefix="registry.example.org/namespace" blocked = true

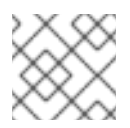

### 注記

**prefix** はオプションで、デフォルト値は **location** の値と同じです。

**prefix="registry.example.org/namespace/image"** を設定して、特定のイメージをブロックできま す。

[[registry]] location = "registry.example.org" prefix="registry.example.org/namespace/image" blocked = true

### レジストリーのミラーリング

元のレジストリーにアクセスできない場合は、レジストリーミラーを設定できます。たとえば、機 密レベルの高い環境で作業するため、インターネットに接続することはできません。指定された順 序でアクセスされる複数のミラーを指定できます。たとえば、**podman pull registry.example.com/myimage:latest** コマンドを実行すると、まず **mirror-1.com** が試行され、次 に **mirror-2.com** が試行されます。

[[registry]] location="registry.example.com" [[registry.mirror]] location="mirror-1.com" [[registry.mirror]] location="mirror-2.com"

### 関連情報

- **How to manage Linux [container](https://www.redhat.com/sysadmin/manage-container-registries) registries**
- **podman-pull** の man ページ
- podman-info の man ページ

<span id="page-27-0"></span>3.3. コンテナーイメージの検索

**podman search** コマンドを使用すると、イメージ用に選択したコンテナーレジストリーを検索できま す。また、Red Hat [Container](https://catalog.redhat.com/software/containers/search) Catalog でイメージを検索することもできます。Red Hat コンテナーレジ ストリーには、イメージの説明、コンテンツ、ヘルスインデックスなど情報が含まれます。

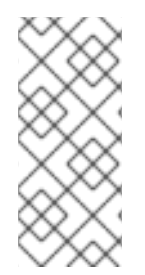

### 注記

**podman search** コマンドは、イメージの存在を判断する信頼できる方法ではありませ ん。v1 および v2 Docker ディストリビューション API の **podman search** 動作は、各レ ジストリーの実装に固有のものです。一部のレジストリーは、検索をまったくサポート しない場合があります。検索用語を使用しない検索は、v2 API を実装するレジストリー でのみ機能します。**docker search** コマンドにも、同じことが言えます。

quay.io レジストリーで **postgresql-10** イメージを検索するには、手順に従います。

#### 前提条件

- **container-tools** モジュールがインストールされている。
- レジストリーが設定されている。

### 手順

1. レジストリーに対して認証します。

### # **podman login quay.io**

- 2. イメージを検索します。
	- 特定のレジストリーで特定のイメージを検索するには、以下を入力します。

# **podman search quay.io/postgresql-10** INDEX NAME DESCRIPTION STARS OFFICIAL AUTOMATED redhat.io registry.redhat.io/rhel8/postgresql-10 This container image ... 0 redhat.io registry.redhat.io/rhscl/postgresql-10-rhel7 PostgreSQL is an ... 0

または、特定のレジストリーで提供されるすべてのイメージを表示するには、以下を入力 します。

### # **podman search quay.io/**

すべてのレジストリー全体でイメージ名を検索するには、以下を入力します。

#### # **podman search postgresql-10**

完全な説明を表示するには、**--no-trunc** オプションをコマンドに渡します。

### 関連情報

**● podman-search** の man ページ

<span id="page-28-0"></span>3.4. レジストリーからのイメージの取得 (プル)

**podman pull** コマンドを使用して、ローカルシステムにイメージを取得します。

### 前提条件

**container-tools** モジュールがインストールされている。

### 手順

1. registry.redhat.io レジストリーにログインします。

\$ **podman login registry.redhat.io** Username: <username> Password: <password> Login Succeeded!

2. registry.redhat.io/ubi8/ubi コンテナーイメージをプルします。

### \$ **podman pull registry.redhat.io/ubi8/ubi**

### 検証手順

ローカルシステムにプルしたすべてのイメージをリスト表示します。

\$ **podman images**

REPOSITORY TAG IMAGE ID CREATED SIZE registry.redhat.io/ubi8/ubi latest 3269c37eae33 7 weeks ago 208 MB

#### 関連情報

● podman-pull の man ページ

### <span id="page-29-0"></span>3.5. 短縮名のエイリアスの設定

Red Hat は、常に完全修飾名でイメージをプルすることを推奨します。ただし、短縮名でイメージをプ ルすることが一般的です。たとえば、**registry.access.redhat.com/ubi8:latest** の代わりに **ubi8** を使用 できます。

**registries.conf** ファイルにより、短縮名のエイリアスを指定でき、管理者はイメージをプルする場所を 完全に制御できます。エイリアスは、**"name" = "value"** の形式で **[aliases]** テーブルで指定されます。 エイリアスのリストは、**/etc/containers/registries.conf.d** ディレクトリーで確認できます。Red Hat は、このディレクトリーでエイリアスのセットを提供します。たとえば、**podman pull ubi8** は、**registry.access.redhat.com/ubi8:latest** である適切なイメージに直接解決します。

以下に例を示します。

unqualified-search-registries=["registry.fedoraproject.org", "quay.io"]

### [aliases]

"fedora"="registry.fedoraproject.org/fedora"

short-names モードは以下のようになります。

● enforcing: イメージのプル中に一致するエイリアスが見つからない場合、Podman はユーザー

が非修飾レジストリーのいずれかを選択するよう求めます。選択したイメージを正常に取得す ると、Podman は、**\$HOME/.cache/containers/short-name-aliases.conf** ファイル (ルートレ スユーザー) または **/var/cache/containers/short-name-aliases.conf** (root ユーザー) に新しい 短縮名のエイリアスを自動的に記録します。ユーザーを要求できない場合 (stdin や stdout な ど) が TTY ではない場合は、Podman は失敗します。**short-name-aliases.conf** ファイルは、 両方が同じエイリアスを指定する場合、**registries.conf** ファイルよりも優先されることに注意 してください。

- permissive: enforcing モードと似ていますが、ユーザーにプロンプトが表示されないと Podman は失敗しません。代わりに、Podman は指定された順序で修飾されていないすべての レジストリーを検索します。エイリアスは記録されないことに注意してください。
- disabled: すべての非修飾検索レジストリーが指定の順序で試行され、エイリアスは記録されま せん。

### 注記

Red Hat では、レジストリー、名前空間、イメージ名、およびタグが含まれる完全修飾 イメージ名を使用することを推奨しますします。短縮名を使用する場合は、なりすまし の固有リスクが常にあります。不明なユーザーや匿名ユーザーが任意の名前でアカウン トを作成できないように、信頼できるレジストリー (つまりレジストリー) を追加しま す。たとえば、ユーザーは **example.registry.com registry** レジストリーから example コンテナーイメージをプルします。**example.registry.com** が検索リストの最初にない場 合には、攻撃者は検索リストの前のほうに別の example イメージを配置することができ てしまいます。目的のコンテンツではなく、攻撃者が配置したイメージを間違ってプル して実行する可能性があります。

### 関連情報

[Container](https://www.redhat.com/sysadmin/container-image-short-names) image short names in Podman

### 第4章 コンテナーイメージの使用

<span id="page-31-0"></span>Podman ツールは、コンテナーイメージと連携するように設計されています。このツールを使用して、 イメージのプル、イメージ署名の検査、タグ付け、保存、読み込み、再配布、および定義を行うことが できます。

<span id="page-31-1"></span>4.1. 短縮名のエイリアスを使用したコンテナーイメージのプル

セキュアな短縮名を使用して、ローカルシステムにイメージを取得できます。以下の手順では、**fedora** または **nginx** のコンテナーイメージをプルする方法を説明します。

### 前提条件

**container-tools** モジュールがインストールされている。

#### 手順

- コンテナーイメージをプルします。  $\bullet$ 
	- **fedora** イメージをプルします。

\$ **podman pull fedora** Resolved "fedora" as an alias (/etc/containers/registries.conf.d/000-shortnames.conf) Trying to pull registry.fedoraproject.org/fedora:latest… ...

Storing signatures

...

エイリアスが検出され、**registry.fedoraproject.org/fedora** イメージが安全にプルされま す。**unqualified-search-registries** のリストは、**fedora** イメージ名を解決するためには使 用されません。

**nginx** イメージをプルします。

\$ **podman pull nginx** ? Please select an image: registry.access.redhat.com/nginx:latest registry.redhat.io/nginx:latest ▸ docker.io/library/nginx:latest ✔ docker.io/library/nginx:latest Trying to pull docker.io/library/nginx:latest… ... Storing signatures ...

一致するエイリアスが見つからない場合は、**unqualified-search-registries** リストのいず れかを選択するように求められます。選択したイメージが正常にプルされると、新しい短 縮名のエイリアスがローカルに記録されます。そうでない場合はエラーが生じます。

### 検証

ローカルシステムにプルしたすべてのイメージをリスト表示します。

\$ **podman images**

REPOSITORY TAG IMAGE ID CREATED SIZE registry.fedoraproject.org/fedora latest 28317703decd 12 days ago 184 MB docker.io/library/nginx latest 08b152afcfae 13 days ago 137 MB

### 関連情報

[Container](https://www.redhat.com/sysadmin/container-image-short-names) image short names in Podman

### <span id="page-32-0"></span>4.2. イメージのリスト表示

**podman images** コマンドを使用して、ローカルストレージのイメージをリスト表示します。

### 前提条件

- **container-tools** モジュールがインストールされている。
- プルしたイメージがローカルシステムで利用できる。

### 手順

ローカルストレージ内のイメージをすべてリスト表示します。  $\bullet$ 

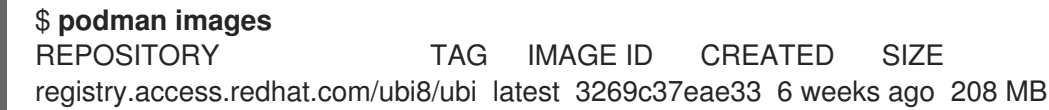

#### 関連情報

● podman-images の man ページ

<span id="page-32-1"></span>4.3. ローカルイメージの検証

ローカルシステムにイメージをプルして実行したら、**podman inspect** コマンドを使用してイメージを 調査できます。たとえば、イメージの内容を理解して、イメージ内のソフトウェアを確認しま す。**podman inspect** コマンドは、名前または ID で識別されるコンテナーおよびイメージに関する情 報を表示します。

### 前提条件

- **container-tools** モジュールがインストールされている。
- プルしたイメージがローカルシステムで利用できる。

### 手順

● registry.redhat.io/ubi8/ubi イメージを確認します。

```
$ podman inspect registry.redhat.io/ubi8/ubi
…
"Cmd": [
    "/bin/bash"
  ],
  "Labels": {
```
"architecture": "x86\_64", "build-date": "2020-12-10T01:59:40.343735", "com.redhat.build-host": "cpt-1002.osbs.prod.upshift.rdu2.redhat.com", "com.redhat.component": "ubi8-container", "com.redhat.license\_terms": "https://www.redhat.com/..., "description": "The Universal Base Image is ... } ...

**"Cmd"** キーは、コンテナー内で実行するデフォルトのコマンドを指定します。このコマンド は、**podman run** コマンドに引数として指定すると、上書きできます。この ubi8/ubi コンテ ナーは、**podman run** で起動時に他の引数を指定していない場合には、bash シェルを実行しま す。**"Entrypoint"** キーが設定された場合は、**"Cmd"** 値の代わりにその値が使用されます (ま た、Entriespoint コマンドの引数として **"Cmd"** の値が使用されます)。

### 関連情報

**● podman-inspect** の man ページ

<span id="page-33-0"></span>4.4. リモートイメージの検証

**skopeo inspect** コマンドを使用して、システムにイメージをプルする前に、リモートコンテナーレジ ストリーからイメージに関する情報を表示します。

### 前提条件

**container-tools** モジュールがインストールされている。

### 手順

- **container-tools** モジュールがインストールされている。
- **registry.redhat.io/ubi8/ubi-init** イメージを確認します。

```
# skopeo inspect docker://registry.redhat.io/ubi8/ubi-init
{
  "Name": "registry.redhat.io/ubi8/ubi8-init",
  "Digest": "sha256:c6d1e50ab...",
  "RepoTags": [
     ...
     "latest"
  ],
 "Created": "2020-12-10T07:16:37.250312Z",
  "DockerVersion": "1.13.1",
  "Labels": {
     "architecture": "x86_64",
     "build-date": "2020-12-10T07:16:11.378348",
     "com.redhat.build-host": "cpt-1007.osbs.prod.upshift.rdu2.redhat.com",
     "com.redhat.component": "ubi8-init-container",
     "com.redhat.license_terms": "https://www.redhat.com/en/about/red-hat-end-user-
license-agreements#UBI",
     "description": "The Universal Base Image Init is designed to run an init system as PID 1
for running multi-services inside a container
```
... } }

### 関連情報

● **skopeo-inspect** の man ページ

<span id="page-34-0"></span>4.5. コンテナーイメージのコピー

**skopeo copy** コマンドを使用して、コンテナーイメージをあるレジストリーから別のレジストリーに コピーできます。たとえば、外部レジストリーのイメージを使用して内部リポジトリーに反映させた り、2 つの異なる場所のイメージレジストリーを同期したりできます。

### 前提条件

**container-tools** モジュールがインストールされている。

### 手順

**skopeo** コンテナーイメージを **docker://quay.io** から **docker://registry.example.com** にコ  $\bullet$ ピーします。

\$ **skopeo copy docker://quay.io/skopeo/stable:latest docker://registry.example.com/skopeo:latest**

### 関連情報

● skopeo-copy の man ページ

<span id="page-34-1"></span>4.6. ローカルディレクトリーへのイメージレイヤーのコピー

**skopeo copy** コマンドを使用して、コンテナーイメージのレイヤーをローカルディレクトリーにコ ピーできます。

### 前提条件

**container-tools** モジュールがインストールされている。

### 手順

1. **/var/lib/images/nginx** ディレクトリーを作成します。

\$ **mkdir -p /var/lib/images/nginx**

2. **docker://docker.io/nginx:latest** イメージのレイヤーを、新たに作成したディレクトリーにコ ピーします。

\$ **skopeo copy docker://docker.io/nginx:latest dir:/var/lib/images/nginx**

検証

**/var/lib/images/nginx** ディレクトリーの内容を表示します。

\$ **ls /var/lib/images/nginx**

08b11a3d692c1a2e15ae840f2c15c18308dcb079aa5320e15d46b62015c0f6f3

... 4fcb23e29ba19bf305d0d4b35412625fea51e82292ec7312f9be724cb6e31ffd manifest.json version

関連情報

● skopeo-copy の man ページ

<span id="page-35-0"></span>4.7. イメージのタグ付け

**podman tag** コマンドを使用して、ローカルイメージに別の名前を追加します。この名前 は、<registryhost>/<username>/<name>:<tag> のように複数の部分で構成されます。

### 前提条件

- **container-tools** モジュールがインストールされている。
- プルしたイメージがローカルシステムで利用できる。

### 手順

1. すべてのイメージをリスト表示します。

\$ **podman images** REPOSITORY TAG IMAGE ID CREATED SIZE registry.redhat.io/ubi8/ubi latest 3269c37eae33 7 weeks ago 208 MB

- 2. 以下のいずれかを使用して、**myubi** 名を **registry.redhat.io/ubi8/ubi** イメージに割り当てま す。
	- イメージ名:

\$ **podman tag registry.redhat.io/ubi8/ubi myubi**

● イメージ ID:

\$ **podman tag 3269c37eae33 myubi**

どちらのコマンドも、同じ結果になります。

3. すべてのイメージをリスト表示します。

\$ **podman images** REPOSITORY **TAG IMAGE ID CREATED SIZE** registry.redhat.io/ubi8/ubi latest 3269c37eae33 2 months ago 208 MB localhost/myubi latest 3269c37eae33 2 months ago 208 MB

デフォルトのタグがいずれのイメージでも **latest** であることに注意してください。すべてのイ メージ名が単一のイメージ ID 3269c37eae33 に割り当てられていることを確認できます。
4. 以下のいずれかを使用して、**8** タグを **registry.redhat.io/ubi8/ubi** イメージに追加します。

● イメージ名:

\$ **podman tag registry.redhat.io/ubi8/ubi myubi:8**

● イメージ ID:

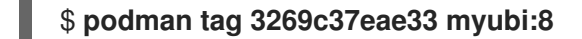

どちらのコマンドも、同じ結果になります。

5. すべてのイメージをリスト表示します。

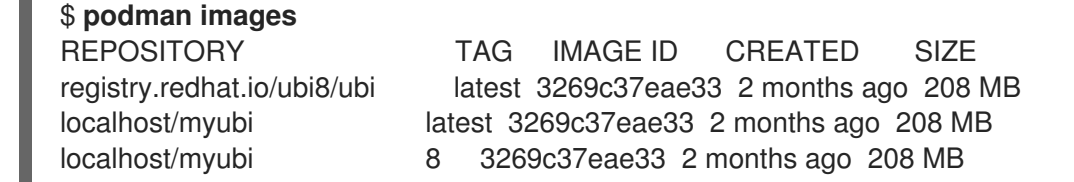

デフォルトのタグがいずれのイメージでも **latest** であることに注意してください。すべてのイ メージ名が単一のイメージ ID 3269c37eae33 に割り当てられていることを確認できます。

**registry.redhat.io/ubi8/ubi** イメージにタグ付けした後に、コンテナーを実行するオプションが 3 つあ ります。

- ID (**3269c37eae33**)
- 名前 (**localhost/myubi:latest**)
- 名前 (**localhost/myubi:8**)

#### 関連情報

● podman-tag の man ページ

# 4.8. イメージの保存および読み込み

**podman save** コマンドを使用して、イメージをコンテナーアーカイブに保存します。別のコンテナー 環境に後で復元したり、別のユーザーに送信することもできます。**--format** オプションを使用して、 アーカイブ形式を指定できます。サポート対象の形式は以下のとおりです。

- **docker-archive**
- **oci-archive**
- **oci-dir** (oci マニフェストタイプのあるディレクトリー)
- docker-dir (v2s2 マニフェストタイプを含むディレクトリー)

デフォルトの形式は **docker-dir** です。

**podman load** コマンドを使用して、コンテナーイメージアーカイブからコンテナーストレージにイ メージを読み込みます。

#### 前提条件

- **container-tools** モジュールがインストールされている。
- プルしたイメージがローカルシステムで利用できる。

### 手順

- 1. **registry.redhat.io/rhel8/rsyslog** イメージを tarball として保存します。
	- デフォルトの **docker-dir** 形式で以下を行います。

\$ **podman save -o myrsyslog.tar registry.redhat.io/rhel8/rsyslog:latest**

**oci-archive** 形式で、**--format** オプションを使用します。

\$ **podman save -o myrsyslog-oci.tar --format=oci-archive registry.redhat.io/rhel8/rsyslog**

**myrsyslog.tar** および **myrsyslog-oci.tar** アーカイブは現在のディレクトリーに保存されま す。次の手順では、**myrsyslog.tar** tarball で実行されます。

2. **myrsyslog.tar** のファイルタイプを確認します。

\$ **file myrsyslog.tar** myrsyslog.tar: POSIX tar archive

3. **myrsyslog.tar** から **registry.redhat.io/rhel8/rsyslog:latest** イメージを読み込むには、以下を 実行します。

### \$ **podman load -i myrsyslog.tar**

Loaded image(s): registry.redhat.io/rhel8/rsyslog:latest

### 関連情報

...

● **podman-save** の man ページ

### 4.9. UBI イメージの再配布

**podman push** コマンドを使用して、UBI イメージを独自のレジストリーやサードパーティーのレジス トリーにプッシュするか、他のと共有します。UBI yum リポジトリーから、必要に応じてイメージを アップグレードまたは追加できます。

#### 前提条件

- **container-tools** モジュールがインストールされている。
- プルしたイメージがローカルシステムで利用できる。

### 手順

1. 必要に応じて、**ubi** イメージに別の名前を追加します。

# **podman tag registry.redhat.io/ubi8/ubi registry.example.com:5000/ubi8/ubi**

2. **registry.example.com:5000/ubi8/ubi** イメージをローカルストレージからレジストリーにプッ シュします。

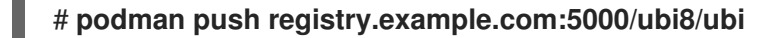

### 重要

このイメージを使用する方法には制限がいくつかありますが、その方法を参照する方法にも いくつかの制限があります。たとえば、Red Hat Container Certification または Red Hat OpenShift Operator Certification の Red Hat Partner Connect [Program](https://connect.redhat.com) で認定されていなけ れば、Red Hat の認定イメージまたは Red Hat のサポートイメージとはみなされません。

4.10. イメージの削除

**podman rmi** コマンドを使用して、ローカルに保存されたコンテナーイメージを削除します。ID または 名前を使用して、イメージを削除できます。

### 前提条件

**container-tools** モジュールがインストールされている。

### 手順

1. ローカルシステムにある全イメージのリストを表示します。

### \$ **podman images**

REPOSITORY TAG IMAGE ID CREATED SIZE registry.redhat.io/rhel8/rsyslog latest 4b32d14201de 7 weeks ago 228 MB registry.redhat.io/ubi8/ubi latest 3269c37eae33 7 weeks ago 208 MB localhost/myubi X.Y 3269c37eae33 7 weeks ago 208 MB

2. すべてのコンテナーをリスト表示します。

\$ **podman ps -a** CONTAINER ID IMAGE COMMAND CREATED STATUS PORTS NAMES 7ccd6001166e registry.redhat.io/rhel8/rsyslog:latest /bin/rsyslog.sh 6 seconds ago Up 5 seconds ago mysyslog

**registry.redhat.io/rhel8/rsyslog** イメージを削除するには、**podman stop** コマンドを使用し て、このイメージから実行中のコンテナーをすべて停止する必要があります。コンテナーを ID または名前を使用して停止できます。

3. **mysyslog** コンテナーを停止します。

\$ **podman stop mysyslog** 7ccd6001166e9720c47fbeb077e0afd0bb635e74a1b0ede3fd34d09eaf5a52e9

4. **registry.redhat.io/rhel8/rsyslog** イメージを削除します。

\$ **podman rmi registry.redhat.io/rhel8/rsyslog**

● 複数のイメージを削除するには、以下のコマンドを実行します。

\$ **podman rmi registry.redhat.io/rhel8/rsyslog registry.redhat.io/ubi8/ubi**

● システムからすべてのイメージを削除するには、以下のコマンドを実行します。

### \$ **podman rmi -a**

複数の名前 (タグ) が関連付けられているイメージを削除するには、**-f** オプションを追加し て削除します。

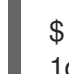

\$ **podman rmi -f 1de7d7b3f531** 1de7d7b3f531...

### 関連情報

● podman-rmi の man ページ

# 第5章 コンテナーの使用

コンテナーは、デプロイメントされたコンテナーイメージにあるファイルから作成された、実行中プロ セスまたは停止プロセスを表します。Podman ツールを使用してコンテナーと連携できます。

### 5.1. PODMAN RUN コマンド

**podman run** コマンドは、コンテナーイメージをもとに新しいコンテナーでプロセスを実行します。コ ンテナーイメージがすでにロードされていない場合は、**podman run** は、そのイメージからコンテナー を起動する前に、**podman pull image** を実行するのと同じ方法で、リポジトリーからイメージおよび イメージの全依存関係を取得します。コンテナープロセスには、独自のファイルシステム、独自のネッ トワーク、独自のプロセスツリーがあります。

**podman run** コマンドの形式は次のとおりです。

podman run [options] image [command [arg ...]]

基本オプションは次のとおりです。

- **--detach(-d)**: コンテナーをバックグラウンドで実行し、新しいコンテナー ID を出力します。
- **--attach(-a)**: フォアグラウンドモードでコンテナーを実行します。
- **--name(-n)**: 名前をコンテナーに割り当てます。**--name** で名前がコンテナーに割り当てられて いない場合には、ランダムな文字列で名前が生成されます。これはバックグラウンドコンテ ナーとフォアグラウンドコンテナーの両方で機能します。
- **--rm**: 終了時にコンテナーを自動的に削除します。コンテナーが正常に作成または起動できない 場合には、削除されない点に注意してください。
- **--tty(-t)**: コンテナーの標準入力に、疑似端末を割り当て、接続します。
- **--interactive(-i)**: 対話式プロセスの場合には、**-i** と **-t** を佩用してコンテナープロセスに端末を割 り当てます。**-i -t** は頻繁に **-it** と記述されます。

### 5.2. ホストからのコンテナーでのコマンド実行

**podman run** コマンドを使用して、コンテナーのオペレーティングシステムの種類を表示します。

#### 前提条件

**container-tools** モジュールがインストールされている。

#### 手順

1. **cat /etc/os-release** コマンドを使用して、**registry.access.redhat.com/ubi8/ubi** コンテナーイ メージをベースとするコンテナーのオペレーティングシステムの種類を表示します。

\$ **podman run --rm registry.access.redhat.com/ubi8/ubi cat /etc/os-release** NAME="Red Hat Enterprise Linux"

ID="rhel"

...

...

HOME\_URL="https://www.redhat.com/"

BUG\_REPORT\_URL="https://bugzilla.redhat.com/"

REDHAT\_BUGZILLA\_PRODUCT=" Red Hat Enterprise Linux 8"

2. オプション: すべてのコンテナーをリスト表示します。

### \$ **podman ps**

...

CONTAINER ID IMAGE COMMAND CREATED STATUS PORTS NAMES

**--rm** オプションがあるのでコンテナーは表示されません。コンテナーが削除されました。

関連情報

● podman-run の man ページ

5.3. コンテナー内でのコマンドの実行

**podman run** コマンドを使用して、コンテナーを対話的に実行します。

### 前提条件

**container-tools** モジュールがインストールされている。

### 手順

1. **registry.redhat.io/ubi8/ubi** イメージに基づいて、**myubi** という名前のコンテナーを実行しま す。

\$ **podman run --name=myubi -it registry.access.redhat.com/ubi8/ubi /bin/bash** [root@6ccffd0f6421 /]#

- **-i** オプションは対話式のセッションを作成します。**-t** オプションを指定しないと、シェル は開いたままにも拘らず、シェルには何も入力できません。
- **-t** オプションは、端末セッションを開きます。**-i** オプションを指定しないと、シェルが開 き、終了します。
- 2. システムユーティリティーのセットが含まれる **procps-ng** パッケージをインストールします (例: **ps**、**top**、**uptime** など)。

[root@6ccffd0f6421 /]# **yum install procps-ng**

3. **ps -ef** コマンドを使用して、現在のプロセスをリスト表示します。

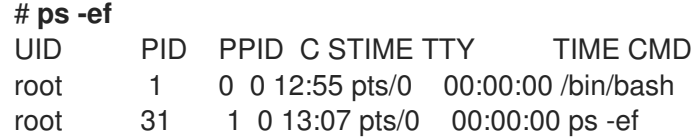

4. **exit** を実行してコンテナーを終了し、ホストに戻ります。

# **exit**

5. 必要に応じて、すべてのコンテナーをリスト表示します。

\$ **podman ps** CONTAINER ID IMAGE COMMAND CREATED STATUS PORTS NAMES 1984555a2c27 registry.redhat.io/ubi8/ubi:latest /bin/bash 21 minutes ago Exited (0) 21 minutes ago myubi

コンテナーが終了ステータスであることを確認できます。

### 関連情報

● **podman-run** の man ページ

5.4. コンテナーのリスト表示

**podman ps** コマンドを使用して、システムで実行中のコンテナーのリストを表示します。

#### 前提条件

**container-tools** モジュールがインストールされている。

### 手順

1. **registry.redhat.io/rhel8/rsyslog** イメージをベースとするコンテナーを実行します。

\$ **podman run -d registry.redhat.io/rhel8/rsyslog**

- 2. すべてのコンテナーをリスト表示します。
	- 実行中のコンテナーのリストを表示するには、以下のコマンドを実行します。

\$ **podman ps** CONTAINER ID IMAGE COMMAND CREATED STATUS PORTS NAMES 74b1da000a11 rhel8/rsyslog /bin/rsyslog.sh 2 minutes ago Up About a minute musing\_brown

● (実行中または停止中の)すべてのコンテナーを一覧表示するには、以下を実行します。

\$ **podman ps -a** CONTAINER ID IMAGE COMMAND CREATED STATUS PORTS NAMES IS INFRA d65aecc325a4 ubi8/ubi /bin/bash 3 secs ago Exited (0) 5 secs ago peaceful\_hopper false 74b1da000a11 rhel8/rsyslog rsyslog.sh 2 mins ago Up About a minute musing\_brown false

実行されていないものの削除されていない (**--rm** オプション) コンテナーが存在する場合には、コンテ ナーがあるので、再起動できます。

関連情報

● **podman-ps** の man ページ

### 5.5. コンテナーの起動

コンテナーを実行してから停止し、削除しない場合には、ローカルシステムに保存されて再び実行する 準備ができます。**podman start** コマンドを使用して、コンテナーを再実行できます。コンテナー ID ま たは名前を使用して、コンテナーを指定できます。

### 前提条件

- **container-tools** モジュールがインストールされている。
- 1つ以上のコンテナーが停止されている。

#### 手順

- 1. **myubi** コンテナーを起動します。
	- 非対話モードで以下を行います。

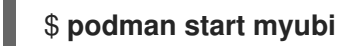

または、**podman start 1984555a2c27** を使用することもできます。

インタラクティブモードで **-a** (**--attach**) および **-i** (**--interactive**) オプションを使用して、 コンテナーの bash シェルと連携します。

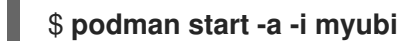

または、**podman start -a -i 1984555a2c27** を使用することができます。

2. **exit** を実行してコンテナーを終了し、ホストに戻ります。

[root@6ccffd0f6421 /]# **exit**

### 関連情報

● podman-start の man ページ

5.6. ホストからのコンテナーの検証

**podman inspect** コマンドを使用して、既存のコンテナーのメタデータを JSON 形式で検証します。コ ンテナー ID または名前を使用して、コンテナーを指定できます。

### 前提条件

**container-tools** モジュールがインストールされている。

### 手順

- ID 64ad95327c74 で定義されるコンテナーを検査します。
	- すべてのメタデータを取得するには、以下のコマンドを実行します。

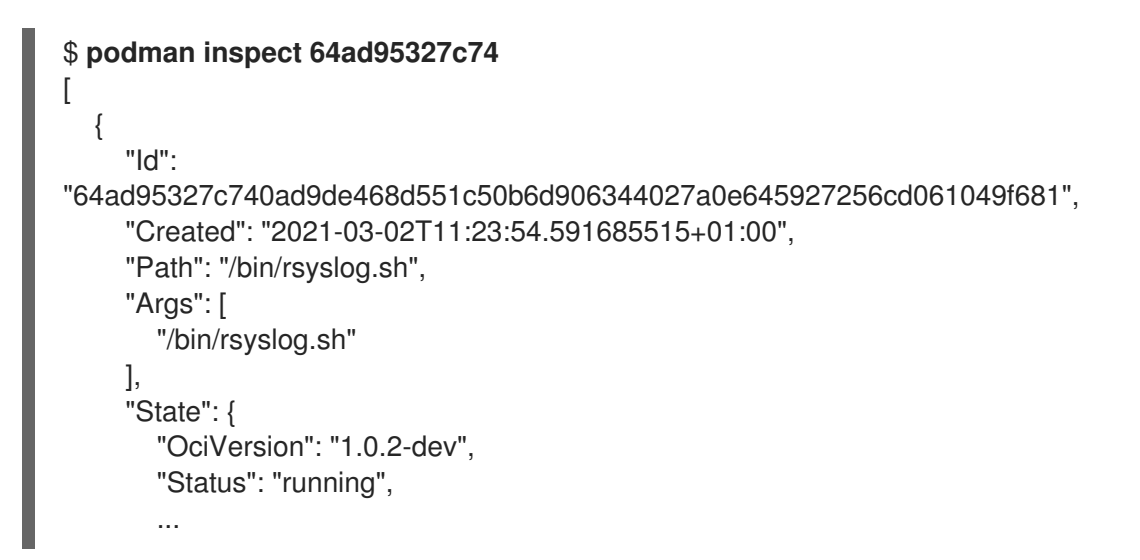

JSON ファイルから特定の項目 (例: **StartedAt** タイムスタンプ) を取得するには、以下を実 行します。

\$ **podman inspect --format='{{.State.StartedAt}}' 64ad95327c74** 2021-03-02 11:23:54.945071961 +0100 CET

その情報は階層構造で保存されます。コンテナーの **StartedAt** タイムスタンプ (**StartedAt** は **State** の配下にある) を確認するには、**--format** オプションとコンテナー ID または名前 を使用します。

検証する他の項目の例には、以下が含まれます。

- **.path**: コンテナーとともに実行するコマンドを表示します。
- **.Args**: コマンドに指定する引数
- **.Config.ExposedPorts**: コンテナーから公開する TCP または UDP ポート
- **.state.Pid**: コンテナーのプロセス ID を表示します。
- **.HostConfig.PortBindings**: コンテナーからホストへのポートマッピング

#### 関連情報

● podman-inspect の man ページ

### 5.7. LOCALHOST のディレクトリーのコンテナーへのマウント

コンテナーでホストの **/dev/log** デバイスをマウントして、コンテナー内のログメッセージをホストシ ステムに公開できます。

### 前提条件

**container-tools** モジュールがインストールされている。

### 手順

1. **log\_test** という名前のコンテナーを実行し、コンテナーにホストの **/dev/log** デバイスをマウン トします。

# **podman run --name="log\_test" -v /dev/log:/dev/log --rm \ registry.redhat.io/ubi8/ubi logger "Testing logging to the host"**

2. **journalctl** ユーティリティーを使用してログを表示します。

# **journalctl -b | grep Testing** Dec 09 16:55:00 localhost.localdomain root[14634]: Testing logging to the host

**--rm** オプションは、終了時にコンテナーを削除します。

#### 関連情報

● podman-run の man ページ

5.8. コンテナーのファイルシステムのマウント

**podman mount** コマンドを使用して、ホストからアクセス可能な場所に、作業コンテナーの root ファ イルシステムをマウントします。

### 前提条件

**container-tools** モジュールがインストールされている。

### 手順

1. **mysyslog** という名前のコンテナーを実行します。

# **podman run -d --name=mysyslog registry.redhat.io/rhel8/rsyslog**

2. 必要に応じて、すべてのコンテナーをリスト表示します。

# **podman ps -a** CONTAINER ID IMAGE COMMAND CREATED STATUS PORTS NAMES c56ef6a256f8 registry.redhat.io/rhel8/rsyslog:latest /bin/rsyslog.sh 20 minutes ago Up 20 minutes ago mysyslog

3. **mysyslog** コンテナーをマウントします。

# **podman mount mysyslog** /var/lib/containers/storage/overlay/990b5c6ddcdeed4bde7b245885ce4544c553d108310e2b797 d7be46750894719/merged

4. **ls** コマンドを使用して、マウントポイントのコンテンツを表示します。

### **/var/lib/containers/storage/overlay/990b5c6ddcdeed4bde7b245885ce4544c553d108310 e2b797d7be46750894719/merged**

bin boot dev etc home lib lib64 lost+found media mnt opt proc root run sbin srv sys tmp usr var

5. OS バージョンを表示します。

<sup>#</sup> **ls**

# **cat /var/lib/containers/storage/overlay/990b5c6ddcdeed4bde7b245885ce4544c553d108310 e2b797d7be46750894719/merged/etc/os-release** NAME="Red Hat Enterprise Linux" VERSION="8 (Ootpa)" ID="rhel" ID\_LIKE="fedora" ...

### 関連情報

**● podman-mount** の man ページ

5.9. 静的 IP を使用したデーモンとしてのサービスの実行

以下の例は、**rsyslog** サービスをバックグラウンドでデーモンプロセスとして実行します。**--ip** オプ ションは、コンテナーのネットワークインターフェイスを特定の IP アドレスに設定します (例: 10.88.0.44)。その後、**podman inspect** コマンドを実行して、IP アドレスを適切に設定できます。

### 前提条件

**container-tools** モジュールがインストールされている。

### 手順

1. コンテナーのネットワークインターフェイスを IP アドレス 10.88.0.44 に設定します。

# **podman run -d --ip=10.88.0.44 registry.access.redhat.com/rhel8/rsyslog** efde5f0a8c723f70dd5cb5dc3d5039df3b962fae65575b08662e0d5b5f9fbe85

2. IP アドレスが正しく設定されていることを確認します。

# **podman inspect efde5f0a8c723 | grep 10.88.0.44** "IPAddress": "10.88.0.44",

#### 関連情報

- podman-inspect の man ページ
- podman-run の man ページ

# 5.10. 実行中のコンテナー内でのコマンドの実行

**podman exec** コマンドを使用して、実行中のコンテナーでコマンドを実行し、そのコンテナーを調べ ます。コンテナーアクティビティーを中断せずに実行中のコンテナーを調査できるので、**podman run** コマンドの代わりに **podman exec** コマンドを使用します。

### 前提条件

- **container-tools** モジュールがインストールされている。
- コンテナーが実行されている。

### 手順

1. **myrsyslog** コンテナー内で **rpm -qa** コマンドを実行し、インストールされているパッケージの リストを表示します。

\$ **podman exec -it myrsyslog rpm -qa** tzdata-2020d-1.el8.noarch python3-pip-wheel-9.0.3-18.el8.noarch redhat-release-8.3-1.0.el8.x86\_64 filesystem-3.8-3.el8.x86\_64 ...

2. **myrsyslog** コンテナーで **/bin/bash** コマンドを実行します。

\$ **podman exec -it myrsyslog /bin/bash**

3. システムユーティリティーのセットが含まれる **procps-ng** パッケージをインストールします (例: **ps**、**top**、**uptime** など)。

# **yum install procps-ng**

- 4. コンテナーを検査します。
	- システムにある全プロセスをリスト表示するには、以下のコマンドを実行します。

```
# ps -ef
UID PID PPID C STIME TTY TIME CMD
root 1 0 0 10:23 ? 00:00:01 /usr/sbin/rsyslogd -n
root 8 0 0 11:07 pts/0 00:00:00 /bin/bash
root 47 8 0 11:13 pts/0 00:00:00 ps -ef
```
ファイルシステムのディスク領域の使用量を表示するには、次のコマンドを実行します。

```
# df -h
Filesystem Size Used Avail Use% Mounted on
fuse-overlayfs 27G 7.1G 20G 27% /
tmpfs 64M 0 64M 0% /dev
tmpfs 269M 936K 268M 1% /etc/hosts
shm 63M 0 63M 0% /dev/shm
...
```
システム情報を表示するには、以下のコマンドを実行します。

```
# uname -r
4.18.0-240.10.1.el8_3.x86_64
```
● MB 単位でメモリーの空き容量を表示するには、次のコマンドを実行します。

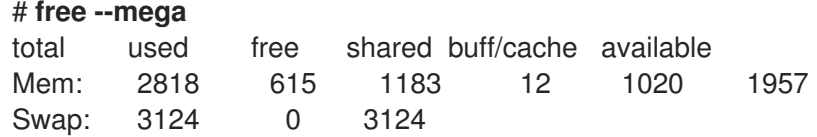

#### 関連情報

● **podman-exec** の man ページ

5.11. 2 つのコンテナー間でのファイルの共有

コンテナーが削除されても、ボリュームを使用してコンテナー内のデータを永続化できます。ボリュー ムは、複数のコンテナー間でのデータ共有に使用できます。ボリュームとは、ホストマシンに保存され ているフォルダーです。ボリュームはコンテナーとホスト間で共有できます。

主な利点は以下のとおりです。

- ボリュームはコンテナー間で共有できます。
- ボリュームは、他と比べるとバックアップまたは移行が簡単です。
- ボリュームを使用するとコンテナーのサイズが増えません。

#### 前提条件

**container-tools** モジュールがインストールされている。

### 手順

1. ボリュームを作成します。

\$ **podman volume create hostvolume**

2. ボリュームに関する情報を表示します。

```
$ podman volume inspect hostvolume
\lceil{
     "name": "hostvolume",
     "labels": {},
     "mountpoint":
"/home/username/.local/share/containers/storage/volumes/hostvolume/_data",
     "driver": "local",
     "options": {},
     "scope": "local"
  }
]
```
volumes ディレクトリーにボリュームが作成されることに注意してください。**\$ mntPoint=\$(podman volume inspect hostvolume --format {{.Mountpoint}})** で、変数へのマ ウントポイントパスを保存して操作を簡素化できます。

**sudo podman volume create hostvolume** を実行すると、マウントポイントが **/var/lib/containers/storage/volumes/hostvolume/\_data** に変わります。

3. **mntPoint** 変数に保管されたパスを使用して、ディレクトリー内にテキストファイルを作成しま す。

\$ **echo "Hello from host" >> \$mntPoint/host.txt**

4. **mntPoint** 変数で定義されたディレクトリー内の全ファイルをリスト表示します。

```
$ ls $mntPoint/
host.txt
```
5. **myubi1** という名前のコンテナーを実行し、ホストのボリューム名 **hostvolume** で定義した ディレクトリーをコンテナーの **/containervolume1** ディレクトリーにマッピングします。

\$ **podman run -it --name myubi1 -v hostvolume:/containervolume1 registry.access.redhat.com/ubi8/ubi /bin/bash**

**mntPoint** 変数 (**-v \$mntPoint:/containervolume1**) で定義したボリュームパスを使用する場合 には、**podman volume prune** コマンドを実行すると未使用のボリュームが削除され、データ が失われる場合がある点に注意してください。常に **-v hostvolume\_name:/containervolume\_name** を使用します。

6. コンテナー上にある共有ボリューム内のファイルをリスト表示します。

# **ls /containervolume1** host.txt

ホスト上で作成した **host.txt** ファイルが表示されます。

7. **/containervolume1** ディレクトリーにテキストファイルを作成します。

# **echo "Hello from container 1" >> /containervolume1/container1.txt**

- 8. **CTRL+p** および **CTRL+q** を使用してコンテナーからデタッチします。
- 9. ホスト上にある共有ボリューム内のファイルをリスト表示します。以下の 2 つのファイルが表 示されるはずです。

\$ **ls \$mntPoint** container1.rxt host.txt

この時点で、コンテナーとホスト間でファイルを共有しています。2 つのコンテナー間でファ イルを共有するには、**myubi2** という名前の別のコンテナーを実行します。

10. **myubi2** という名前のコンテナーを実行し、ホストのボリューム名 **hostvolume** で定義した ディレクトリーをコンテナーの **/containervolume2** ディレクトリーにマッピングします。

\$ **podman run -it --name myubi2 -v hostvolume:/containervolume2 registry.access.redhat.com/ubi8/ubi /bin/bash**

11. コンテナー上にある共有ボリューム内のファイルをリスト表示します。

# **ls /containervolume2** container1.txt host.txt

ホストで作成した **host.txt** ファイルと、**myubi1** コンテナー内に作成した **container1.txt** ファ イルが表示されます。

12. **/containervolume2** ディレクトリーにテキストファイルを作成します。

# **echo "Hello from container 2" >> /containervolume2/container2.txt**

- 13. **CTRL+p** および **CTRL+q** を使用してコンテナーからデタッチします。
- 14. ホスト上にある共有ボリューム内のファイルをリスト表示します。以下の 3 つのファイルが表 示されるはずです。

#### \$ **ls \$mntPoint**

container1.rxt container2.txt host.txt

#### 関連情報

● **podman-volume** の man ページ

# 5.12. コンテナーのエクスポートおよびインポート

**podman export** コマンドを使用して、実行中のコンテナーのファイルシステムをローカルマシンの tarball にエクスポートできます。たとえば、頻繁に使用しない大規模なコンテナーがある場合、スナッ プショットを保存して後で復元できるようにする場合には、**podman export** コマンドを使用して、実 行中のコンテナーの現在のスナップショットを tarball にエクスポートできます。

**podman import** コマンドを使用して tarball をインポートし、ファイルシステムイメージとして保存で きます。これにより、このファイルシステムイメージを実行するか、他のイメージのレイヤーとして使 用できます。

### 前提条件

**container-tools** モジュールがインストールされている。

#### 手順

1. **registry.access.redhat.com/ubi8/ubi** イメージに基づいて、**myubi** コンテナーを実行します。

\$ **podman run -dt --name=myubi registry.access.redhat.com/8/ubi**

2. 必要に応じて、すべてのコンテナーをリスト表示します。

\$ **podman ps -a** CONTAINER ID IMAGE COMMAND CREATED STATUS PORTS NAMES a6a6d4896142 registry.access.redhat.com/8:latest /bin/bash 7 seconds ago Up 7 seconds ago myubi

3. **myubi** コンテナーに割り当てます。

#### \$ **podman attach myubi**

4. **testfile** という名前のファイルを作成します。

[root@a6a6d4896142 /]# **echo "hello" > testfile**

5. **CTRL+p** および **CTRL+q** を使用してコンテナーからデタッチします。

6. ローカルマシンで、**myubi** のファイルシステムを **myubi-container.tar** としてエクスポートし ます。

```
$ podman export -o myubi.tar a6a6d4896142
```
7. 必要に応じて、現在のディレクトリーの内容をリスト表示します。

```
$ ls -l
-rw-r--r--. 1 user user 210885120 Apr 6 10:50 myubi-container.tar
...
```
8. 必要に応じて、**myubi-container** ディレクトリーを作成し、**myubi-container.tar** アーカイブか らすべてのファイルをデプロイメントします。ツリー形式で **myubi-directory** の内容をリスト 表示します。

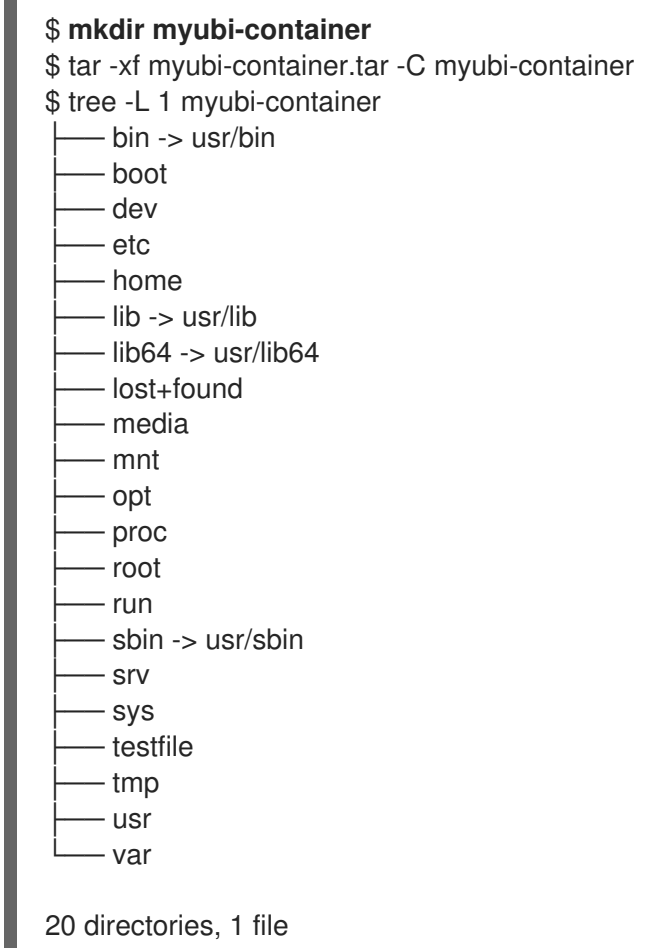

**myubi-container.tar** にコンテナーのファイルシステムが含まれていることを確認できます。

9. **myubi.tar** をインポートして、ファイルシステムイメージとして保存します。

\$ **podman import myubi.tar myubi-imported** Getting image source signatures Copying blob 277cab30fe96 done Copying config c296689a17 done Writing manifest to image destination Storing signatures c296689a17da2f33bf9d16071911636d7ce4d63f329741db679c3f41537e7cbf

10. すべてのイメージをリスト表示します。

\$ **podman images** REPOSITORY TAG IMAGE ID CREATED SIZE docker.io/library/myubi-imported latest c296689a17da 51 seconds ago 211 MB

11. **testfile** ファイルの内容を表示します。

\$ **podman run -it --name=myubi-imported docker.io/library/myubi-imported cat testfile** hello

#### 関連情報

- **podman-export** man ページ
- **podman-import** man ページ

5.13. コンテナーの停止

実行中のコンテナーを停止するには、**podman stop** コマンドを使用します。コンテナー ID または名前 を使用して、コンテナーを指定できます。

#### 前提条件

- **container-tools** モジュールがインストールされている。
- 1つ以上のコンテナーが実行中である。

#### 手順

- **myubi** コンテナーを停止します。
	- コンテナー名を使用する場合

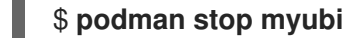

コンテナー ID を使用する場合

端末セッションに接続されている、実行中のコンテナーを停止するには、コンテナーで **exit** コマンドを 入力してください。

**podman stop** コマンドは、SIGTERM シグナルを送信し、実行中のコンテナーを終了します。定義され た期間 (デフォルトでは 10 秒) 後にコンテナーが停止しない場合は、Podman は SIGKILL シグナルを送 信します。

また、**podman kill** コマンドを使用して、コンテナーを強制終了 (SIGKILL) するか、別のシグナルをコ ンテナーに送信することもできます。以下は、SIGHUP シグナルをコンテナーに送信する例です (アプ リケーションでサポートされていると、SIGHUP により、アプリケーションが設定ファイルを再読み取 りします)。

# \*podman kill --signal="SIGHUP" 74b1da000a11\* 74b1da000a114015886c557deec8bed9dfb80c888097aa83f30ca4074ff55fb2

<sup>\$</sup> **podman stop 1984555a2c27**

### 関連情報

- **podman-stop** の man ページ
- podman-kill の man ページ

5.14. コンテナーの削除

**podman rm** コマンドを使用して、コンテナーを削除します。コンテナー ID または名前でコンテナーを 指定できます。

### 前提条件

- **container-tools** モジュールがインストールされている。
- 1つ以上のコンテナーが停止されている。

#### 手順

1. (実行中または停止中の) すべてのコンテナーを一覧表示するには、以下を実行します。

### \$ **podman ps -a** CONTAINER ID IMAGE COMMAND CREATED STATUS PORTS NAMES IS INFRA d65aecc325a4 ubi8/ubi /bin/bash 3 secs ago Exited (0) 5 secs ago peaceful\_hopper false 74b1da000a11 rhel8/rsyslog rsyslog.sh 2 mins ago Up About a minute musing\_brown false

- 2. コンテナーを削除します。
	- **peaceful\_hopper** を削除するには以下を実行します。

### \$ **podman rm peaceful\_hopper**

peaceful hopper コンテナーが終了ステータスであったことに注意してください。コンテ ナーが停止されているので、即座に削除できます。

**musing\_brown** コンテナーを削除するには、まずコンテナーを停止してから削除します。

\$ **podman stop musing\_brown** \$ **podman rm musing\_brown**

注記

複数のコンテナーを削除するには、以下を実行します。

\$ **podman rm clever\_yonath furious\_shockley**

ローカルシステムからすべてのコンテナーを削除するには、以下のコマンドを実行 します。

\$ **podman rm -a**

関連情報

#### 関連情報

● **podman-rm** の man ページ

### 5.15. コンテナーの SELINUX ポリシーの作成

コンテナーの SELinux ポリシーを生成するには、UDICA ツールを使用します。詳細は udica の SELinux [ポリシージェネレーターの概要](https://access.redhat.com/documentation/ja-jp/red_hat_enterprise_linux/8/html/using_selinux/creating-selinux-policies-for-containers_using-selinux#introduction-to-udica_creating-selinux-policies-for-containers) を参照してください。

### 5.16. PODMAN での事前実行フックの設定

プラグインスクリプトを作成して、コンテナー操作の詳細な制御を定義できます。特に、コンテナーイ メージのプル、実行、リストなどの不正なアクションをブロックできます。

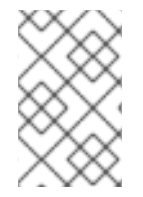

### 注記

ファイル **/etc/containers/podman\_preexec\_hooks.txt** は管理者が作成する必要があ り、空であってもかまいません。**/etc/containers/podman\_preexec\_hooks.txt** が存在 しない場合、プラグインスクリプトは実行されません。

次のルールがプラグインスクリプトに適用されます。

- root 所有である必要があり、書き込み可能ではありません。
- **/usr/libexec/podman/pre-exec-hooks** および **/etc/containers/pre-exec-hooks** ディレクト リーに配置する必要があります。
- 英数字順に順次実行します。
- すべてのプラグインスクリプトがゼロ値を返す場合、**podman** コマンドが実行されます。
- いずれかのプラグインスクリプトがゼロ以外の値を返した場合、それは失敗を示しま す。**podman** コマンドは終了し、最初に失敗したスクリプトのゼロ以外の値を返します。
- Red Hat では、スクリプトを正しい順序で実行するために、DDD name.lang という命名規則 を使用することを推奨します。
	- **DDD** は、スクリプトの実行順序を示す 10 進数です。必要に応じて、先頭に 1 つまたは 2 つ のゼロを使用します。
	- **name** はプラグインスクリプトの名前です。
	- **lang** (オプション) は、指定されたプログラミング言語のファイル拡張子です。たとえば、 プラグインスクリプトの名前は **001-check-groups.sh** のようになります。

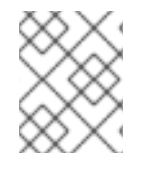

#### 注記

プラグインスクリプトは作成時点で有効です。プラグインスクリプトの前に作成された コンテナーは影響を受けません。

#### 前提条件

**container-tools** モジュールがインストールされている。

**001-check-groups.sh** という名前のスクリプトプラグインを作成します。以下に例を示しま す。

```
#!/bin/bash
if id -nG "$USER" 2> /dev/null | grep -qw "$GROUP" 2> /dev/null ; then
  exit 0
else
  exit 1
fi
```
- スクリプトは、ユーザーが指定されたグループに属しているかどうかを確認します。
- **USER** と **GROUP** は、Podman によって設定される環境変数です。
- **001-check-groups.sh** スクリプトによって提供される終了コードは、**podman** バイナリー に提供されます。
- **podman** コマンドは終了し、最初に失敗したスクリプトのゼロ以外の値を返します。

#### 検証

**001-check-groups.sh** スクリプトが正しく動作するかどうかを確認します。  $\bullet$ 

\$ podman run **image** ...

ユーザーが正しいグループに属していない場合は、次のエラーが表示されます。

external preexec hook /etc/containers/pre-exec-hooks/001-check-groups.sh failed

# 第6章 コンテナーランタイムの選択

runc と crun はコンテナーランタイムであり、どちらも OCI ランタイム仕様を実装しているため、同じ 意味で使用できます。crun コンテナーランタイムには、runc よりも高速で必要なメモリーが少ないた め、いくつかの利点があります。そのため、crun コンテナーランタイムの使用が推奨されるコンテナー ランタイムです。

### 6.1. RUNC コンテナーランタイム

runc コンテナーランタイムは、Open Container Initiative (OCI) コンテナーランタイム仕様の軽量で移 植可能な実装です。runc ランタイムは多くの低レベルコードを Docker と共有しますが、Docker プ ラットフォームのコンポーネントには依存しません。runc は Linux 名前空間とライブ移行をサポートし ており、移植可能なパフォーマンスプロファイルがあります。

また、SELinux、コントロールグループ (cgroups)、seccomp などの Linux セキュリティー機能に完全 に対応します。runc でイメージをビルドして実行したり、runc で OCI 互換イメージを実行したりでき ます。

### 6.2. CRUN コンテナーランタイム

crun は、C 言語で書かれた高速および低メモリーフットプリントの OCI コンテナーランタイムで、 crun バイナリーは runc バイナリーの最大 1/50 のサイズで、2 倍の速度です。crun を使用して、コン テナーの実行時に最小限のプロセス数を設定することもできます。crun ランタイムは OCI フックもサ ポートしています。

crun の追加機能には、以下が含まれます。

- ルートレスコンテナーのグループによるファイルの共有
- OCI フックの標準出力および標準エラーの制御
- cgroup v2 で古いバージョンの systemd を実行する
- 他のプログラムによって使用される C ライブラリー
- 拡張性
- 移植性

#### 関連情報

An introduction to crun, a fast and [low-memory](https://www.redhat.com/sysadmin/introduction-crun) footprint container runtime

### 6.3. RUNC および CRUN でのコンテナーの実行

runc または crun では、コンテナーはバンドルを使用して設定されます。コンテナーのバンドル は、**config.json** という名前の仕様ファイルと、root ファイルシステムを含むディレクトリーです。 root ファイルシステムには、コンテナーの内容が含まれます。

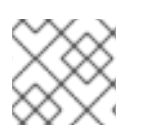

### 注記

**<runtime>** は crun または runc です。

前提条件

**container-tools** モジュールがインストールされている。

### 手順

1. **registry.access.redhat.com/ubi8/ubi** コンテナーイメージをプルします。

# **podman pull registry.access.redhat.com/ubi8/ubi**

2. **registry.access.redhat.com/ubi8/ubi** イメージを **rhel.tar** アーカイブにエクスポートします。

# **podman export \$(podman create registry.access.redhat.com/ubi8/ubi) > rhel.tar**

3. **bundle/rootfs** ディレクトリーを作成します。

# **mkdir -p bundle/rootfs**

4. **rhel.tar** アーカイブを **bundle/rootfs** ディレクトリーにデプロイメントします。

# **tar -C bundle/rootfs -xf rhel.tar**

5. バンドル用に **config.json** という名前の新規仕様ファイルを作成します。

# **<runtime> spec -b bundle**

- **-b** オプションは、バンドルのディレクトリーを指定します。デフォルト値は現在のディレ クトリーです。
- 6. オプション: 設定を変更します。

# **vi bundle/config.json**

7. バンドル用に **myubi** という名前のコンテナーのインスタンスを作成します。

# **<runtime> create -b bundle/ myubi**

8. **myubi** コンテナーを起動します。

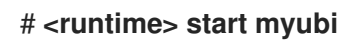

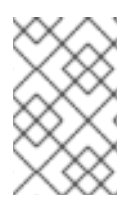

### 注記

コンテナーインスタンスの名前は、ホストで一意のものである必要があります。コンテ ナーの新規インスタンスを起動するには、**# <runtime> start <container\_name>** を実行 します。

### 検証

**<runtime>** によって起動したコンテナーをリスト表示します。

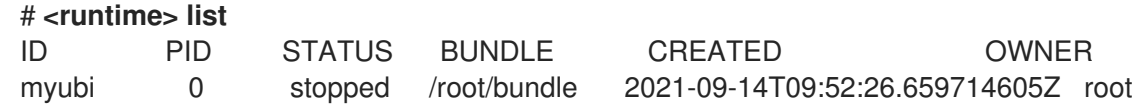

### 関連情報

- **crun** の man ページ
- **runc** の man ページ
- An introduction to crun, a fast and [low-memory](https://www.redhat.com/sysadmin/introduction-crun) footprint container runtime

# 6.4. コンテナーランタイムの一時的な変更

**podman run** コマンドに **--runtime** オプションを指定して使用して、コンテナーのランタイムを変更で きます。

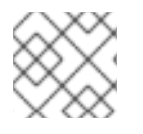

### 注記

**<runtime>** は crun または runc です。

### 前提条件

**container-tools** モジュールがインストールされている。

### 手順

1. **registry.access.redhat.com/ubi8/ubi** コンテナーイメージをプルします。

\$ **podman pull registry.access.redhat.com/ubi8/ubi**

2. **--runtime** オプションを使用してコンテナーランタイムを変更します。

\$ **podman run --name=myubi -dt --runtime=<runtime> ubi8** e4654eb4df12ac031f1d0f2657dc4ae6ff8eb0085bf114623b66cc664072e69b

3. オプション:すべてのイメージをリスト表示します。

\$ **podman ps -a** CONTAINER ID IMAGE COMMAND CREATED STATUS PORTS NAMES e4654eb4df12 registry.access.redhat.com/ubi8:latest bash 4 seconds ago Up 4 seconds ago myubi

### 検証

OCI ランタイムが myubi コンテナーで **<runtime>** に設定されていることを確認します。  $\bullet$ 

\$ **podman inspect myubi --format "{{.OCIRuntime}}" <runtime>**

### 関連情報

An introduction to crun, a fast and [low-memory](https://www.redhat.com/sysadmin/introduction-crun) footprint container runtime

# 6.5. コンテナーランタイムの永続的な変更

コンテナーランタイムおよびそのオプションを、**/etc/containers/containers.conf** 設定ファイル (root ユーザーとして) または **\$HOME/.config/containers/containers.conf** 設定ファイル (非 root ユーザー として) で設定できます。

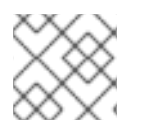

### 注記

**<runtime>** は crun または runc ランタイムです。

### 前提条件

**container-tools** モジュールがインストールされている。

### 手順

1. **/etc/containers/containers.conf** ファイルでランタイムを変更します。

# **vim /etc/containers/containers.conf** [engine] runtime = "**<runtime>**"

2. myubi という名前のコンテナーを実行します。

# **podman run --name=myubi -dt ubi8 bash** Resolved "ubi8" as an alias (/etc/containers/registries.conf.d/001-rhel-shortnames.conf) Trying to pull registry.access.redhat.com/ubi8:latest… ...

Storing signatures

### 検証

● OCI ランタイムが myubi コンテナーで <runtime> に設定されていることを確認します。

# **podman inspect myubi --format "{{.OCIRuntime}}" <runtime>**

### 関連情報

- An introduction to crun, a fast and [low-memory](https://www.redhat.com/sysadmin/introduction-crun) footprint container runtime
- **containers.conf** の man ページ

# 第7章 UBI コンテナーへのソフトウェアの追加

UBI (Red Hat Universal Base Images) は、RHEL コンテンツのサブセットから構築されます。UBI は、 UBI でインストールするために自由に利用可能な RHEL パッケージのサブセットも提供します。実行中 のコンテナーにソフトウェアを追加または更新するには、RPM パッケージおよび更新を含む yum リポ ジトリーを使用します。UBI は、Python、Perl、Node.js、Ruby などの事前にビルドされた言語ランタ イムコンテナーイメージを提供します。

UBI コンテナーを実行するパッケージを UBI リポジトリーから追加するには、以下を行います。

- UBI init および UBI 標準イメージでは、**yum** コマンドを使用します。
- UBI の最小イメージでは、**microdnf** コマンドを使用します。

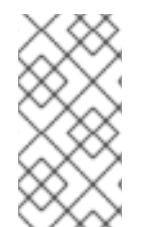

### 注記

実行中のコンテナーでソフトウェアパッケージを直接インストールして作業すると、 パッケージを一時的に追加します。この変更はコンテナーイメージに保存されません。 [パッケージの変更を永続化するには、](https://access.redhat.com/documentation/ja-jp/red_hat_enterprise_linux/8/html-single/building_running_and_managing_containers/index#proc_building-an-image-from-a-containerfile-with-buildah_assembly_building-container-images-with-buildah)Buildah を使用した Containerfile からのイメージ のビルド セクションを参照してください。

### 注記

UBI コンテナーにソフトウェアを追加する場合は、サブスクライブしている RHEL ホス ト、またはサブスクライブしていない (または非 RHEL) システムで UBI を更新する手順 が異なります。

# 7.1. UBI INIT イメージの使用

**Containerfile** を使用してコンテナーをビルドできます。この Containerfile は、コンテナーがホストシ ステムで実行されている場合に Web サーバー (**httpd**) をインストールして、**systemd** サービス (**/sbin/init**) により Web サーバーが自動的に起動されるように設定します。**podman build** コマンド は、1 つ以上の **Containerfiles** および指定されたビルドコンテキストディレクトリー内の命令を使用し てイメージをビルドします。コンテキストディレクトリーは、アーカイブ、Git リポジトリー、または **Containerfile** の URL として指定できます。コンテキストディレクトリーが指定されていない場合、現 在の作業ディレクトリーはビルドコンテキストと見なされ、**Containerfile** が含まれている必要があり ます。**--file** オプションで **Containerfile** を指定することもできます。

#### 前提条件

**container-tools** モジュールがインストールされている。

### 手順

1. 新しいディレクトリーに以下の内容を含む **Containerfile** を作成します。

FROM registry.access.redhat.com/ubi8/ubi-init RUN yum -y install httpd; yum clean all; systemctl enable httpd; RUN echo "Successful Web Server Test" > /var/www/html/index.html RUN mkdir /etc/systemd/system/httpd.service.d/; echo -e '[Service]\nRestart=always' > /etc/systemd/system/httpd.service.d/httpd.conf EXPOSE 80 CMD [ "/sbin/init" ]

**Containerfile** は、**httpd** パッケージをインストールし、ブート時に **httpd** サービスが開始でき るようにし、テストファイル (**index.html**) を作成し、Web サーバーをホスト (ポート 80) に公 開し、コンテナーの起動時、**systemd** init サービス (**/sbin/init**) を開始します。

2. コンテナーをビルドします。

# **podman build --format=docker -t mysysd .**

3. オプション: お使いのシステムで **systemd** を使用してコンテナーを実行し、SELinux を有効に する場合は、container manage cgroup ブール値変数を設定する必要があります。

# **setsebool -P container\_manage\_cgroup 1**

4. **mysysd\_run** という名前のコンテナーを実行します。

# **podman run -d --name=mysysd\_run -p 80:80 mysysd**

**mysysd** イメージが **mysysd\_run** コンテナーをデーモンプロセスとして実行し、コンテナーの ポート 80 がホストシステムのポート 80 に公開されます。

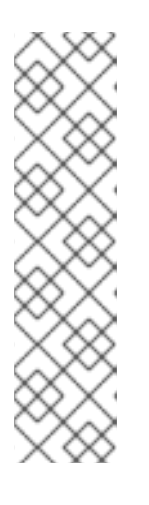

注記

ルートレスモードでは、1024 以上のホストのポート番号を選択する必要があり ます。以下に例を示します。

\$ **podman run -d --name=mysysd -p 8081:80 mysysd**

1024 未満のポート番号を使用するには、**net.ipv4.ip\_unprivileged\_port\_start** 変数を変更する必要があります。

# **sysctl net.ipv4.ip\_unprivileged\_port\_start=80**

5. コンテナーが実行されていることを確認します。

### # **podman ps**

a282b0c2ad3d localhost/mysysd:latest /sbin/init 15 seconds ago Up 14 seconds ago 0.0.0.0:80->80/tcp mysysd\_run

6. Web サーバーをテストします。

# **curl localhost/index.html** Successful Web Server Test

### 関連情報

● [ルートレス](https://github.com/containers/podman/blob/main/rootless.md#shortcomings-of-rootless-podman) Podman の欠点

# 7.2. UBI マイクロイメージの使用

Buildah ツールを使用して **ubi-micro** コンテナーイメージをビルドできます。

前提条件

**container-tools** モジュールがインストールされている。

### 前提条件

**Containers-tool** モジュールによって提供される **podman** ツールがインストールされます。

### 手順

1. **registry.access.redhat.com/ubi8/ubi-micro** イメージをプルしてビルドします。

# **microcontainer=\$(buildah from registry.access.redhat.com/ubi8/ubi-micro)**

2. 作業中のコンテナーの root ファイルシステムをマウントします。

# **micromount=\$(buildah mount \$microcontainer)**

3. **httpd** サービスを **micromount** ディレクトリーにインストールします。

```
# yum install \
  --installroot $micromount \
  --releasever 8 \
  --setopt install_weak_deps=false \
  --nodocs -y \
  httpd
# yum clean all \
  --installroot $micromount
```
4. 作業コンテナーで root ファイルシステムをアンマウントします。

# **buildah umount \$microcontainer**

5. 作業コンテナーから **ubi-micro-httpd** イメージを作成します。

# **buildah commit \$microcontainer ubi-micro-httpd**

### 検証手順

1. **ubi-micro-httpd** イメージの詳細を表示します。

# **podman images ubi-micro-httpd** localhost/ubi-micro-httpd latest 7c557e7fbe9f 22 minutes ago 151 MB

7.3. UBI コンテナーへのソフトウェアの追加 (サブスクライブされたホスト)

登録およびサブスクライブされた RHEL ホストで UBI コンテナーを実行している場合は、RHEL Base リポジトリーおよび AppStream リポジトリーが、標準の UBI コンテナーとすべての UBI リポジトリー で有効になります。

#### 関連情報

Universal Base Images (UBI): Images, [repositories,](https://access.redhat.com/articles/4238681) packages, and source code

# 7.4. 標準の UBI コンテナーへのソフトウェアの追加

標準の UBI コンテナー内にソフトウェアを追加するには、UBI 以外の yum リポジトリーを無効にし て、ビルドするコンテナーが再配布されるようにします。

### 前提条件

**container-tools** モジュールがインストールされている。

### 手順

1. **registry.access.redhat.com/ubi8/ubi** イメージをプルして実行します。

\$ **podman run -it --name myubi registry.access.redhat.com/ubi8/ubi**

- 2. **myubi** コンテナーにパッケージを追加します。
	- UBI リポジトリーにあるパッケージを追加するには、UBI リポジトリー以外の yum リポジ トリーをすべて無効にします。たとえば、**bzip2** パッケージを追加するには、次のコマンド を実行します。

# **yum install --disablerepo=\* --enablerepo=ubi-8-appstream-rpms - enablerepo=ubi-8-baseos-rpms bzip2**

● UBIリポジトリーにないパッケージを追加するには、リポジトリーを無効にしないでくだ さい。たとえば、**zsh** パッケージを追加するには、次のコマンドを実行します。

### # **yum install zsh**

別のホストリポジトリーにあるパッケージを追加するには、必要なリポジトリーを明示的 に有効にします。たとえば、**codeready-builder-for-rhel-8-x86\_64-rpms** リポジトリーか ら **python38-devel** パッケージをインストールするには、以下のコマンドを実行します。

# **yum install --enablerepo=codeready-builder-for-rhel-8-x86\_64-rpms python38 devel**

#### 検証手順

1. コンテナー内で有効なリポジトリーのリストを表示します。

# **yum repolist**

- 2. 必要なリポジトリーがリスト表示されていることを確認します。
- 3. インストール済みパッケージのリストを表示します。

### # **rpm -qa**

4. 必要なパッケージがリスト表示されていることを確認します。

### 注記

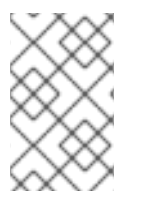

Red Hat UBI リポジトリーに含まれていない Red Hat パッケージをインストールする と、サブスクライブしている RHEL システム以外でコンテナーを配布する機能が限定さ れる可能性があります。

### 7.5. UBI MINIMAL コンテナーへのソフトウェアの追加

UBI yum リポジトリーは、デフォルトで UBI 最小イメージで有効になります。

### 前提条件

**container-tools** モジュールがインストールされている。

### 手順

1. **registry.access.redhat.com/ubi8/ubi-minimal** イメージをプルして実行します。

\$ **podman run -it --name myubimin registry.access.redhat.com/ubi8/ubi-minimal**

- 2. **myubimin** コンテナーにパッケージを追加します。
	- UBIリポジトリーにあるパッケージを追加するには、リポジトリーを無効にしないでくだ さい。たとえば、**bzip2** パッケージを追加するには、次のコマンドを実行します。

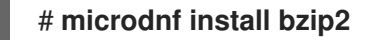

● 別のホストリポジトリーにあるパッケージを追加するには、必要なリポジトリーを明示的 に有効にします。たとえば、**codeready-builder-for-rhel-8-x86\_64-rpms** リポジトリーか ら **python38-devel** パッケージをインストールするには、以下のコマンドを実行します。

# **microdnf install --enablerepo=codeready-builder-for-rhel-8-x86\_64-rpms python38-devel**

#### 検証手順

1. コンテナー内で有効なリポジトリーのリストを表示します。

### # **microdnf repolist**

- 2. 必要なリポジトリーがリスト表示されていることを確認します。
- 3. インストール済みパッケージのリストを表示します。

### # **rpm -qa**

4. 必要なパッケージがリスト表示されていることを確認します。

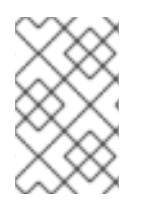

### 注記

Red Hat UBI リポジトリーに含まれていない Red Hat パッケージをインストールする と、サブスクライブしている RHEL システム以外でコンテナーを配布する機能が限定さ れる可能性があります。

# 7.6. UBI コンテナーへのソフトウェアの追加 (サブスクライブしていないホ スト)

サブスクライブしていない RHEL システムにソフトウェアパッケージを追加するときに、リポジトリー を無効にする必要はありません。

### 前提条件

**container-tools** モジュールがインストールされている。

### 手順

- UBI 標準または UBI init イメージに基づいて、実行中のコンテナーにパッケージを追加しま す。リポジトリーを無効にしないでください。**podman run** コマンドを使用してコンテナーを 実行し、コンテナー内で **yum install** コマンドを使用します。
	- たとえば、**bzip2** パッケージを UBI 標準ベースのコンテナーに追加するには、次のコマン ドを実行します。

### \$ **podman run -it --name myubi registry.access.redhat.com/ubi8/ubi** # **yum install bzip2**

たとえば、**bzip2** パッケージを UBI init ベースのコンテナーに追加するには、次のコマンド を実行します。

\$ **podman run -it --name myubimin registry.access.redhat.com/ubi8/ubi-minimal** # **microdnf install bzip2**

### 検証手順

- 1. 有効なリポジトリーをリスト表示します。
	- UBI 標準イメージまたは UBI init イメージに基づいて、コンテナー内で有効なリポジトリー をすべてリスト表示するには、次のコマンドを実行します。

### # **yum repolist**

● UBI minimal コンテナーに基づいて、コンテナー内で有効なリポジトリーを一覧表示するに は、以下を実行します。

Buildah ユーティリティーを使用して、**Containerfile** から UBI ベースの Web サーバーコンテナーを作

### # **microdnf repolist**

- 2. 必要なリポジトリーがリスト表示されていることを確認します。
- 3. インストール済みパッケージのリストを表示します。

# # **rpm -qa**

4. 必要なパッケージがリスト表示されていることを確認します。

### 7.7. UBI ベースのイメージの構築

Buildah ユーティリティーを使用して、**Containerfile** から UBI ベースの Web サーバーコンテナーを作 成できます。UBI 以外の yum リポジトリーをすべて無効にして、イメージに再配布できる Red Hat ソ フトウェアのみが含まれていることを確認する必要があります。

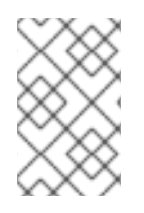

### 注記

UBI 最小イメージの場合は、**yum** の代わりに **microdnf** を使用します: **RUN microdnf update -y && rm -rf/var/cache/yum** および **RUN microdnf install httpd -y && microdnf clean all** コマンド。

### 前提条件

**container-tools** モジュールがインストールされている。

### 手順

1. **Containerfile** を作成します。

FROM registry.access.redhat.com/ubi8/ubi USER root LABEL maintainer="John Doe" # Update image RUN yum update --disablerepo=\* --enablerepo=ubi-8-appstream-rpms --enablerepo=ubi-8 baseos-rpms -y && rm -rf /var/cache/yum RUN yum install --disablerepo=\* --enablerepo=ubi-8-appstream-rpms --enablerepo=ubi-8 baseos-rpms httpd -y && rm -rf /var/cache/yum # Add default Web page and expose port RUN echo "The Web Server is Running" > /var/www/html/index.html EXPOSE 80 # Start the service CMD ["-D", "FOREGROUND"] ENTRYPOINT ["/usr/sbin/httpd"]

2. コンテナーイメージをビルドします。

# **buildah bud -t johndoe/webserver .** STEP 1: FROM registry.access.redhat.com/ubi8/ubi:latest STEP 2: USER root STEP 3: LABEL maintainer="John Doe" STEP 4: RUN yum update --disablerepo=\* --enablerepo=ubi-8-appstream-rpms - enablerepo=ubi-8-baseos-rpms -y ... Writing manifest to image destination Storing signatures --> f9874f27050 f9874f270500c255b950e751e53d37c6f8f6dba13425d42f30c2a8ef26b769f2

### 検証手順

1. Web サーバーを実行します。

# **podman run -d --name=myweb -p 80:80 johndoe/webserver** bbe98c71d18720d966e4567949888dc4fb86eec7d304e785d5177168a5965f64 2. Web サーバーをテストします。

# **curl http://localhost/index.html** The Web Server is Running

# 7.8. APPLICATION STREAM ランタイムイメージの使用

[Application](https://access.redhat.com/documentation/ja-jp/red_hat_enterprise_linux/8/html/installing_managing_and_removing_user-space_components/using-appstream_using-appstream#application-streams_using-appstream) Streams に基づくランタイムイメージは、コンテナービルドのベースとして使用できる一連 のコンテナーイメージを提供します。

サポートされるランタイムイメージは Python、Ruby、s2-core、s2i-base、.NET Core、PHP です。ラ ンタイムイメージは Red Hat [Container](https://catalog.redhat.com/software/containers/search?p=1&product_listings_names=Red Hat Enterprise Linux 8&application_categories_list=Programming Languages %26 Runtimes) Catalog で利用できます。

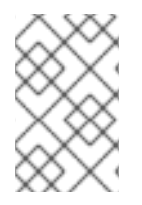

### 注記

このような UBI イメージコンテナーには、従来のイメージと同じ基本ソフトウェアが含 まれているため、詳細は Using Red Hat Software [Collections](https://access.redhat.com/documentation/ja-jp/red_hat_software_collections/3/html-single/using_red_hat_software_collections_container_images/index) Container Images を参照し てください。

### 関連情報

- Red Hat [Container](https://access.redhat.com/containers) Catalog
- Red Hat [Container](https://access.redhat.com/articles/2208321) Image Updates

# 7.9. UBI コンテナーイメージソースコードの取得

すべての Red Hat UBI ベースのイメージのソースコードは、ダウンロード可能なコンテナーイメージの 形で入手できます。コンテナーとしてパッケージ化されているにもかかわらず、ソースコンテナーイ メージを実行できません。システムに Red Hat ソースコンテナーイメージをインストールするに は、**podman pull** コマンドではなく、**skopeo** コマンドを使用します。

ソースコンテナーイメージは、それらが表すバイナリーコンテナーに基づいて名前が付けられます。た とえば、ある標準的な RHEL UBI 8 コンテナーでは、**registry.access.redhat.com/ubi8:8.1-397** に  **source** を追加してソースコンテナーイメージを取得します (**registry.access.redhat.com/ubi8:8.1- 397-source**)。

### 前提条件

**container-tools** モジュールがインストールされている。

### 手順

1. **skopeo copy** コマンドを使用して、ソースコンテナーイメージをローカルディレクトリーにコ ピーします。

\$ **skopeo copy \ docker://registry.access.redhat.com/ubi8:8.1-397-source \ dir:\$HOME/TEST** ... Copying blob 477bc8106765 done Copying blob c438818481d3 done

... Writing manifest to image destination Storing signatures

2. **skopeo inspect** コマンドを使用して、ソースコンテナーイメージを検査します。

```
$ skopeo inspect dir:$HOME/TEST
{
  "Digest":
"sha256:7ab721ef3305271bbb629a6db065c59bbeb87bc53e7cbf88e2953a1217ba7322",
  "RepoTags": [],
  "Created": "2020-02-11T12:14:18.612461174Z",
  "DockerVersion": "",
  "Labels": null,
  "Architecture": "amd64",
  "Os": "linux",
  "Layers": [
    "sha256:1ae73d938ab9f11718d0f6a4148eb07d38ac1c0a70b1d03e751de8bf3c2c87fa",
    "sha256:9fe966885cb8712c47efe5ecc2eaa0797a0d5ffb8b119c4bd4b400cc9e255421",
    "sha256:61b2527a4b836a4efbb82dfd449c0556c0f769570a6c02e112f88f8bbcd90166",
    ...
    "sha256:cc56c782b513e2bdd2cc2af77b69e13df4ab624ddb856c4d086206b46b9b9e5f",
    "sha256:dcf9396fdada4e6c1ce667b306b7f08a83c9e6b39d0955c481b8ea5b2a465b32",
"sha256:feb6d2ae252402ea6a6fca8a158a7d32c7e4572db0e6e5a5eab15d4e0777951e"
  ],
  "Env": null
}
```
3. すべてのコンテンツをデプロイメントします。

\$ **cd \$HOME/TEST** \$ **for f in \$(ls); do tar xvf \$f; done**

4. 結果を確認します。

\$ **find blobs/ rpm\_dir/** blobs/ blobs/sha256 blobs/sha256/10914f1fff060ce31388f5ab963871870535aaaa551629f5ad182384d60fdf82 rpm\_dir/ rpm\_dir/gzip-1.9-4.el8.src.rpm

結果が正しい場合は、イメージを使用できる状態になります。

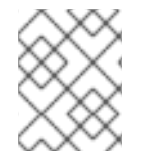

### 注記

コンテナーイメージがリリースされてから、関連するソースコンテナーが利用可能にな るまでに数時間かかる場合があります。

### 関連情報

● skopeo-copy の man ページ

**skopeo-inspect** の man ページ

# 第8章 コンテナーイメージへの署名

GNU Privacy Guard (GPG) 署名または sigstore 署名を使用して、コンテナーイメージに署名できま す。両方の署名手法は、通常、OCI 準拠のコンテナーレジストリーと互換性があります。Podman を使 用して、リモートレジストリーにプッシュする前にイメージに署名し、署名されていないイメージが拒 否されるようにコンシューマーを設定できます。コンテナーイメージに署名すると、サプライチェーン への攻撃を防ぐことができます。

GPG キーを使用して署名するには、署名を配布するために別のルックアサイドサーバーをデプロイメ ントする必要があります。ルックアサイドサーバーは、任意の HTTP サーバーにすることができます。 Podman バージョン 4.2 以降では、コンテナー署名の sigstore 形式を使用できます。GPG キーと比較 して、sigstore 署名はコンテナーレジストリーに格納されるため、個別のルックアサイドサーバーは必 要ありません。

# 8.1. GPG 署名を使用したコンテナーイメージへの署名

GNU Privacy Guard (GPG) キーを使用してイメージに署名できます。

#### 前提条件

- **container-tools** モジュールがインストールされている。
- GPG ツールがインストールされます。
- ルックアサイド Web サーバーがセットアップされ、その上でファイルを公開できます。
	- システム全体のレジストリー設定は、**/etc/containers/registries.d/default.yaml** ファイル で確認できます。**lookaside-staging** オプションは、署名を書き込むためのファイルパスを 参照し、通常、署名を発行するホストで設定されます。

# **cat /etc/containers/registries.d/default.yaml** docker: <registry>: lookaside: https://registry-lookaside.example.com lookaside-staging: file:///var/lib/containers/sigstore ...

#### 手順

1. GPG キーを生成します。

# **gpg --full-gen-key**

2. 公開鍵をエクスポートします。

# **gpg --output <path>/key.gpg --armor --export <username@domain.com>**

3. 現在のディレクトリーで **Containerfile** を使用してコンテナーイメージをビルドします。

### \$ **podman build -t <registry>/<namespace>/<image>**

**<registry>**、**<namespace>**、および **<image>** をコンテナーイメージ識別子に置き換えます。 詳細については、[コンテナーレジストリー](https://access.redhat.com/documentation/ja-jp/red_hat_enterprise_linux/8/html-single/building_running_and_managing_containers/index#con_container-registries_working-with-container-registries) を参照してください。

4. イメージに署名し、レジストリーにプッシュします。

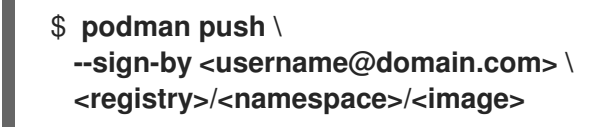

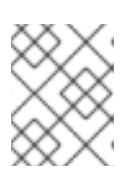

### 注記

既存のイメージをコンテナーレジストリー間で移動するときに署名する必要があ る場合は、**skopeo copy** コマンドを使用できます。

5. オプション: 新しいイメージ署名を表示します。

# **(cd /var/lib/containers/sigstore/; find . -type f)** ./**<image>**@sha256=**<digest>**/signature-1

6. ローカル署名をルックアサイド Web サーバーにコピーします。

# **rsync -a /var/lib/containers/sigstore <user@registrylookaside.example.com>:/registry-lookaside/webroot/sigstore**

署名は、**lookaside-staging** オプションによって決定される場所 (この場合は **/var/lib/containers/sigstore** ディレクトリー) に保存されます。

### 検証

詳細は、GPG [イメージ署名の検証](https://access.redhat.com/documentation/ja-jp/red_hat_enterprise_linux/8/html-single/building_running_and_managing_containers/index#proc_verifying-gpg-image-signatures_assembly_signing-container-images) を参照してください。

### 関連情報

- **podman-image-trust** の man ページ
- **podman-push** の man ページ
- podman-build の man ページ
- GPG [キーペアの生成方法](https://www.redhat.com/sysadmin/creating-gpg-keypairs)

### 8.2. GPG イメージ署名の検証

次の手順を使用して、コンテナーイメージが GPG キーで正しく署名されていることを確認できます。

### 前提条件

- **container-tools** モジュールがインストールされている。
- 署名読み取り用の Web サーバーがセットアップされ、その上でファイルを公開できます。
	- システム全体のレジストリー設定は、**/etc/containers/registries.d/default.yaml** ファイル で確認できます。**lookaside** オプションは、署名読み取り用の Web サーバーを参照しま す。署名を検証するには、**lookaside** オプションを設定する必要があります。

# **cat /etc/containers/registries.d/default.yaml**
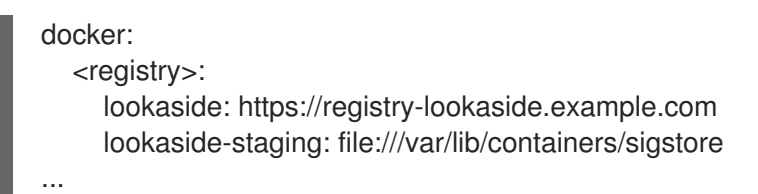

#### 手順

1. **<registry>** の信頼範囲を更新します。

\$ **podman image trust set -f <path>/key.gpg <registry>/<namespace>**

2. オプション: **/etc/containers/policy.json** ファイルを表示して、信頼ポリシーの設定を確認しま す。

```
$ cat /etc/containers/policy.json
{
 ...
 "transports": {
  "docker": {
    "<registry>/<namespace>": [
     {
      "type": "signedBy",
      "keyType": "GPGKeys",
      "keyPath": "<path>/key.gpg"
     }
   ]
   }
 }
}
```
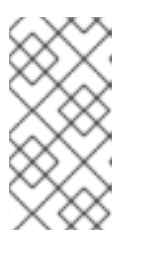

### 注記

通常、**/etc/containers.policy.json** ファイルは、同じキーが使用される組織のレ ベルで設定されます。たとえば、公開レジストリーの場合は **<registry>/<namespace>**、単一企業専用レジストリーの場合は単に **<registry>** です。

3. イメージをプルします:

#### # **podman pull <registry>/<namespace>/<image>**

... Storing signatures

e7d92cdc71feacf90708cb59182d0df1b911f8ae022d29e8e95d75ca6a99776a

**podman pull** コマンドは、設定どおりに署名の存在を強制します。追加のオプションは必要あ りません。

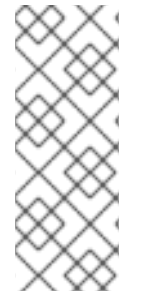

**/etc/containers/registries.d/default.yaml** ファイルで、システム全体のレジストリー設 定を編集できます。**/etc/containers/registries.d** ディレクトリーにある任意の YAML ファイルのレジストリーまたはリポジトリー設定セクションを編集することもできま す。すべての YAML ファイルが読み取られ、ファイル名は任意です。単一のスコープ (default-docker、レジストリー、または名前空間) は、**/etc/containers/registries.d** ディ レクトリー内の1つのファイルにのみ存在できます。

# 重要

**/etc/containers/registries.d/default.yaml** ファイルのシステム全体のレジストリー設定 により、公開された署名にアクセスできます。**sigstore** および **sigstore-staging** オプ ションは非推奨になりました。これらのオプションは署名ストレージを参照しており、 sigstore 署名形式には関連付けられていません。代わりに、新しい同等の **lookaside** お よび **lookaside-staging** オプションを使用してください。

#### 関連情報

- **podman-image-trust** の man ページ
- podman-pull の man ページ

8.3. 秘密鍵を使用した SIGSTORE 署名によるコンテナーイメージの署名

Podman バージョン 4.2 以降では、コンテナー署名の sigstore 形式を使用できます。

### 前提条件

**container-tools** モジュールがインストールされている。

### 手順

1. sigstore 公開鍵/秘密鍵ペアを生成します。

\$ **skopeo generate-sigstore-key --output-prefix myKey**

**● 公開鍵と秘密鍵 myKey.pub と myKey.private** が生成されます。

**skopeo generate-sigstore-key** コマンドは、RHEL 8.8 から利用できます。 それ以外の場合は、アップストリームの Cosign プロジェクトを使用して、 公開鍵と秘密鍵のペアを生成する必要があります。

cosign ツールをインストールします。

\$ **git clone -b v2.0.0 https://github.com/sigstore/cosign** \$ **cd cosign** \$ **make ./cosign**

公開鍵/秘密鍵のペアを生成します。

\$ **./cosign generate-key-pair** ...

Private key written to cosign.key Public key written to cosign.pub

2. 次の内容を **/etc/containers/registries.d/default.yaml** ファイルに追加します。

docker: <registry>: use-sigstore-attachments: true

**use-sigstore-attachments** オプションを設定することで、Podman と Skopeo はコンテナーの sigstore 署名をイメージと共に読み書きし、署名されたイメージと同じリポジトリーに保存で きます。

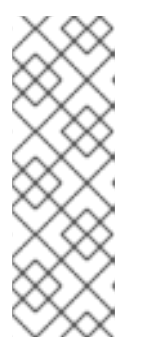

#### 注記

**/etc/containers/registries.d/default.yaml** ファイルで、システム全体のレジスト リー設定を編集できます。**/etc/containers/registries.d** ディレクトリーにある任 意の YAML ファイルのレジストリーまたはリポジトリー設定セクションを編集 することもできます。すべての YAML ファイルが読み取られ、ファイル名は任 意です。単一のスコープ (default-docker、レジストリー、または名前空間) は、**/etc/containers/registries.d** ディレクトリー内の 1 つのファイルにのみ存在 できます。

3. 現在のディレクトリーで **Containerfile** を使用してコンテナーイメージをビルドします。

\$ **podman build -t <registry>/<namespace>/<image>**

4. イメージに署名し、レジストリーにプッシュします。

\$ **podman push --sign-by-sigstore-private-key ./myKey.private <registry>/<namespace>/image>**

**podman push** コマンドは、**<registry>/<namespace>/<image>** ローカルイメージを **<registry>/<namespace>/<image>** としてリモートレジストリーにプッシュします。**--signby-sigstore-private-key** オプションは、**myKey.private** 秘密鍵を使用して sigstore 署名を **<registry>/<namespace>/<image>** イメージに追加します。イメージと sigstore 署名がリモー トレジストリーにアップロードされます。

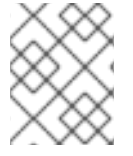

既存のイメージをコンテナーレジストリー間で移動するときに署名する必要がある場合 は、**skopeo copy** コマンドを使用できます。

#### 検証

● 詳細は、公開鍵を使用した sigstore [イメージ署名の検証](https://access.redhat.com/documentation/ja-jp/red_hat_enterprise_linux/8/html-single/building_running_and_managing_containers/index#proc_verifying-sigstore-image-signatures-using-a-public-key_assembly_signing-container-images) を 参照してください。

#### 関連情報

- **podman-push** の man ページ
- **podman-build** の man ページ
- Sigstore: [ソフトウェアサプライチェーンの信頼とセキュリティーに対するオープンな答え](https://www.redhat.com/en/blog/sigstore-open-answer-software-supply-chain-trust-and-security)

### 8.4. 公開鍵を使用した SIGSTORE イメージ署名の検証

次の手順を使用して、コンテナーイメージが正しく署名されていることを確認できます。

#### 前提条件

**container-tools** モジュールがインストールされている。

#### 手順

1. 次の内容を **/etc/containers/registries.d/default.yaml** ファイルに追加します。

```
docker:
  <registry>:
     use-sigstore-attachments: true
```
**use-sigstore-attachments** オプションを設定することで、Podman と Skopeo はコンテナーの sigstore 署名をイメージと共に読み書きし、署名されたイメージと同じリポジトリーに保存で きます。

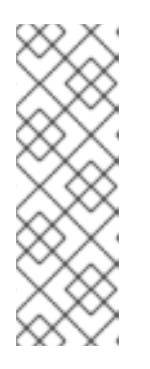

#### 注記

**/etc/containers/registries.d/default.yaml** ファイルで、システム全体のレジスト リー設定を編集できます。**/etc/containers/registries.d** ディレクトリーにある任 意の YAML ファイルのレジストリーまたはリポジトリー設定セクションを編集 することもできます。すべての YAML ファイルが読み取られ、ファイル名は任 意です。単一のスコープ (default-docker、レジストリー、または名前空間) は、**/etc/containers/registries.d** ディレクトリー内の 1 つのファイルにのみ存在 できます。

2. /etc/containers/policy.json ファイルを編集して、**sigstore** 署名の存在を強制します。

```
...
"transports": {
       "docker": {
          "<registry>/<namespace>": [
             {
```

```
"type": "sigstoreSigned",
               "keyPath": "/some/path/to/cosign.pub"
            }
         ]
       }
    }
...
```
**/etc/containers/policy.json** 設定ファイルを変更することにより、信頼ポリシーの設定を変更 します。Podman、Buildah、および Skopeo は、コンテナーイメージの署名の存在を強制しま す。

3. イメージをプルします:

### \$ **podman pull <registry>/<namespace>/<image>**

**podman pull** コマンドは、設定どおりに署名の存在を強制します。追加のオプションは必要ありませ ん。

#### 関連情報

● Sigstore: [ソフトウェアサプライチェーンの信頼とセキュリティーに対するオープンな答え](https://www.redhat.com/en/blog/sigstore-open-answer-software-supply-chain-trust-and-security)

# 8.5. FULCIO と REKOR を使用した SIGSTORE 署名によるコンテナーイ メージの署名

Fulcio および Rekor サーバーを使用すると、秘密鍵を手動で管理する代わりに、OpenID Connect (OIDC) サーバー認証に基づく短期証明書を使用して署名を作成できるようになりました。

### 前提条件

- **container-tools** モジュールがインストールされている。
- Fulcio (https://<your-fulcio-server>) サーバーと Rekor (https://<your-rekor-server>) サー バーが実行および設定されている。
- Podman v4.4 以降がインストールされている。

### 手順

1. 次の内容を **/etc/containers/registries.conf.d/default.yaml** ファイルに追加します。

docker: <registry>: use-sigstore-attachments: true

**use-sigstore-attachments** オプションを設定することで、Podman と Skopeo はコンテ ナーの sigstore 署名をイメージと共に読み書きし、署名されたイメージと同じリポジト リーに保存できます。

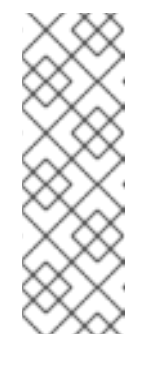

**/etc/containers/registries.d** ディレクトリー内の任意の YAML ファイルのレ ジストリーまたはリポジトリー設定セクションを編集できます。単一のス コープ (default-docker、レジストリー、または名前空間) は、**/etc/containers/registries.d** ディレクトリー内の 1 つのファイルにのみ 存在できます。**/etc/containers/registries.d/default.yaml** ファイルでシステ ム全体のレジストリー設定を編集することもできます。すべての YAML ファ イルが読み取られ、ファイル名は任意であることに注意してください。

2. **file.yml** ファイルを作成します。

fulcio: fulcioURL: "https://<your-fulcio-server>" oidcMode: "interactive" oidcIssuerURL: "https://<your-OIDC-provider>" oidcClientID: "sigstore" rekorURL: "https://<your-rekor-server>"

- **file.yml** は、sigstore 署名の作成に必要なオプションを保存するために使用される sigstore 署名パラメーター YAML ファイルです。
- 3. イメージに署名し、レジストリーにプッシュします。

\$ **podman push --sign-by-sigstore=file.yml <registry>/<namespace>/<image>**

あるいは、同様の **--sign-by-sigstore** オプションを指定して **skopeo copy** コマンドを使用 して、既存のイメージをコンテナーレジストリー間で移動しながら署名することもできま す。

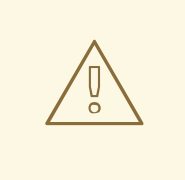

警告

パブリックサーバーへの送信には、公開鍵と証明書に関するデータ、署名に関する メタデータが含まれることに注意してください。

#### 検証

● Fulcio と Rekor を使用した sigstore [署名を持つコンテナーイメージの検証](https://access.redhat.com/documentation/ja-jp/red_hat_enterprise_linux/8/html-single/building_running_and_managing_containers/index#verifying-container-images-with-sigstore-signatures-using-fulcio-and-rekor_assembly_signing-container-images)

#### 関連情報

- **•** containers-sigstore-signing-params.yaml の man ページ
- podman-push の man ページ
- **container-registries.d** man ページ

8.6. FULCIO と REKOR を使用した SIGSTORE 署名を持つコンテナーイ メージの検証

Fulcio および Rekor 関連の情報を **policy.json** ファイルに追加することで、イメージの署名を検証でき ます。コンテナーイメージの署名を検証すると、イメージが信頼できるソースからのものであり、改ざ んまたは変更されていないことが保証されます。

#### 前提条件

**container-tools** モジュールがインストールされている。

#### 手順

1. 次の内容を **/etc/containers/registries.conf.d/default.yaml** ファイルに追加します。

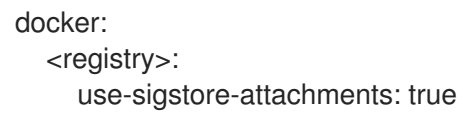

**use-sigstore-attachments** オプションを設定することで、Podman と Skopeo はコンテ ナーの sigstore 署名をイメージと共に読み書きし、署名されたイメージと同じリポジト リーに保存できます。

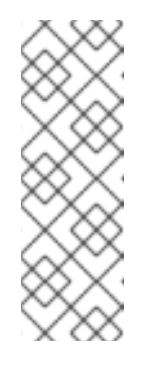

#### 注記

**/etc/containers/registries.d** ディレクトリー内の任意の YAML ファイルのレ ジストリーまたはリポジトリー設定セクションを編集できます。単一のス コープ (default-docker、レジストリー、または名前空間) は、**/etc/containers/registries.d** ディレクトリー内の 1 つのファイルにのみ 存在できます。**/etc/containers/registries.d/default.yaml** ファイルでシステ

ム全体のレジストリー設定を編集することもできます。すべての YAML ファ イルが読み取られ、ファイル名は任意であることに注意してください。

2. **/etc/containers/policy.json** ファイルに **fulcio** セクションと **rekorPublicKeyPath** フィールド または **rekorPublicKeyData** フィールドを追加します。

```
{
  ...
  "transports": {
"docker": {
     "<registry>/<namespace>": [
        {
        "type": "sigstoreSigned",
       "fulcio": {
          "caPath": "/path/to/local/CA/file",
          "oidcIssuer": "https://expected.OIDC.issuer/",
          "subjectEmail", "expected-signing-user@example.com",
       },
       "rekorPublicKeyPath": "/path/to/local/public/key/file",
       }
     \mathbf{1}...
}
}
 ...
}
```
- fulcio セクションでは、署名が Fulcio 発行の証明書に基づいていることが規定されていま す。
- Fulcio インスタンスの CA 証明書を含む **caPath** フィールドと **caData** フィールドのいずれ かを指定する必要があります。
- **oidcIssuer** と **subjectEmail** は両方とも必須であり、予期される ID プロバイダー、および Fulcio 証明書を取得するユーザーの ID を正確に指定します。
- **rekorPublicKeyPath** フィールドと **rekorPublicKeyData** フィールドのいずれかを指定する 必要があります。
- 3. イメージをプルします:

\$ **podman pull <registry>/<namespace>/<image>**

**podman pull** コマンドは、設定どおりに署名の存在を強制します。追加のオプションは必要ありませ ん。

#### 関連情報

- **policy.json** man ページ
- **container-registries.d** man ページ

### 8.7. 秘密鍵と REKOR を使用した SIGSTORE 署名によるコンテナーイメー ジの署名

Podman バージョン 4.4 以降、Rekor サーバーとともにコンテナー署名の sigstore 形式を使用できるよ うになりました。パブリック署名をパブリック rekor.sigstore.dev サーバーにアップロードすることも でき、これにより Cosign との相互運用性が向上します。その後、rekor を明示的に無効にしなくて も、**cosign verify** コマンドを使用して署名を検証できます。

#### 前提条件

**container-tools** モジュールがインストールされている。

#### 手順

- 1. sigstore 公開鍵/秘密鍵ペアを生成します。
	- \$ skopeo generate-sigstore-key --output-prefix **myKey**
	- 公開鍵と秘密鍵 **myKey.pub** と **myKey.private** が生成されます。
- 2. 次の内容を **/etc/containers/registries.conf.d/default.yaml** ファイルに追加します。

docker: <registry>: use-sigstore-attachments: true

**use-sigstore-attachments** オプションを設定することで、Podman と Skopeo はコンテ ナーの sigstore 署名をイメージと共に読み書きし、署名されたイメージと同じリポジト リーに保存できます。

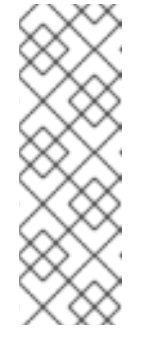

**/etc/containers/registries.d** ディレクトリー内の任意の YAML ファイルのレ ジストリーまたはリポジトリー設定セクションを編集できます。単一のス コープ (default-docker、レジストリー、または名前空間) は、**/etc/containers/registries.d** ディレクトリー内の 1 つのファイルにのみ 存在できます。**/etc/containers/registries.d/default.yaml** ファイルでシステ ム全体のレジストリー設定を編集することもできます。すべての YAML ファ イルが読み取られ、ファイル名は任意であることに注意してください。

3. 現在のディレクトリーで **Containerfile** を使用してコンテナーイメージをビルドします。

\$ podman build -t **<registry>/<namespace>/<image>**

4. **file.yml** ファイルを作成します。

privateKeyFile: "/home/user/sigstore/**myKey.private**" privateKeyPassphraseFile: "/mnt/user/sigstore-**myKey**-passphrase" rekorURL: "https://<your-rekor-server>"

- file.yml は、sigstore 署名の作成に必要なオプションを保存するために使用される sigstore 署名パラメーター YAML ファイルです。
- 5. イメージに署名し、レジストリーにプッシュします。

\$ **podman push --sign-by-sigstore=file.yml <registry>/<namespace>/<image>**

あるいは、同様の **--sign-by-sigstore** オプションを指定して **skopeo copy** コマンドを使用 して、既存のイメージをコンテナーレジストリー間で移動しながら署名することもできま す。

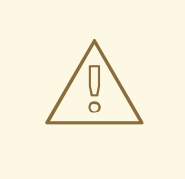

### 警告

パブリックサーバーへの送信には、公開鍵に関するデータと署名に関するメタデー タが含まれることに注意してください。

#### 検証

- 次のいずれかの方法を使用して、コンテナーイメージが正しく署名されていることを確認しま す。
	- **cosign verify** コマンドを使用します。

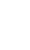

\$ **cosign verify <registry>/<namespace>/<image> --key myKey.pub**

- podman pull コマンドを使用します。
	- **/etc/containers/policy.json** ファイルに **rekorPublicKeyPath** フィールドまたは **rekorPublicKeyData** フィールドを追加します。

```
{
        ...
        "transports": {
       "docker": {
           "<registry>/<namespace>": [
              {
                "type": "sigstoreSigned",
                "rekorPublicKeyPath": "/path/to/local/public/key/file",
              }
           ]
       ...
       }
       }
        ...
       }
イメージをプルします:
```
\$ **podman pull <registry>/<namespace>/<image>**

■ podman pull コマンドは、設定どおりに署名の存在を強制します。追加のオプション は必要ありません。

#### 関連情報

- **podman-push** の man ページ  $\bullet$
- podman-build の man ページ
- **container-registries.d** man ページ
- Sigstore: [ソフトウェアサプライチェーンの信頼とセキュリティーに対するオープンな答え](https://www.redhat.com/en/blog/sigstore-open-answer-software-supply-chain-trust-and-security)

# 第9章 コンテナーネットワークの管理

本章では、コンテナー間の通信方法について説明します。

#### 9.1. コンテナーネットワークのリストアップ

Podman には、ルートレスとルートフルという 2 つのネットワークの動作があります。

- ルートレスネットワーク: ネットワークは自動的に設定され、コンテナーには IP アドレスがあ りません。
- ルートフルネットワーク: コンテナーには IP アドレスがあります。

#### 前提条件

**container-tools** モジュールがインストールされている。

#### 手順

● ルートユーザーで全ネットワークをリスト表示します。

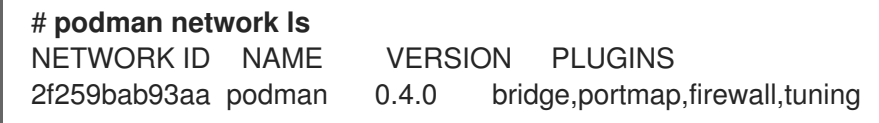

- デフォルトでは、Podman はブリッジネットワークを提供します。
- ルートレスユーザーのネットワークリストは、ルートフルユーザーと同じです。

#### 関連情報

● **podman-network-ls** の man ページ

#### 9.2. ネットワークの検査

**podman network ls** コマンドでリストアップされた特定のネットワークの IP 範囲、有効なプラグイ ン、ネットワークのタイプなどを表示します。

#### 前提条件

**container-tools** モジュールがインストールされている。

#### 手順

デフォルトの **Podman** ネットワークを検査します。

```
$ podman network inspect podman
\lceil{
     "cniVersion": "0.4.0",
     "name": "podman",
     "plugins": [
       {
```
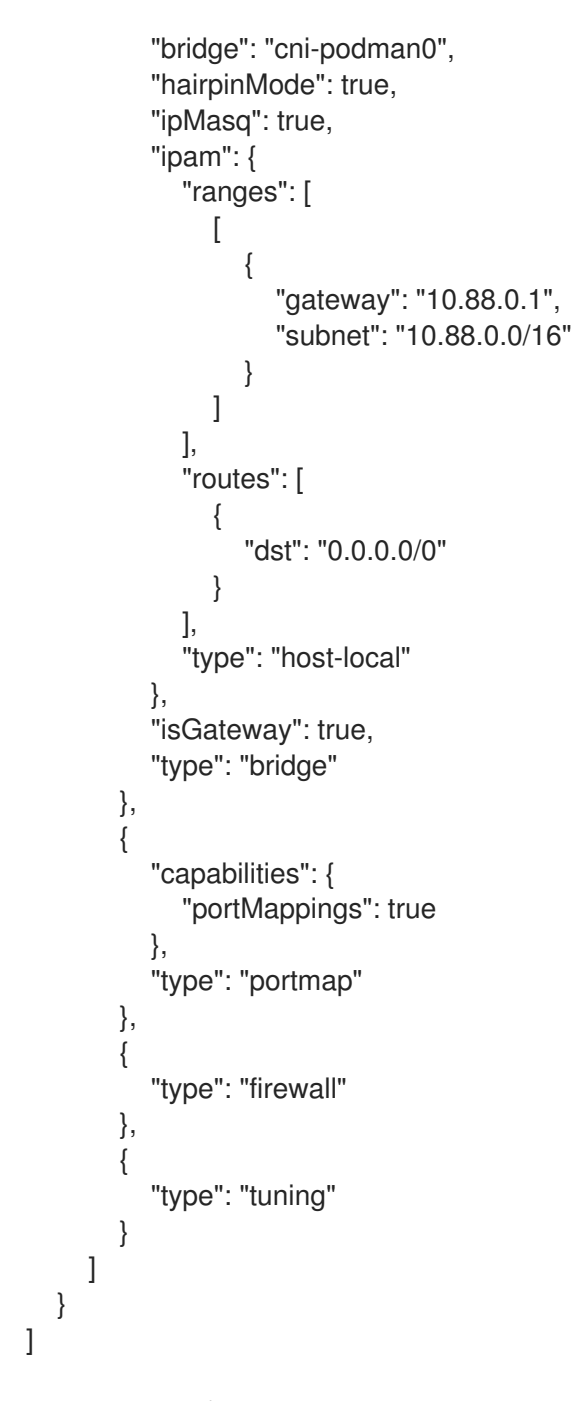

IP 範囲、有効なプラグイン、ネットワークの種類など、ネットワークの設定を確認できます。

#### 関連情報

**podman-network-inspect** の man ページ

### 9.3. ネットワークの作成

新しいネットワークを作成するには、**Podman network create** コマンドを使用します。

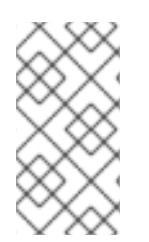

### 注記

デフォルトでは、Podman は外部ネットワークを作成します。**podman network create --internal** コマンドで内部ネットワークを作成することができます。内部ネットワーク内 のコンテナーは、ホスト上の他のコンテナーと通信できますが、ホスト外のネットワー クに接続したり、ホストから到達したりすることはできません。

#### 前提条件

**container-tools** モジュールがインストールされている。

#### 手順

**mynet** という名前の外部ネットワークを作成します。  $\bullet$ 

> # **podman network create mynet** /etc/cni/net.d/mynet.conflist

#### 検証

すべてのネットワークをリストアップします。  $\bullet$ 

> # **podman network ls** NETWORK ID NAME VERSION PLUGINS 2f259bab93aa podman 0.4.0 bridge,portmap,firewall,tuning 11c844f95e28 mynet 0.4.0 bridge,portmap,firewall,tuning,dnsname

作成された **mynet** ネットワークとデフォルトの **Podman** ネットワークが表示されます。

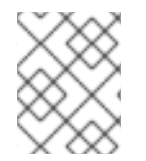

#### 注記

Podman 4.0 以降、**podman network create** コマンドを使用して新しい外部ネットワー クを作成すると、デフォルトで DNS プラグインが有効になります。

#### 関連情報

● **podman-network-create** man ページ

9.4. コンテナーのネットワークへの接続

コンテナーをネットワークに接続するには、**Podman network connect** コマンドを使用します。

#### 前提条件

- **container-tools** モジュールがインストールされている。
- **podman network create** コマンドでネットワークが作成さている。
- コンテナーが作成されている。

#### 手順

**mycontainer** という名前のコンテナーを **mynet** という名前のネットワークに接続します。

# **podman network connect mynet mycontainer**

#### 検証

● mycontainer が mynet ネットワークに接続されていることを確認します。

# **podman inspect --format='{{.NetworkSettings.Networks}}' mycontainer** map[podman:0xc00042ab40 mynet:0xc00042ac60]

**mycontainer** が **mynet** と **podman** のネットワークに接続されていることがわかります。

#### 関連情報

**● podman-network-connect** の man ページ

9.5. コンテナーのネットワークからの切断

コンテナーをネットワークから切断するには、**podman network disconnect** コマンドを使用します。

#### 前提条件

- **container-tools** モジュールがインストールされている。
- **podman network create** コマンドでネットワークが作成さている。
- コンテナーがネットワークに接続されている。

#### 手順

**mycontainer** というコンテナーを **mynet** というネットワークから切り離します。  $\bullet$ 

# **podman network disconnect mynet mycontainer**

#### 検証

**mycontainer** が **mynet** ネットワークから切断されていることを確認します。

# **podman inspect --format='{{.NetworkSettings.Networks}}' mycontainer** map[podman:0xc000537440]

**mycontainer** が **mynet** ネットワークから切断され、**mycontainer** がデフォルトの **Podman** ネットワークにのみ接続されていることがわかります。

#### 関連情報

**podman-network-disconnect** の man ページ

9.6. ネットワークの削除

指定したネットワークを削除するには、**podman network rm** コマンドを使用します。

#### 前提条件

**container-tools** モジュールがインストールされている。

#### 手順

1. すべてのネットワークをリストアップします。

#### # **podman network ls**

NETWORK ID NAME VERSION PLUGINS 2f259bab93aa podman 0.4.0 bridge,portmap,firewall,tuning 11c844f95e28 mynet 0.4.0 bridge,portmap,firewall,tuning,dnsname

2. **mynet** ネットワークを削除します。

# **podman network rm mynet** mynet

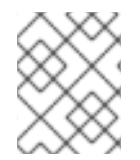

#### 注記

削除されたネットワークに関連するコンテナーがある場合は、**Podman network rm -f** コマンドを使用してコンテナーと Pod を削除する必要があります。

#### 検証

**● mynet** ネットワークが削除されたかどうかを確認します。

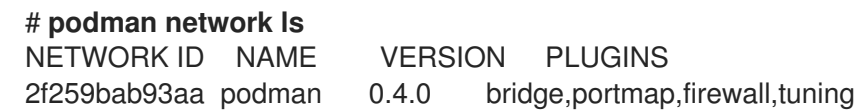

#### 関連情報

● podman-network-rm の man ページ

### 9.7. 未使用の全ネットワークの削除

**podman network prune** で、使われていないネットワークをすべて削除してください。未使用のネッ トワークとは、コンテナーが接続されていないネットワークのことです。**podman network prune** コ マンドでは、デフォルトの **podman** ネットワークは削除されません。

#### 前提条件

**container-tools** モジュールがインストールされている。

#### 手順

未使用のネットワークをすべて削除します。

#### # **podman network prune**

WARNING! This will remove all networks not used by at least one container. Are you sure you want to continue? [y/N] y

#### 検証

すべてのネットワークが削除されたことを確認します。  $\bullet$ 

#### # **podman network ls**

NETWORK ID NAME VERSION PLUGINS

2f259bab93aa podman 0.4.0 bridge,portmap,firewall,tuning

### 関連情報

**● podman-network-prune** の man ページ

# 第10章 POD の使用

コンテナーは、Podman、Skopeo、および Buildah のコンテナーツールで管理できる最小単位です。 Podman Pod は、1 つ以上のコンテナーのグループです。Pod の概念は Kubernetes により導入されま した。Podman Pod は Kubernetes 定義に似ています。Pod は、OpenShift または Kubernetes 環境で 作成、デプロイ、管理できる最小のコンピュート単位です。すべての Podman Pod には infra コンテ ナーが含まれます。このコンテナーは Pod に関連付けられた namespace を保持し、Podman が他のコ ンテナーを Pod に接続できるようにします。これにより、Pod を稼働したまま、Pod 内のコンテナー の起動や停止が可能になります。デフォルトの infra コンテナー

は、**registry.access.redhat.com/ubi8/pause** イメージ上にあります。

### 10.1. POD の作成

1 つのコンテナーで Pod を作成できます。

#### 前提条件

**container-tools** モジュールがインストールされている。

#### 手順

1. 空の Pod を作成します。

\$ **podman pod create --name mypod** 223df6b390b4ea87a090a4b5207f7b9b003187a6960bd37631ae9bc12c433aff The pod is in the initial state Created.

Pod の初期状態は Created です。

2. 必要に応じて、すべての Pod をリスト表示します。

### \$ **podman pod ps**

POD ID NAME STATUS CREATED # OF CONTAINERS INFRA ID 223df6b390b4 mypod Created Less than a second ago 1 3afdcd93de3e

Pod にはコンテナーが1つあることに注意してください。

3. 必要に応じて、関連付けられている全 Pod およびコンテナーをリスト表示します。

\$ **podman ps -a --pod** CONTAINER ID IMAGE COMMAND CREATED STATUS PORTS NAMES POD 3afdcd93de3e registry.access.redhat.com/ubi8/pause Less than a second ago Created 223df6b390b4-infra 223df6b390b4

**podman ps** コマンドからの Pod ID と **podman pod ps** コマンドの Pod ID が一致することが 確認できます。デフォルトの infra コンテナーは **registry.access.redhat.com/ubi8/pause** イ メージをベースとしています。

4. **mypod** という名前の既存 Pod 内で、名前が **myubi** のコンテナーを実行します。

#### \$ **podman run -dt --name myubi --pod mypod registry.access.redhat.com/ubi8/ubi /bin/bash**

5df5c48fea87860cf75822ceab8370548b04c78be9fc156570949013863ccf71

5. 必要に応じて、すべての Pod をリスト表示します。

\$ **podman pod ps** POD ID NAME STATUS CREATED # OF CONTAINERS INFRA ID 223df6b390b4 mypod Running Less than a second ago 2 3afdcd93de3e

Pod にはコンテナーが 2 つあることが分かります。

6. 必要に応じて、関連付けられている全 Pod およびコンテナーをリスト表示します。

\$ **podman ps -a --pod** CONTAINER ID IMAGE COMMAND CREATED STATUS PORTS NAMES POD 5df5c48fea87 registry.access.redhat.com/ubi8/ubi:latest /bin/bash Less than a second ago Up Less than a second ago myubi 223df6b390b4 3afdcd93de3e registry.access.redhat.com/ubi8/pause Less than a second ago Up Less than a second ago 223df6b390b4-infra 223df6b390b4

#### 関連情報

- **podman-pod-create** man ページ
- Podman: Managing pods and [containers](https://developers.redhat.com/blog/2019/01/15/podman-managing-containers-pods/) in a local container runtime

### 10.2. POD 情報の表示

Pod 情報を表示する方法について説明します。

#### 前提条件

- **container-tools** モジュールがインストールされている。
- Pod が作成されている。詳細は、Pod [の作成](https://access.redhat.com/documentation/ja-jp/red_hat_enterprise_linux/8/html-single/building_running_and_managing_containers/index#proc_creating-pods_assembly_working-with-pods) を参照してください。

#### 手順

- Pod で実行されているアクティブなプロセスを表示します。  $\bullet$ 
	- Pod 内のコンテナーで実行中のプロセスを表示するには、以下を入力します。

```
$ podman pod top mypod
USER PID PPID %CPU ELAPSED TTY TIME COMMAND
0 1 0 0.000 24.077433518s ? 0s /pause
root 1 0 0.000 24.078146025s pts/0 0s /bin/bash
```
1 つ以上の Pod のコンテナーにおけるリソース使用状況の統計をライブストリームで表示 するには、以下を入力します。

\$ **podman pod stats -a --no-stream** ID NAME CPU % MEM USAGE / LIMIT MEM % NET IO BLOCK IO PIDS a9f807ffaacd frosty\_hodgkin -- 3.092MB / 16.7GB 0.02% -- / -- -- / -- 2 3b33001239ee sleepy stallman -- -- / -- -- -- -- -- / -- -- / --

Pod に関する情報を表示するには、以下を入力します。

```
$ podman pod inspect mypod
{
 "Id": "db99446fa9c6d10b973d1ce55a42a6850357e0cd447d9bac5627bb2516b5b19a",
 "Name": "mypod",
 "Created": "2020-09-08T10:35:07.536541534+02:00",
 "CreateCommand": [
    "podman",
    "pod",
    "create",
    "--name",
    "mypod"
 ],
 "State": "Running",
 "Hostname": "mypod",
 "CreateCgroup": false,
 "CgroupParent": "/libpod_parent",
 "CgroupPath":
"/libpod_parent/db99446fa9c6d10b973d1ce55a42a6850357e0cd447d9bac5627bb2516b5
b19a",
 "CreateInfra": false,
 "InfraContainerID":
"891c54f70783dcad596d888040700d93f3ead01921894bc19c10b0a03c738ff7",
 "SharedNamespaces": [
    "uts",
    "ipc",
    "net"
 ],
 "NumContainers": 2,
 "Containers": [
   {
      "Id":
"891c54f70783dcad596d888040700d93f3ead01921894bc19c10b0a03c738ff7",
      "Name": "db99446fa9c6-infra",
      "State": "running"
   },
    {
      "Id":
"effc5bbcfe505b522e3bf8fbb5705a39f94a455a66fd81e542bcc27d39727d2d",
      "Name": "myubi",
      "State": "running"
   }
 ]
}
```
Pod 内のコンテナーについての情報を確認できます。

#### 関連情報

- **podman pod top** man ページ
- **podman-pod-stats** man ページ
- **podman-pod-inspect** man ページ

# 10.3. POD の停止

1 つ以上の Pod を停止するには、**podman pod stop** コマンドを使用します。

#### 前提条件

- **container-tools** モジュールがインストールされている。
- Pod が作成されている。詳細は、Pod [の作成](https://access.redhat.com/documentation/ja-jp/red_hat_enterprise_linux/8/html-single/building_running_and_managing_containers/index#proc_creating-pods_assembly_working-with-pods) を参照してください。

#### 手順

1. Pod **mypod** を停止します。

#### \$ **podman pod stop mypod**

2. 必要に応じて、関連付けられている全 Pod およびコンテナーをリスト表示します。

\$ **podman ps -a --pod** CONTAINER ID IMAGE COMMAND CREATED STATUS PORTS NAMES POD ID PODNAME 5df5c48fea87 registry.redhat.io/ubi8/ubi:latest /bin/bash About a minute ago Exited (0) 7 seconds ago myubi 223df6b390b4 mypod 3afdcd93de3e registry.access.redhat.com/8/pause About a minute ago Exited (0) 7 seconds ago 8a4e6527ac9d-infra 223df6b390b4 mypod

Pod **mypod** およびコンテナー **myubi** のステータスが Exited であることが分かります。

#### 関連情報

**podman-pod-stop** man ページ

### 10.4. POD の削除

停止されている Pod またはコンテナーを削除するには、**podman pod rm** コマンドを使用します。

#### 前提条件

- **container-tools** モジュールがインストールされている。
- Pod が作成されている。詳細は、Pod [の作成](https://access.redhat.com/documentation/ja-jp/red_hat_enterprise_linux/8/html-single/building_running_and_managing_containers/index#proc_creating-pods_assembly_working-with-pods) を参照してください。
- Pod が停止されている。詳細は、Pod [の停止](https://access.redhat.com/documentation/ja-jp/red_hat_enterprise_linux/8/html-single/building_running_and_managing_containers/index#proc_stopping-pods_assembly_working-with-pods) を参照してください。

#### 手順

1. 以下を入力して、Pod **mypod** を削除します。

\$ **podman pod rm mypod** 223df6b390b4ea87a090a4b5207f7b9b003187a6960bd37631ae9bc12c433aff

Pod を削除すると、その Pod 中の全コンテナーが自動的に削除されることに注意してくださ い。

2. 必要に応じて、すべてのコンテナーおよび Pod が削除されたことを確認します。

\$ **podman ps** \$ **podman pod ps**

関連情報

● **podman-pod-rm** man ページ

# 第11章 コンテナー間の通信

この章では、コンテナー間の通信方法について説明します。

### 11.1. ネットワークモードとレイヤー

Podman には、いくつかの異なるネットワークモードがあります。

- **bridge** デフォルトのブリッジネットワーク上に別のネットワークを作成します。
- container:<id> id が <id> のコンテナーと同じネットワークを使用します。
- **host** ホストネットワークスタックを使用します。
- **network-id podman** network create コマンドで作成されたユーザー定義のネットワークを使 用します。
- **private** コンテナーの新しいネットワークを作成します。
- **slirp4nets** ルートレスコンテナーのデフォルトオプションである slirp4netns を使用してユー ザーネットワークスタックを作成します。

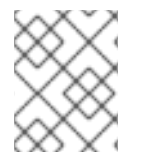

#### 注記

ホストモードでは、D-bus (コンテナーはプロセス間通信 (IPC) システム) などのローカ ルシステムサービスにフルアクセスできるため、安全でないと考えられています。

### 11.2. コンテナーのネットワーク設定の検査

**podman inspect** コマンドに **--format** オプションを付けると、**podman inspect** の出力から個々の項 目を表示できます。

#### 前提条件

**container-tools** モジュールがインストールされている。

#### 手順

1. コンテナーの IP アドレスを表示します。

# **podman inspect --format='{{.NetworkSettings.IPAddress}}' <containerName>**

2. コンテナーが接続されている全ネットワークを表示します。

# **podman inspect --format='{{.NetworkSettings.Networks}}' <containerName>**

3. ポートマッピングを表示します。

# **podman inspect --format='{{.NetworkSettings.Ports}}' <containerName>**

#### 関連情報

● podman-inspect の man ページ

### 11.3. コンテナーとアプリケーション間の通信

コンテナーとアプリケーションの間で通信を行うことができます。アプリケーションのポートは、リス ニング状態かオープン状態のどちらかです。これらのポートは自動的にコンテナーネットワークに公開 されるため、このようなネットワークを使用してコンテナーに到達できます。デフォルトでは、Web サーバーはポート 80 でリッスンします。この手順で、**myubi** コンテナーは **web-container** アプリケー ションと通信を行います。

#### 前提条件

**container-tools** モジュールがインストールされている。

#### 手順

1. **web-container** という名前のコンテナーを起動します。

# **podman run -dt --name=web-container docker.io/library/httpd**

2. すべてのコンテナーをリスト表示します。

#### # **podman ps -a**

CONTAINER ID IMAGE COMMAND CREATED STATUS PORTS NAMES b8c057333513 docker.io/library/httpd:latest httpd-foreground 4 seconds ago Up 5 seconds ago web-container

3. コンテナーを点検し、IP アドレスを表示します。

# **podman inspect --format='{{.NetworkSettings.IPAddress}}' web-container** 10.88.0.2

4. **myubi** コンテナーを実行し、Web サーバーが動作していることを確認します。

# **podman run -it --name=myubi ubi8/ubi curl 10.88.0.2:80**

<html><br/>>body><h1>It works!</h1></body></html>

### 11.4. コンテナーとホスト間の通信

デフォルトでは、**Podman** ネットワークはブリッジネットワークです。つまり、ネットワークデバイス がコンテナーネットワークとホストネットワークをつなぎます。

#### 前提条件

- **container-tools** モジュールがインストールされている。
- **web-container** が動作している。詳細は、[コンテナーとアプリケーションの間の通信](https://access.redhat.com/documentation/ja-jp/red_hat_enterprise_linux/8/html-single/building_running_and_managing_containers//index#proc_communicating-between-a-container-and-an-application_assembly_communicating-among-containers) のセク ションを参照してください。

1. ブリッジが設定されていることを確認します。

#### # **podman network inspect podman | grep bridge**

"bridge": "cni-podman0", "type": "bridge"

2. ホストネットワークの設定を表示します。

#### # **ip addr show cni-podman0**

6: cni-podman0: <BROADCAST,MULTICAST,UP,LOWER\_UP> mtu 1500 qdisc noqueue state UP group default qlen 1000 link/ether 62:af:a1:0a:ca:2e brd ff:ff:ff:ff:ff:ff inet 10.88.0.1/16 brd 10.88.255.255 scope global cni-podman0 valid\_lft forever preferred\_lft forever inet6 fe80::60af:a1ff:fe0a:ca2e/64 scope link valid\_lft forever preferred\_lft forever

**web-container** には **cni-podman0** ネットワークの IP が指定されており、そのネットワークが ホストにブリッジされていることがわかります。

3. **web-containe** をチェックし、その IP アドレスを表示します。

# **podman inspect --format='{{.NetworkSettings.IPAddress}}' web-container**

10.88.0.2

4. ホストから直接 **web-container** にアクセスします。

\$ **curl 10.88.0.2:80**

<html><br/>>body><h1>It works!</h1></body></html>

#### 関連情報

● podman-network の man ページ

### 11.5. ポートマッピングによるコンテナー間の通信

2 つのコンテナー間で通信する最も便利な方法は、公開ポートを使用することです。ポートの公開は、 自動と手動の 2 つの方法で行うことができます。

#### 前提条件

**container-tools** モジュールがインストールされている。

#### 手順

1. 未公開のコンテナーを実行します。

# **podman run -dt --name=web1 ubi8/httpd-24**

2. 自動的に公開されたコンテナーを実行します。

# **podman run -dt --name=web2 -P ubi8/httpd-24**

3. 手動で公開したコンテナーを実行し、コンテナーポート 80 を公開します。

# **podman run -dt --name=web3 -p 9090:80 ubi8/httpd-24**

4. すべてのコンテナーをリスト表示します。

#### # **podman ps**

CONTAINER ID IMAGE COMMAND CREATED STATUS PORTS NAMES f12fa79b8b39 registry.access.redhat.com/ubi8/httpd-24:latest /usr/bin/run-http... 23 seconds ago Up 24 seconds ago web1 9024d9e815e2 registry.access.redhat.com/ubi8/httpd-24:latest /usr/bin/run-http... 13 seconds ago Up 13 seconds ago 0.0.0.0:43595->8080/tcp, 0.0.0.0:42423->8443/tcp web2 03bc2a019f1b registry.access.redhat.com/ubi8/httpd-24:latest /usr/bin/run-http... 2 seconds ago Up 2 seconds ago 0.0.0.0:9090->80/tcp web3

以下が確認できます。

- コンテナー **web1** には公開ポートがなく、コンテナーネットワークまたはブリッジにでの みアクセスできます。
- コンテナー **web2** は、ポート 43595 と 42423 を自動的にマッピングして、それぞれアプ リケーションポート 8080 と 8443 を公開します。

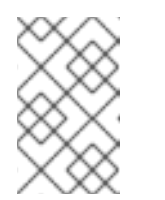

#### 注記

**registry.access.redhat.com/8/httpd-24** イメージの [Containerfile](https://catalog.redhat.com/software/containers/ubi8/httpd-24/6065b844aee24f523c207943?container-tabs=dockerfile) に **EXPOSE 8080** と **EXPOSE 8443** コマンドがあるため、自動ポートマッピン グが可能です。

- コンテナー **web3** は手動でポートを公開しています。ホストポート 9090 は、コンテナー ポート 80 にマッピングされます。
- 5. **web1**、**web3** コンテナーの IP アドレスを表示します。

# **podman inspect --format='{{.NetworkSettings.IPAddress}}' web1** # **podman inspect --format='{{.NetworkSettings.IPAddress}}' web3**

6. <IP>:<port> 表記を使用して **web1** コンテナーに到達します。

#### # **curl 10.88.0.14:8080**

...

<title>Test Page for the HTTP Server on Red Hat Enterprise Linux</title> ...

7. localhost:<port> 表記を使用して **web2** コンテナーに到達します。

# **curl localhost:43595**

... <title>Test Page for the HTTP Server on Red Hat Enterprise Linux</title> ...

8. <IP>:<port> 表記を使用して **web3** コンテナーに到達します:

#### # **curl 10.88.0.14:9090**

...

<title>Test Page for the HTTP Server on Red Hat Enterprise Linux</title> ...

11.6. DNS を利用したコンテナー間の通信

DNS プラグインが有効な場合に、コンテナー名を使用してコンテナーのアドレスを指定します。

前提条件

- **container-tools** モジュールがインストールされている。
- DNS プラグインを有効にしたネットワークが **podman network create** コマンドで作成されて いる。

#### 手順

1. **mynet** ネットワークに接続された **receiver** コンテナーを実行します。

# **podman run -d --net mynet --name receiver ubi8 sleep 3000**

2. **sender** コンテナーを実行し、その名前で **receiver** コンテナーにアクセスします。

# **podman run -it --rm --net mynet --name sender alpine ping receiver**

PING rcv01 (10.89.0.2): 56 data bytes bytes from 10.89.0.2: seq=0 ttl=42 time=0.041 ms bytes from 10.89.0.2: seq=1 ttl=42 time=0.125 ms bytes from 10.89.0.2: seq=2 ttl=42 time=0.109 ms

**CTRL+C** で終了します。

**sender** コンテナーは、**receiver** コンテナーの名前を使用して ping を送信できることがわかります。

### 11.7. POD 内の 2 つのコンテナー間での通信

同じ Pod 内のコンテナーはすべて、IP アドレス、MAC アドレス、およびポートマッピングを共有しま す。同じ Pod 内のコンテナー間では、localhost:port の表記で通信が可能です。

#### 前提条件

**container-tools** モジュールがインストールされている。

#### 手順

1. **web-pod** という名前の Pod を作成します。

### \$ **podman pod create --name=web-pod**

2. **web-container** という名前の Web コンテナーを Pod で実行します。

\$ **podman container run -d --pod web-pod --name=web-container docker.io/library/httpd**

3. 関連付けられている全 Pod およびコンテナーをリスト表示します。

#### \$ **podman ps --pod**

CONTAINER ID IMAGE COMMAND CREATED STATUS PORTS NAMES POD ID PODNAME 58653cf0cf09 k8s.gcr.io/pause:3.5 4 minutes ago Up 3 minutes ago 4e61a300c194-infra 4e61a300c194 web-pod b3f4255afdb3 docker.io/library/httpd:latest httpd-foreground 3 minutes ago Up 3 minutes ago web-container 4e61a300c194 web-pod

4. docker.io/library/fedora イメージを元に、**web-pod** でコンテナーを実行します。

\$ **podman container run -it --rm --pod web-pod docker.io/library/fedora curl localhost**

<html><br/>>body><h1>It works!</h1></body></html>

コンテナーが **web-container** に到達できることがわかります。

### 11.8. POD での通信

Pod 作成時に、Pod 内のコンテナー用のポートを公開する必要があります。

#### 前提条件

**container-tools** モジュールがインストールされている。

#### 手順

1. **web-pod** という名前の Pod を作成します。

# **podman pod create --name=web-pod-publish -p 80:80**

2. すべての Pod をリスト表示します。

#### # **podman pod ls**

POD ID NAME STATUS CREATED INFRA ID # OF CONTAINERS 26fe5de43ab3 publish-pod Created 5 seconds ago 7de09076d2b3 1

3. **web-pod** で **web-container** という名前の Web コンテナーを実行します。

# **podman container run -d --pod web-pod-publish --name=web-container docker.io/library/httpd**

4. コンテナーの一覧を表示します。

#### # **podman ps**

CONTAINER ID IMAGE COMMAND CREATED STATUS PORTS NAMES 7de09076d2b3 k8s.gcr.io/pause:3.5 About a minute ago Up 23 seconds ago 0.0.0.0:80->80/tcp 26fe5de43ab3-infra 088befb90e59 docker.io/library/httpd httpd-foreground 23 seconds ago Up 23 seconds ago 0.0.0.0:80->80/tcp web-container

5. **web-container** に到達できることを確認します。

#### \$ **curl localhost:80**

<html><br/>>body><h1>lt works!</h1></body></html>

### 11.9. コンテナーネットワークへの POD のアタッチ

Pod 作成時に Pod 内のコンテナーをネットワークにアタッチします。

#### 前提条件

**container-tools** モジュールがインストールされている。

#### 手順

1. **pod-net** という名前のネットワークを作成します。

#### # **podman network create pod-net**

/etc/cni/net.d/pod-net.conflist

2. Pod **web-pod** を作成します。

# **podman pod create --net pod-net --name web-pod**

3. **web-pod** で **web-container** という名前のコンテナーを実行します。

# **podman run -d --pod webt-pod --name=web-container docker.io/library/httpd**

4. オプション: コンテナーが関連付けられている Pod を表示します。

#### # **podman ps -p**

CONTAINER ID IMAGE COMMAND CREATED STATUS PORTS NAMES POD ID PODNAME b7d6871d018c registry.access.redhat.com/ubi8/pause:latest 9 minutes ago Up 6 minutes ago a8e7360326ba-infra a8e7360326ba web-pod 645835585e24 docker.io/library/httpd:latest httpd-foreground 6 minutes ago Up 6 minutes ago web-container a8e7360326ba web-pod

検証

検証

● コンテナーに接続されているすべてのネットワークを表示します。

# **podman ps --format="{{.Networks}}"**

pod-net

# 第12章 コンテナーネットワークモードの設定

本章では、さまざまなネットワークモードを設定する方法を説明します。

#### 12.1. 静的 IP でのコンテナー実行

**podman run** コマンドで **--ip** オプションを指定すると、コンテナーのネットワークインターフェイスが 特定の IP アドレスに設定さします (例: 10.88.0.44)。**podman inspect** コマンドを実行して、IP アドレ スが正しく設定されていることを確認します。

#### 前提条件

**container-tools** モジュールがインストールされている。

#### 手順

● コンテナーのネットワークインターフェイスを IP アドレス 10.88.0.44 に設定します。

# **podman run -d --name=myubi --ip=10.88.0.44 registry.access.redhat.com/ubi8/ubi** efde5f0a8c723f70dd5cb5dc3d5039df3b962fae65575b08662e0d5b5f9fbe85

#### 検証

● IP アドレスが正しく設定されていることを確認します。

# **podman inspect --format='{{.NetworkSettings.IPAddress}}' myubi** 10.88.0.44

### 12.2. SYSTEMD なしでの DHCP プラグイン実行

ユーザー定義のネットワークに接続するには、**Podman run --network** コマンドを使用します。ほとん どのコンテナーイメージには DHCP クライアントがありませんが、**dhcp** プラグインは、コンテナーが DHCP サーバーを操作するためのプロキシー DHCP クライアントとして機能します。

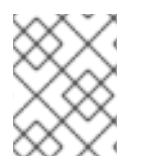

#### 注記

この手順は、ルートフルコンテナーにのみ適用されます。ルートレスコンテナーで は、**dhcp** プラグインは使用されません。

#### 前提条件

**container-tools** モジュールがインストールされている。

#### 手順

1. **dhcp** プラグインを手動で実行します。

# **/usr/libexec/cni/dhcp daemon &** [1] 4966

2. **dhcp** プラグインが動作していることを確認します。

# **ps -a | grep dhcp** 4966 pts/1 00:00:00 dhcp

3. **alpine** コンテナーを実行します。

# **podman run -it --rm --network=example alpine ip addr show enp1s0** Resolved "alpine" as an alias (/etc/containers/registries.conf.d/000-shortnames.conf) Trying to pull docker.io/library/alpine:latest...

Storing signatures

...

...

2: eth0@eth0: <BROADCAST,MULTICAST,UP,LOWER\_UP> mtu 1500 qdisc noqueue state UP

link/ether f6:dd:1b:a7:9b:92 brd ff:ff:ff:ff:ff:ff

inet 192.168.1.22/24 brd 192.168.1.255 scope global eth0

この例では、以下のように設定されています。

- **network=example** オプションは、接続するネットワークを example という名前で指定し ます。
- **alpine** コンテナーで **ip addr show enp1s0** コマンドを実行すると、ネットワークインター フェイス **enp1s0** の IP アドレスを確認します。
- ホストネットワークは 192.168.1.0/24 です。
- **eth0** インターフェイスは、alpine コンテナー用に 192.168.1.122 の IP アドレスをリースして います。

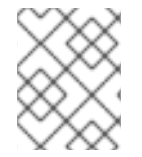

#### 注記

この設定では、有効期限の短いコンテナーとリースの長い DHCP サーバーが多数ある場 合に、利用可能な DHCP アドレスが枯渇する可能性があります。

#### 関連情報

Leasing routable IP addresses with Podman [containers](https://www.redhat.com/sysadmin/leasing-ips-podman)

### 12.3. SYSTEMD を使用した DHCP プラグインの実行

**systemd** ユニットファイルを使用して **dhcp** プラグインを実行できます。

#### 前提条件

**container-tools** モジュールがインストールされている。

#### 手順

1. ソケットユニットファイルを作成します。

# **cat /usr/lib/systemd/system/io.podman.dhcp.socket** [Unit] Description=DHCP Client for CNI

[Socket] ListenStream=%t/cni/dhcp.sock SocketMode=0600

[Install] WantedBy=sockets.target

2. サービスユニットファイルを作成します。

# **cat /usr/lib/systemd/system/io.podman.dhcp.service** [Unit] Description=DHCP Client CNI Service Requires=io.podman.dhcp.socket After=io.podman.dhcp.socket

[Service] Type=simple ExecStart=/usr/libexec/cni/dhcp daemon TimeoutStopSec=30 KillMode=process

[Install] WantedBy=multi-user.target Also=io.podman.dhcp.socket

3. サービスをすぐに起動します。

### # **systemctl --now enable io.podman.dhcp.socket**

#### 検証

 $\bullet$ ソケットのステータスを確認します。

> # **systemctl status io.podman.dhcp.socket** io.podman.dhcp.socket - DHCP Client for CNI Loaded: loaded (/usr/lib/systemd/system/io.podman.dhcp.socket; enabled; vendor preset: disabled) Active: active (listening) since Mon 2022-01-03 18:08:10 CET; 39s ago Listen: /run/cni/dhcp.sock (Stream) CGroup: /system.slice/io.podman.dhcp.socket

#### 関連情報

Leasing routable IP addresses with Podman [containers](https://www.redhat.com/sysadmin/leasing-ips-podman)

## 12.4. MACVLAN プラグイン

ほとんどのコンテナーイメージには DHCP クライアントがありませんが、**dhcp** プラグインは、コンテ ナーが DHCP サーバーを操作するためのプロキシー DHCP クライアントとして機能します。

ホストシステムには、コンテナーへのネットワークアクセス権がありません。ホスト外部からコンテ ナーへのネットワーク接続を許可するには、コンテナーには、ホストと同じネットワーク上に IP が必 要です。**macvlan** プラグインを使用すると、コンテナーをホストと同じネットワークに接続することが できます。

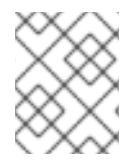

#### 注記

注記

この手順は、ルートフルコンテナーにのみ適用されます。ルートレスコンテナー は、**macvlan** および **dhcp** プラグインを使用することができません。

macvlan ネットワークは、**podman network create --macvlan** コマンドで作成すること ができます。

#### 関連情報

- Leasing routable IP addresses with Podman [containers](https://www.redhat.com/sysadmin/leasing-ips-podman)
- **podman-network-create** man ページ

### 12.5. ネットワークスタックの CNI から NETAVARK への切り替え

これまで、コンテナーは単一の Container Network Interface (CNI) プラグインに接続されている場合の み DNS を使用できました。Netavark は、コンテナー用のネットワークスタックです。Netavark は、 Podman やその他の OCI(Open Container Initiative) コンテナー管理アプリケーションで使用できます。 Podman の高度なネットワークスタックは、Docker の詳細機能にも対応しています。現在、複数の ネットワーク上にあるコンテナーは、これらのネットワークにあるコンテナーにアクセスします。

Netavark は以下のことが可能です。

- ブリッジおよび MACVLAN インターフェイスなどのネットワークインターフェイスの作成、管 理、削除。
- ネットワークアドレス変換 (NAT) やポートマッピングルールなどのファイアウォールの設定。
- IPv4、IPv6 のサポート。
- 複数のネットワークにおけるコンテナーへの対応改善。

#### 前提条件

**container-tools** モジュールがインストールされている。

#### 手順

1. **/etc/containers/containers.conf** ファイルが存在しない場合 は、**/usr/share/containers/containers.conf** ファイルを **/etc/containers/** ディレクトリーにコ ピーします。

# **cp /usr/share/containers/containers.conf /etc/containers/**

2. **/etc/containers/containers.conf** ファイルを編集し、**[network]** セクションに以下の内容を追 加します。

network\_backend="netavark"

3. コンテナーや Pod がある場合は、ストレージをリセットして初期状態に戻します。

#### # **podman system reset**

4. システムを再起動します。

```
# reboot
```
#### 検証

ネットワークスタックが Netavark に変更されていることを確認します。  $\bullet$ 

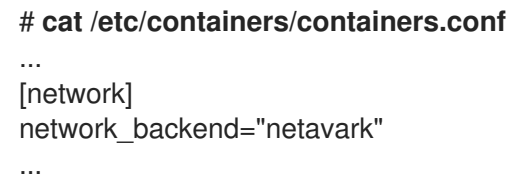

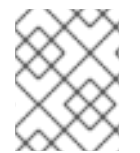

### 注記

Podman 4.0.0 以降をお使いの場合は、**podman info** コマンドでネットワークスタック の設定を確認してください。

#### 関連情報

- [Podman](https://www.redhat.com/sysadmin/podman-new-network-stack) 4.0's new network stack: What you need to know
- **podman-system-reset** の man ページ

### 12.6. NETAVARK から CNI へのネットワークスタックの切り替え

ネットワークスタックを Netavark から CNI に切り替えることができます。

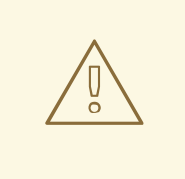

警告

CNI ネットワークスタックは廃止される予定です。Red Hat では、代わりに Netavark ネットワークスタックを使用することを推奨します。

#### 前提条件

**container-tools** モジュールがインストールされている。

#### 手順

1. **/etc/containers/containers.conf** ファイルが存在しない場合 は、**/usr/share/containers/containers.conf** ファイルを **/etc/containers/** ディレクトリーにコ ピーします。

# **cp /usr/share/containers/containers.conf /etc/containers/**

2. **/etc/containers/containers.conf** ファイルを編集し、**[network]** セクションに以下の内容を追 加します。

network\_backend="cni"

3. コンテナーや Pod がある場合は、ストレージをリセットして初期状態に戻します。

# **podman system reset**

4. システムを再起動します。

# **reboot**

#### 検証

● ネットワークスタックが CNI に変更されていることを確認します。

#### # **cat /etc/containers/containers.conf** ...

[network] network\_backend="cni" ...

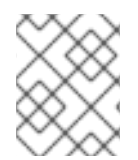

#### 注記

Podman 4.0.0 以降をお使いの場合は、**podman info** コマンドでネットワークスタック の設定を確認してください。

#### 関連情報

- [Podman](https://www.redhat.com/sysadmin/podman-new-network-stack) 4.0's new network stack: What you need to know
- **podman-system-reset** の man ページ

# 第13章 PODMAN を使用した OPENSHIFT へのコンテナーの移植

YAML (YAML Ain't Markup Language) 形式を使用して、コンテナーおよび Pod の移植可能な記述を生 成できます。YAML は、設定データの記述に使用されるテキスト形式です。

YAML ファイルは以下のとおりです。

- 読み取り可能
- 生成が簡単
- 環境間の移植性 (RHEL と OpenShift の間など)
- プログラミング言語間で移植が可能
- 使いやすい (全パラメーターをコマンドラインに追加する必要はない)。

YAML ファイルを使用する理由:

- 1. 必要最小限の入力でオーケストレーションされたコンテナーおよび Pod のローカルオーケスト レーションセットを再実行でき、反復型開発に役立ちます。
- 2. 同じコンテナーおよび Pod を別のマシンで実行できます。たとえば、OpenShift 環境でアプリ ケーションを実行し、アプリケーションが正常に機能していることを確認します。**podman generate kube** コマンドを使用して、Kubernetes YAML ファイルを生成できます。次 に、**podman play** コマンドを使用して、生成された YAML ファイルを Kubernetes または OpenShift 環境に転送する前に、ローカルシステムで Pod およびコンテナーの作成をテストで きます。**podman play** コマンドを使用して、OpenShift または Kubernetes 環境で作成された Pod およびコンテナーを再作成することもできます。

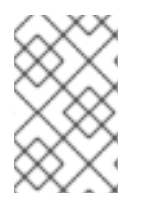

### 注記

**podman kube play** コマンドは、Kubernetes YAML 機能のサブセットをサポートしま す。詳細は、サポートされる YAML [フィールドのサポートマトリックス](https://docs.podman.io/en/latest/markdown/podman-kube-play.1.html#podman-kube-play-support) を参照してくだ さい。

### 13.1. PODMAN を使用した KUBERNETES YAML ファイルの生成

1 つのコンテナーで Pod を作成し、**podman generate kube** コマンドを使用して Kubernetes YAML ファイルを生成できます。

#### 前提条件

- **container-tools** モジュールがインストールされている。
- Pod が作成されている。詳細は、Pod [の作成](https://access.redhat.com/documentation/ja-jp/red_hat_enterprise_linux/8/html-single/building_running_and_managing_containers/index#proc_creating-pods_assembly_working-with-pods) を参照してください。

#### 手順

1. 関連付けられている全 Pod およびコンテナーをリスト表示します。

\$ **podman ps -a --pod** CONTAINER ID IMAGE COMMAND CREATED STATUS PORTS NAMES POD 5df5c48fea87 registry.access.redhat.com/ubi8/ubi:latest /bin/bash Less than a second ago
Up Less than a second ago myubi 223df6b390b4 3afdcd93de3e k8s.gcr.io/pause:3.1 Less than a second ago Up Less than a second ago 223df6b390b4-infra 223df6b390b4

2. Pod 名または ID を使用して Kubernetes YAML ファイルを生成します。

### \$ **podman generate kube mypod > mypod.yaml**

**podman generate** コマンドは、コンテナーに接続されている論理ボリュームマネージャー (LVM) の論理ボリュームまたは物理ボリュームへは反映されないので注意してください。

### 3. **mypod.yaml** ファイルを表示します。

```
$ cat mypod.yaml
# Generation of Kubernetes YAML is still under development!
#
# Save the output of this file and use kubectl create -f to import
# it into Kubernetes.
#
# Created with podman-1.6.4
apiVersion: v1
kind: Pod
metadata:
 creationTimestamp: "2020-06-09T10:31:56Z"
 labels:
app: mypod
 name: mypod
spec:
 containers:
 - command:
    - /bin/bash
    env:
    - name: PATH
        value: /usr/local/sbin:/usr/local/bin:/usr/sbin:/usr/bin:/sbin:/bin
    - name: TERM
        value: xterm
     - name: HOSTNAME
     - name: container
        value: oci
    image: registry.access.redhat.com/ubi8/ubi:latest
    name: myubi
     resources: {}
     securityContext:
        allowPrivilegeEscalation: true
        capabilities: {}
        privileged: false
        readOnlyRootFilesystem: false
     tty: true
     workingDir: /
status: {}
```
#### 関連情報

● podman-generate-kube の man ページ

Podman: Managing pods and [containers](https://developers.redhat.com/blog/2019/01/15/podman-managing-containers-pods/) in a local container runtime

## 13.2. OPENSHIFT 環境での KUBERNETES YAML ファイルの生成

OpenShift 環境では、**oc create** コマンドを使用して、アプリケーションを記述する YAML ファイルを 生成します。

## 手順

**myapp** アプリケーションの YAML ファイルを生成します。

\$ **oc create myapp --image=me/myapp:v1 -o yaml --dry-run > myapp.yaml**

**oc create** コマンドは **myapp** イメージを作成して実行します。オブジェクトは **--dry-run** オプ ションを使用して出力され、**myapp.yaml** 出力ファイルにリダイレクトされます。

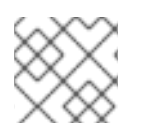

## 注記

Kubernetes 環境では、同じフラグを指定して **kubectl create** コマンドを使用できます。

## 13.3. PODMAN でのコンテナーおよび POD の起動

生成された YAML ファイルを使用すると、任意の環境でコンテナーおよび Pod を自動的に起動できま す。YAML ファイルは、Kubernetes や Openshift など、Podman 以外のツールを使用して生成できま す。**podman play kube** コマンドを使用すると、YAML 入力ファイルに基づいて Pod およびコンテ ナーを再作成できます。

#### 前提条件

**container-tools** モジュールがインストールされている。

#### 手順

1. **mypod.yaml** ファイルから Pod およびコンテナーを作成します。

\$ **podman play kube mypod.yaml** Pod: b8c5b99ba846ccff76c3ef257e5761c2d8a5ca4d7ffa3880531aec79c0dacb22 Container: 848179395ebd33dd91d14ffbde7ae273158d9695a081468f487af4e356888ece

2. すべての Pod をリスト表示します。

\$ **podman pod ps** POD ID NAME STATUS CREATED # OF CONTAINERS INFRA ID b8c5b99ba846 mypod Running 19 seconds ago 2 aa4220eaf4bb

3. 関連付けられている全 Pod およびコンテナーをリスト表示します。

\$ **podman ps -a --pod** CONTAINER ID IMAGE COMMAND CREATED STATUS PORTS NAMES POD 848179395ebd registry.access.redhat.com/ubi8/ubi:latest /bin/bash About a minute ago Up About a minute ago myubi b8c5b99ba846 aa4220eaf4bb k8s.gcr.io/pause:3.1 About a minute ago Up About a minute ago b8c5b99ba846-infra b8c5b99ba846

**podman ps** コマンドからの Pod ID と、 **podman pod ps** コマンドからの Pod ID が一致しま す。

#### 関連情報

- **podman-play-kube** の man ページ
- Podman can now ease the transition to [Kubernetes](https://developers.redhat.com/blog/2019/01/29/podman-kubernetes-yaml) and CRI-O

## 13.4. OPENSHIFT 環境でのコンテナーおよび POD の起動

**oc create** コマンドを使用して、OpenShift 環境で Pod およびコンテナーを作成できます。

### 手順

OpenShift 環境で YAML ファイルから Pod を作成します。  $\bullet$ 

## \$ **oc create -f mypod.yaml**

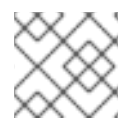

## 注記

Kubernetes 環境では、同じフラグを指定して **kubectl create** コマンドを使用できます。

## 13.5. PODMAN を使用したコンテナーと POD の手動実行

以下の手順は、Podman を使用して MariaDB データベースと対になる WordPress コンテンツマネジメ ントシステムを手動で作成する方法を説明します。

次のようなディレクトリーレイアウトがあるとします。

mariadb-conf **Containerfile** my.cnf

#### 前提条件

**container-tools** モジュールがインストールされている。

### 手順

1. **mariadb-conf/Containerfile** ファイルを表示します。

\$ **cat mariadb-conf/Containerfile** FROM docker.io/library/mariadb COPY my.cnf /etc/mysql/my.cnf

2. **mariadb-conf/my.cnf** ファイルを表示します。

[client-server] # Port or socket location where to connect  $port = 3306$ socket = /run/mysqld/mysqld.sock

# Import all .cnf files from the configuration directory [mariadbd] skip-host-cache skip-name-resolve bind-address = 127.0.0.1

!includedir /etc/mysql/mariadb.conf.d/ !includedir /etc/mysql/conf.d/

3. **mariadb-conf/Containerfile** を使用して **docker.io/library/mariadb** イメージをビルドします。

\$ **cd mariadb-conf** \$ **podman build -t mariadb-conf .** \$ **cd ..** STEP 1: FROM docker.io/library/mariadb Trying to pull docker.io/library/mariadb:latest... Getting image source signatures Copying blob 7b1a6ab2e44d done ... Storing signatures STEP 2: COPY my.cnf /etc/mysql/my.cnf STEP 3: COMMIT mariadb-conf --> ffae584aa6e Successfully tagged localhost/mariadb-conf:latest ffae584aa6e733ee1cdf89c053337502e1089d1620ff05680b6818a96eec3c17

4. 必要に応じて、すべてのイメージをリスト表示します。

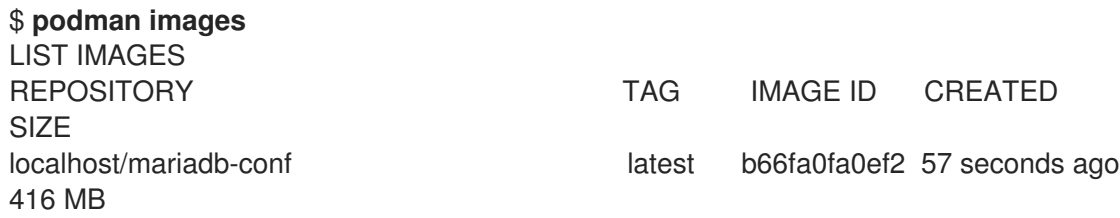

5. **wordpresspod** という名前の pod を作成し、コンテナーとホストシステム間のポートマッピン グを設定します。

\$ **podman pod create --name wordpresspod -p 8080:80**

6. **wordpresspod** pod の中に **mydb** コンテナーを作成します。

```
$ podman run --detach --pod wordpresspod \
 -e MYSQL_ROOT_PASSWORD=1234 \
 -e MYSQL_DATABASE=mywpdb \
 -e MYSQL_USER=mywpuser \
 -e MYSQL_PASSWORD=1234 \
 --name mydb localhost/mariadb-conf
```
7. **wordpresspod** pod の中に **myweb** コンテナーを作成します。

```
$ podman run --detach --pod wordpresspod \
 -e WORDPRESS_DB_HOST=127.0.0.1 \
 -e WORDPRESS_DB_NAME=mywpdb \
 -e WORDPRESS_DB_USER=mywpuser \
 -e WORDPRESS_DB_PASSWORD=1234 \
 --name myweb docker.io/wordpress
```
8. オプション:関連付けられている全 Pod およびコンテナーをリスト表示します。

\$ **podman ps --pod -a** CONTAINER ID IMAGE COMMAND CREATED STATUS PORTS NAMES POD ID PODNAME 9ea56f771915 k8s.gcr.io/pause:3.5 Less than a second ago Up Less than a second ago 0.0.0.0:8080->80/tcp 4b7f054a6f01-infra 4b7f054a6f01 wordpresspod 60e8dbbabac5 localhost/mariadb-conf:latest mariadbd Less than a second ago Up Less than a second ago 0.0.0.0:8080->80/tcp mydb 4b7f054a6f01 wordpresspod 045d3d506e50 docker.io/library/wordpress:latest apache2-foregroun... Less than a second ago Up Less than a second ago 0.0.0.0:8080->80/tcp myweb 4b7f054a6f01 wordpresspod

#### 検証

Pod が実行されていることを確認します。http://localhost:8080/wp-admin/install.php ページ に移動するか、**curl** コマンドを使用します。

```
$ curl http://localhost:8080/wp-admin/install.php
<!DOCTYPE html>
<html xml:lang="en-US">
<head>
...
</head>
<body class="wp-core-ui">
<p id="logo">WordPress</p>
  <h1>Welcome</h1>
...
```
#### 関連情報

- Build [Kubernetes](https://www.redhat.com/sysadmin/podman-play-kube-updates) pods with Podman play kube
- **podman-play-kube** の man ページ

## 13.6. PODMAN を使用した YAML ファイルの生成

Kubernetes の YAML ファイルは、**podman generate kube** コマンドで生成できます。

wordpress のかない Pod の作成されている。<br>また、Pod の作成されている。

#### 前提条件

**container-tools** モジュールがインストールされている。

**wordpresspod** という名前の Pod が作成されている。詳細は、Pod [の作成](https://access.redhat.com/documentation/ja-jp/red_hat_enterprise_linux/8/html-single/building_running_and_managing_containers/index#proc_creating-pods_assembly_working-with-pods) を参照してくださ い。

## 手順

1. 関連付けられている全 Pod およびコンテナーをリスト表示します。

#### \$ **podman ps --pod -a**

CONTAINER ID IMAGE COMMAND CREATED STATUS PORTS NAMES POD ID PODNAME 9ea56f771915 k8s.gcr.io/pause:3.5 Less than a second ago Up Less than a second ago 0.0.0.0:8080->80/tcp 4b7f054a6f01-infra 4b7f054a6f01 wordpresspod 60e8dbbabac5 localhost/mariadb-conf:latest mariadbd Less than a second ago Up Less than a second ago 0.0.0.0:8080->80/tcp mydb 4b7f054a6f01 wordpresspod 045d3d506e50 docker.io/library/wordpress:latest apache2-foregroun... Less than a second ago Up Less than a second ago 0.0.0.0:8080->80/tcp myweb 4b7f054a6f01 wordpresspod

2. Pod 名または ID を使用して Kubernetes YAML ファイルを生成します。

\$ **podman generate kube wordpresspod >> wordpresspod.yaml**

## 検証

**wordpresspod.yaml** ファイルを表示します。

```
$ cat wordpresspod.yaml
...
apiVersion: v1
kind: Pod
metadata:
 creationTimestamp: "2021-12-09T15:09:30Z"
 labels:
  app: wordpresspod
 name: wordpresspod
spec:
 containers:
 - args:
    value: podman
   - name: MYSQL_PASSWORD
    value: "1234"
   - name: MYSQL_MAJOR
    value: "8.0"
   - name: MYSQL_VERSION
    value: 8.0.27-1debian10
   - name: MYSQL_ROOT_PASSWORD
    value: "1234"
   - name: MYSQL_DATABASE
    value: mywpdb
   - name: MYSQL_USER
    value: mywpuser
    image: mariadb
      name: mydb
      ports:
```
- containerPort: 80 hostPort: 8080 protocol: TCP
- args:
- name: WORDPRESS\_DB\_NAME value: mywpdb
- name: WORDPRESS\_DB\_PASSWORD
- value: "1234"
- name: WORDPRESS\_DB\_HOST value: 127.0.0.1
- name: WORDPRESS\_DB\_USER value: mywpuser image: docker.io/library/wordpress:latest name: myweb

#### 関連情報

- Build [Kubernetes](https://www.redhat.com/sysadmin/podman-play-kube-updates) pods with Podman play kube  $\bullet$
- **podman-play-kube** の man ページ

## 13.7. PODMAN を使用したコンテナーと POD の自動実行

次に、**podman play kube** コマンドを使用して、生成された YAML ファイルを Kubernetes または OpenShift 環境に転送する前に、ローカルシステムで Pod およびコンテナーの作成をテストできます。

**podman play kube** コマンドは、docker compose コマンドと同様に YAML ファイルを使用して、コン テナーが複数ある Pod を自動的に構築して実行することも可能です。以下の条件が該当する場合に は、自動的にイメージが構築されます。

- 1. YAML ファイルで使用されているイメージと同じ名前のディレクトリーが存在する
- 2. そのディレクトリーには Containerfile が含まれている

#### 前提条件

- **container-tools** モジュールがインストールされている。
- **wordpresspod** という名前の Pod [が作成されている。詳細は、](https://access.redhat.com/documentation/ja-jp/red_hat_enterprise_linux/8/html-single/building_running_and_managing_containers/index#proc_manually-running-containers-and-pods-using-podman_assembly_porting-containers-to-openshift-using-podman)Podman を使用したコンテナー と Pod の手動実行 を参照してください。
- YAML ファイルが生成されている。詳細は、Podman を使用した YAML [ファイルの生成](https://access.redhat.com/documentation/ja-jp/red_hat_enterprise_linux/8/html-single/building_running_and_managing_containers/index#proc_generating-a-yaml-file-using-podman_assembly_porting-containers-to-openshift-using-podman)のセク ションをご覧ください。
- 最初からやり直す場合は、ローカルに保存されているイメージを削除してください。
	- \$ **podman rmi localhost/mariadb-conf** \$ **podman rmi docker.io/library/wordpress** \$ **podman rmi docker.io/library/mysql**

#### 手順

1. **wordpress.yaml** ファイルを使用して、wordpress Pod を作成します。

\$ **podman play kube wordpress.yaml** STEP 1/2: FROM docker.io/library/mariadb STEP 2/2: COPY my.cnf /etc/mysql/my.cnf COMMIT localhost/mariadb-conf:latest --> 428832c45d0 Successfully tagged localhost/mariadb-conf:latest 428832c45d07d78bb9cb34e0296a7dc205026c2fe4d636c54912c3d6bab7f399 Trying to pull docker.io/library/wordpress:latest... Getting image source signatures Copying blob 99c3c1c4d556 done ... Storing signatures Pod: 3e391d091d190756e655219a34de55583eed3ef59470aadd214c1fc48cae92ac Containers: 6c59ebe968467d7fdb961c74a175c88cb5257fed7fb3d375c002899ea855ae1f 29717878452ff56299531f79832723d3a620a403f4a996090ea987233df0bc3d

#### **podman play kube** コマンド:

- **docker.io/library/mariadb** イメージを元に **localhost/mariadb-conf:latest** イメージを自動 構築します。
- **docker.io/library/wordpress:latest** の イメージをプルします。
- **wordpresspod-mydb** と **wordpresspod-myweb** の 2 つのコンテナーが含まれ る、**wordpresspod** という名前の Pod を作成します。
- 2. すべてのコンテナーと Pod を表示します。

## \$ **podman ps --pod -a**

CONTAINER ID IMAGE COMMAND CREATED STATUS PORTS NAMES POD ID PODNAME a1dbf7b5606c k8s.gcr.io/pause:3.5 3 minutes ago Up 2 minutes ago 0.0.0.0:8080->80/tcp 3e391d091d19-infra 3e391d091d19 wordpresspod 6c59ebe96846 localhost/mariadb-conf:latest mariadbd 2 minutes ago Exited (1) 2 minutes ago 0.0.0.0:8080->80/tcp wordpresspod-mydb 3e391d091d19 wordpresspod 29717878452f docker.io/library/wordpress:latest apache2-foregroun... 2 minutes ago Up 2 minutes ago 0.0.0.0:8080->80/tcp wordpresspod-myweb 3e391d091d19 wordpresspod

### 検証

● Pod が実行されていることを確認します。http://localhost:8080/wp-admin/install.php ページ に移動するか、**curl** コマンドを使用します。

```
$ curl http://localhost:8080/wp-admin/install.php
<!DOCTYPE html>
<html xml:lang="en-US">
<head>
...
</head>
<body class="wp-core-ui">
```

```
<p id="logo">WordPress</p>
  <h1>Welcome</h1>
...
```
#### 関連情報

- Build [Kubernetes](https://www.redhat.com/sysadmin/podman-play-kube-updates) pods with Podman play kube
- podman-play-kube の man ページ

## 13.8. PODMAN を使用した POD の自動停止/削除

**podman play kube --down** コマンドは、すべての Pod とそのコンテナーを停止して削除します。

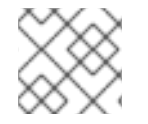

注記

ボリュームが使用中の場合には削除されません。

#### 前提条件

- **container-tools** モジュールがインストールされている。
- **wordpresspod** という名前の Pod [が作成されている。詳細は、](https://access.redhat.com/documentation/ja-jp/red_hat_enterprise_linux/8/html-single/building_running_and_managing_containers/index#proc_manually-running-containers-and-pods-using-podman_assembly_porting-containers-to-openshift-using-podman)Podman を使用したコンテナー と Pod の手動実行 を参照してください。
- YAML ファイルが生成されている。詳細は、Podman を使用した YAML [ファイルの生成](https://access.redhat.com/documentation/ja-jp/red_hat_enterprise_linux/8/html-single/building_running_and_managing_containers/index#proc_generating-a-yaml-file-using-podman_assembly_porting-containers-to-openshift-using-podman)のセク ションをご覧ください。
- Pod が実行中である。詳細は、Podman [を使用したコンテナーや](https://access.redhat.com/documentation/ja-jp/red_hat_enterprise_linux/8/html-single/building_running_and_managing_containers/index#proc_automatically-running-containers-and-pods-using-podman_assembly_porting-containers-to-openshift-using-podman) Pod の自動実行 を参照して ください。

#### 手順

**wordpresspod.yaml** ファイルで作成された全 Pod とコンテナーを削除します。  $\bullet$ 

\$ **podman play kube --down wordpresspod.yaml** Pods stopped: 3e391d091d190756e655219a34de55583eed3ef59470aadd214c1fc48cae92ac Pods removed: 3e391d091d190756e655219a34de55583eed3ef59470aadd214c1fc48cae92ac

#### 検証

**wordpresspod.yaml** ファイルで作成された全 Pod とコンテナーが削除されたことを確認しま  $\bullet$ す。

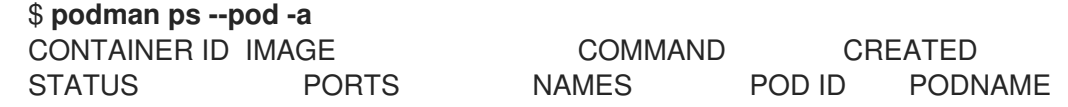

#### 関連情報

Build [Kubernetes](https://www.redhat.com/sysadmin/podman-play-kube-updates) pods with Podman play kube

● **podman-play-kube** の man ページ

# 第14章 PODMAN を使用した SYSTEMD へのコンテナーの移植

Podman (Pod Manager) は、シンプルなデーモンレスツールである、フル機能のコンテナーエンジンで す。Podman は、他のコンテナーエンジンからの移行を容易にし、Pod、コンテナー、およびイメージ の管理を可能にする Docker-CLI と同等のコマンドラインを備えています。

もともと、Podman は、Linux システム全体を提供したり、起動順序、依存関係のチェック、失敗した サービスの回復などのサービスを管理したりするように設計されたものではありませんでした。完全な システム初期化は、**systemd** が担当していました。Red Hat はコンテナーを **systemd** と統合している ため、Linux システムで他のサービスや機能が管理するのと同じ方法で、Podman によってビルドされ た OCI および Docker 形式のコンテナーを管理できます。**systemd** 初期化サービスを使用して、Pod とコンテナーを操作できます。

**systemd** ユニットファイルを使用すると、次のことが可能になります。

- systemd サービスとして開始するようにコンテナーまたは Pod をセットアップします。
- コンテナー化されたサービスを実行して依存関係を確認する順序を定義します (たとえば、別の サービスが実行されていること、ファイルが利用可能であること、またはリソースがマウント されていることなど)。
- **systemctl** コマンドを使用して、**systemd** システムの状態を制御します。

**systemd** ユニットファイルを使用して、コンテナーと Pod の移植可能な説明を生成できます。

## 14.1. QUADLET を使用した SYSTEMD ユニットファイルの自動生成

Quadlet を使用する場合、通常の **systemd** ユニットファイルによく似た形式でコンテナーを実行する 方法を記述します。コンテナーの記述は、関連するコンテナーの詳細を中心に行うため、**systemd** で のコンテナー実行に関する技術的詳細を意識せずに済みます。次のいずれかのディレクトリーに **<CTRNAME>.container** ユニットファイルを作成します。

- root ユーザーの場合: **/usr/share/containers/systemd/** または **/etc/containers/systemd/**
- ルートレスユーザーの場合: **\$HOME/.config/containers/systemd/**、**\$XDG\_CONFIG\_HOME/containers/systemd/**、 **/etc/containers/systemd/users/\$(UID)**、または **/etc/containers/systemd/users/**

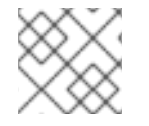

#### 注記

Quadlet は、Podman v4.6 以降で利用可能です。

#### 前提条件

**container-tools** モジュールがインストールされている。

### 手順

1. **mysleep.container** ユニットファイルを作成します。

\$ **cat \$HOME/.config/containers/systemd/mysleep.container** [Unit] Description=The sleep container After=local-fs.target

[Container] Image=registry.access.redhat.com/ubi8-minimal:latest Exec=sleep 1000

[Install] # Start by default on boot WantedBy=multi-user.target default.target

**[Container]** セクションでは、以下を指定する必要があります。

- Image 実行するコンテナーイメージ
- **Exec** コンテナー内で実行するコマンド これにより、**systemd** ユニットファイルで指定する他のすべてのフィールドを使用できる ようになります。
- 2. **mysleep.container** ファイルに基づいて **mysleep.service** を作成します。

## \$ **systemctl --user daemon-reload**

3. オプション: **mysleep.service** のステータスを確認します。

```
$ systemctl --user status mysleep.service
○ mysleep.service - The sleep container
 Loaded: loaded (/home/username/.config/containers/systemd/mysleep.container;
generated)
 Active: inactive (dead)
```
4. **mysleep.service** を起動します。

\$ **systemctl --user start mysleep.service**

## 検証

1. **mysleep.service** のステータスを確認します。

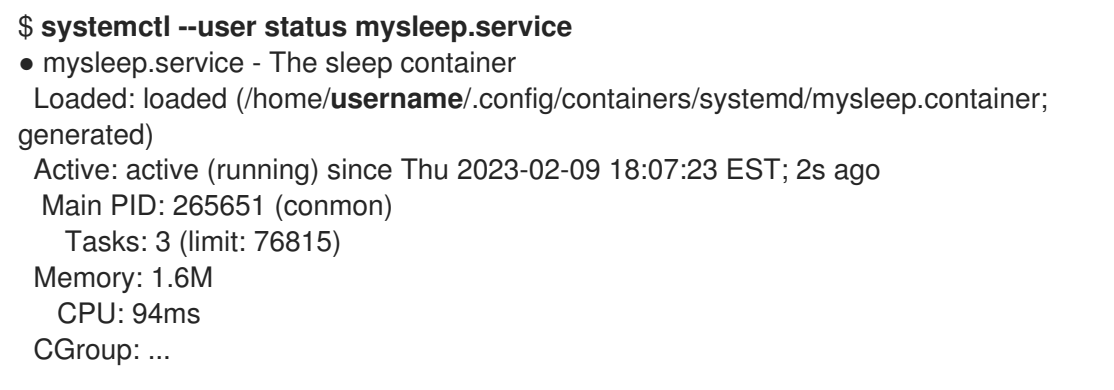

2. すべてのコンテナーをリスト表示します。

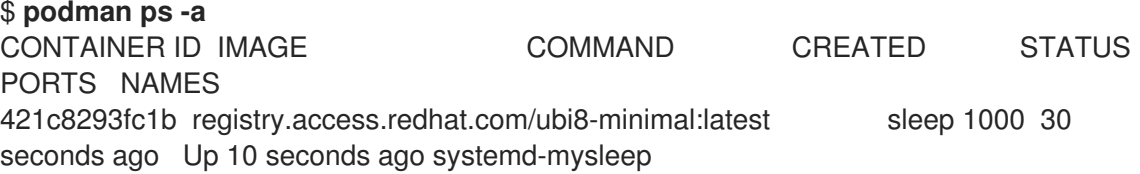

作成されたコンテナーの名前は次の要素で構成されています。

- **systemd-** 接頭辞
- **systemd** ユニットの名前、つまり **systemd-mysleep** この名前は、一般的なコンテナーと **systemd** ユニットで実行されているコンテナーを区別 するのに役立ちます。また、コンテナーがどのユニットで実行されるかを判断するのにも 役立ちます。コンテナーの名前を変更する場合は、**[Container]** セクションの **ContainerName** フィールドを使用します。

#### 関連情報

- Make [systemd](https://www.redhat.com/sysadmin/quadlet-podman) better for Podman with Quadlet
- Quadlet [アップストリームのドキュメント](https://docs.podman.io/en/latest/markdown/podman-systemd.unit.5.html)

## 14.2. SYSTEMD サービスの有効化

サービスの有効化には、さまざまなオプションがあります。

#### 手順

- サービスの有効化:
	- システムの起動時にサービスを有効にするには、ユーザーがログインしているかどうかに 拘らず、次のコマンドを実行します。

#### # **systemctl enable <service>**

**systemd** ユニットファイルを **/etc/systemd/system** ディレクトリーにコピーする必要があ ります。

ユーザーのログイン時にサービスを起動し、ユーザーのログアウト時に停止するには、次 のコマンドを実行します。

\$ **systemctl --user enable <service>**

**systemd** ユニットファイルを **\$HOME/.config/systemd/user** ディレクトリーにコピーする 必要があります。

システムの起動時にサービスを起動し、ログアウト後もそのまま起動した状態を保つに は、次のコマンドを実行します。

# **loginctl enable-linger <username>**

#### 関連情報

- systemctl の man ページ
- **loginctl** の man ページ
- [ブート時のシステムサービス起動の有効化](https://access.redhat.com/documentation/ja-jp/red_hat_enterprise_linux/8/html/configuring_basic_system_settings/managing-systemd_configuring-basic-system-settings#enabling-a-system-service_managing-system-services-with-systemctl)

14.3. SYSTEMD を使用したコンテナーの自動起動

**systemctl** コマンドを使用して、**systemd** システムおよびサービスマネージャーの状態を制御できま す。root 以外のユーザーでサービスを有効化、起動、停止できます。root ユーザーとしてサービスを インストールするには、**--user** オプションを省略します。

### 前提条件

**container-tools** モジュールがインストールされている。

#### 手順

1. **systemd** マネージャー設定をリロードします。

# **systemctl --user daemon-reload**

2. サービス **container.service** を有効にし、起動時に開始します。

# **systemctl --user enable container.service**

3. サービスをすぐに起動します。

# **systemctl --user start container.service**

4. サービスの状況を表示するには、次のコマンドを実行します。

\$ **systemctl --user status container.service** ● container.service - Podman container.service Loaded: loaded (/home/user/.config/systemd/user/container.service; enabled; vendor preset: enabled) Active: active (running) since Wed 2020-09-16 11:56:57 CEST; 8s ago Docs: man:podman-generate-systemd(1) Process: 80602 ExecStart=/usr/bin/podman run --conmon-pidfile //run/user/1000/container.service-pid --cidfile //run/user/1000/container.service-cid -d ubi8 minimal:> Process: 80601 ExecStartPre=/usr/bin/rm -f //run/user/1000/container.service-pid //run/user/1000/container.service-cid (code=exited, status=0/SUCCESS) Main PID: 80617 (conmon) CGroup: /user.slice/user-1000.slice/user@1000.service/container.service ├─ 2870 /usr/bin/podman ├─80612 /usr/bin/slirp4netns --disable-host-loopback --mtu 65520 --enable-sandbox - -enable-seccomp -c -e 3 -r 4 --netns-type=path /run/user/1000/netns/cni-> -80614 /usr/bin/fuse-overlayfs -o lowerdir=/home/user/.local/share/containers/storage/overlay/l/YJSPGXM2OCDZPLMLXJOW3N RF6Q:/home/user/.local/share/contain> ├─80617 /usr/bin/conmon --api-version 1 -c cbc75d6031508dfd3d78a74a03e4ace1732b51223e72a2ce4aa3bfe10a78e4fa -u cbc75d6031508dfd3d78a74a03e4ace1732b51223e72> └─cbc75d6031508dfd3d78a74a03e4ace1732b51223e72a2ce4aa3bfe10a78e4fa └─80626 /usr/bin/coreutils --coreutils-prog-shebang=sleep /usr/bin/sleep 1d **systemctl is-enabled container.service** コマンドを使用して、サービスが有効であるかどうか を確認できます。

## 検証手順

● 実行中または終了したコンテナーをリスト表示します。

## # **podman ps**

CONTAINER ID IMAGE COMMAND CREATED STATUS PORTS NAMES f20988d59920 registry.access.redhat.com/ubi8-minimal:latest top 12 seconds ago Up 11 seconds ago funny zhukovsky

## 注記

**container.service** を停止するには、以下を入力します。

# **systemctl --user stop container.service**

## 関連情報

- systemctl の man ページ
- Running [containers](https://www.redhat.com/sysadmin/podman-shareable-systemd-services) with Podman and shareable systemd services
- [ブート時のシステムサービス起動の有効化](https://access.redhat.com/documentation/ja-jp/red_hat_enterprise_linux/8/html/configuring_basic_system_settings/managing-systemd_configuring-basic-system-settings#enabling-a-system-service_managing-system-services-with-systemctl)

## 14.4. PODMAN GENERATED SYSTEMD コマンドではなく QUADLET を 使用する利点

通常の **systemd** ユニットファイルと同様の形式でコンテナーを実行する方法を記述する Quadlets ツー ルを使用できます。

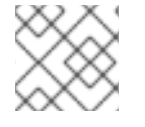

## 注記

Quadlet は、Podman v4.6 以降で利用可能です。

Quadlet には、**podman generated systemd** コマンドを使用してユニットファイルを生成する場合に 比べて、次のような多くの利点があります。

- メンテナンスが簡単: コンテナーの記述は、関連するコンテナーの詳細を中心に行うた め、**systemd** でのコンテナー実行に関する技術的詳細を意識せずに済みます。
- 自動更新: Quadlet では、更新後にユニットファイルを手動で再生成する必要はありません。 Podman の新しいバージョンがリリースされた場合、起動時などに **systemclt daemon-reload** コマンドを実行すると、サービスが自動的に更新されます。
- シンプルなワークフロー: 簡素化された構文のおかげで、Quadlet ファイルをゼロから作成し て、どこにでもデプロイできます。
- 標準の systemd オプションのサポート: Quadlet は、既存の systemd-unit 構文を新しいテーブ ル (コンテナーを設定するテーブルなど) で拡張します。

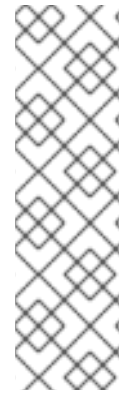

## 注記

Quadlet は Kubernetes YAML [機能のサブセットをサポートします。詳細は、サポートさ](https://docs.podman.io/en/latest/markdown/podman-kube-play.1.html#podman-kube-play-support) れる YAML フィールドのサポートマトリックス を参照してください。次のツールのいず れかを使用して YAML ファイルを生成できます。

- Podman: **podman generate kube** コマンド
- OpenShift: **oc generated** コマンドと **--dry-run** オプション
- Kubernetes: **kubectl create** コマンドと **--dry-run** オプション

Quadlet は次のユニットファイルタイプをサポートします。

- コンテナーユニット: **podman run** コマンドを実行してコンテナーを管理するために使用しま す。
	- ファイル拡張子: **.container**
	- セクション名: **[Container]**
	- 必須フィールド: サービスによって実行されるコンテナーイメージを記述する **Image**
- Kube ユニット: **podman kube play** コマンドを実行して、Kubernetes YAML ファイルで定義し たコンテナーを管理するために使用します。
	- ファイル拡張子: **.kube**
	- セクション名: **[Kube]**
	- 必須フィールド: Kubernetes YAML ファイルへのパスを定義する **Yaml**
- ネットワークユニット: **.container** または **.kube** ファイルで参照できる Podman ネットワーク を作成するために使用します。
	- ファイル拡張子: **.network**
	- セクション名: **[Network]**
	- 必須フィールド: なし
- ボリュームユニット: **.container** ファイルで参照できる Podman ボリュームを作成するために 使用します。
	- ファイル拡張子: **.volume**
	- セクション名: **[Volume]**
	- 必須フィールド: なし

#### 関連情報

● Quadlet [アップストリームのドキュメント](https://docs.podman.io/en/latest/markdown/podman-systemd.unit.5.html)

## 14.5. PODMAN を使用した SYSTEMD ユニットファイルの生成

Podman により、**systemd** はコンテナープロセスを制御および管理できます。**podman generate**

**systemd** コマンドを使用して、既存のコンテナーと Pod の **systemd** ユニットファイルを生成できま す。生成されたユニットファイルは頻繁に変更され (Podman に対する更新)、**podman generate systemd** で最新のユニットファイルの取得を確認できるので、**podman generate systemd** の使用を 推奨します。

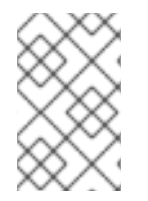

#### 注記

Podman v4.6 以降では、Quadlet を使用できるようになりました。Quadlet を使用する と、通常の **systemd** ユニットファイルと同様の形式でコンテナーを実行する方法を記述 でき、**systemd** でコンテナーを実行する際の複雑さを意識せずに済みます。

#### 前提条件

**container-tools** モジュールがインストールされている。

#### 手順

1. コンテナー (例: **myubi**) を作成します。

\$ **podman create --name myubi registry.access.redhat.com/ubi8:latest sleep infinity** 0280afe98bb75a5c5e713b28de4b7c5cb49f156f1cce4a208f13fee2f75cb453

2. コンテナー名または ID を使用して **systemd** ユニットファイルを生成し、それを **~/.config/systemd/user/container-myubi.service** ファイルに送ります。

\$ **podman generate systemd --name myubi > ~/.config/systemd/user/containermyubi.service**

#### 検証手順

生成された **systemd** ユニットファイルの内容を表示します。

\$ **cat ~/.config/systemd/user/container-myubi.service** # container-myubi.service # autogenerated by Podman 3.3.1 # Wed Sep 8 20:34:46 CEST 2021

[Unit]

Description=Podman container-myubi.service Documentation=man:podman-generate-systemd(1) Wants=network-online.target After=network-online.target RequiresMountsFor=/run/user/1000/containers

[Service] Environment=PODMAN\_SYSTEMD\_UNIT=%n Restart=on-failure TimeoutStopSec=70 ExecStart=/usr/bin/podman start myubi ExecStop=/usr/bin/podman stop -t 10 myubi ExecStopPost=/usr/bin/podman stop -t 10 myubi PIDFile=/run/user/1000/containers/overlaycontainers/9683103f58a32192c84801f0be93446cb33c1ee7d9cdda225b78049d7c5deea4/user data/conmon.pid

Type=forking

**[Install]** WantedBy=multi-user.target default.target

- **Restart=on-failure** 行は再起動ポリシーを設定し、サービスを正常に開始または停止できな い場合、またはプロセスがゼロ以外で終了した場合に再起動するように **systemd** に指示し ます。
- **ExecStart** 行は、コンテナーの開始方法を示しています。
- **ExecStop** 行は、コンテナーを停止して削除する方法を示しています。

### 関連情報

Running [containers](https://www.redhat.com/sysadmin/podman-shareable-systemd-services) with Podman and shareable systemd services

## 14.6. PODMAN を使用した SYSTEMD ユニットファイルの自動生成

デフォルトで、Podman は既存のコンテナーまたは Pod のユニットファイルを生成します。**podman generate systemd --new** を使用すると、より移植性の高い **systemd** ユニットファイルを生成できま す。**--new** フラグでは、コンテナーの作成、起動、削除を行うユニットファイルを生成するように Podman に指示します。

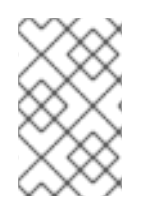

## 注記

Podman v4.6 以降では、Quadlet を使用できるようになりました。Quadlet を使用する と、通常の **systemd** ユニットファイルと同様の形式でコンテナーを実行する方法を記述 でき、**systemd** でコンテナーを実行する際の複雑さを意識せずに済みます。

### 前提条件

**container-tools** モジュールがインストールされている。

### 手順

1. システムで使用するイメージをプルします。たとえば、**httpd-24** イメージをプルするには、以 下を実行します。

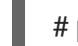

# **podman pull registry.access.redhat.com/ubi8/httpd-24**

2. オプション: システムで使用可能なすべてのイメージをリストします。

```
# podman images
REPOSITORY TAG IMAGE ID CREATED SIZE
registry.access.redhat.com/ubi8/httpd-24 latest 8594be0a0b57 2 weeks ago 462
MB
```
3. **httpd** コンテナーを作成します。

# **podman create --name httpd -p 8080:8080 registry.access.redhat.com/ubi8/httpd-24** cdb9f981cf143021b1679599d860026b13a77187f75e46cc0eac85293710a4b1

4. オプション: コンテナーが作成されたことを確認します。

## # **podman ps -a**

CONTAINER ID IMAGE COMMAND CREATED STATUS PORTS NAMES cdb9f981cf14 registry.access.redhat.com/ubi8/httpd-24:latest /usr/bin/run-http... 5 minutes ago Created 0.0.0.0:8080->8080/tcp httpd

5. **httpd** コンテナーの **systemd** ユニットファイルを生成します。

# **podman generate systemd --new --files --name httpd** /root/container-httpd.service

6. 生成された **container-httpd.service systemd** ユニットファイルの内容を表示します。

# **cat /root/container-httpd.service** # container-httpd.service # autogenerated by Podman 3.3.1 # Wed Sep 8 20:41:44 CEST 2021

[Unit]

Description=Podman container-httpd.service Documentation=man:podman-generate-systemd(1) Wants=network-online.target After=network-online.target RequiresMountsFor=%t/containers

**[Service]** 

Environment=PODMAN\_SYSTEMD\_UNIT=%n Restart=on-failure

TimeoutStopSec=70

ExecStartPre=/bin/rm -f %t/%n.ctr-id

ExecStart=/usr/bin/podman run --cidfile=%t/%n.ctr-id --sdnotify=conmon --cgroups=noconmon --rm -d --replace --name httpd -p 8080:8080 registry.access.redhat.com/ubi8/httpd-24

ExecStop=/usr/bin/podman stop --ignore --cidfile=%t/%n.ctr-id ExecStopPost=/usr/bin/podman rm -f --ignore --cidfile=%t/%n.ctr-id Type=notify NotifyAccess=all

**[Install]** WantedBy=multi-user.target default.target

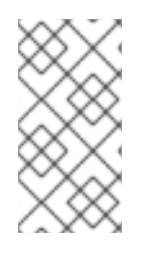

## 注記

**--new** オプションを使用してユニットファイルを生成した場合には、コンテナーと Pod の存在は想定されていません。したがって、サービスの起動時に (**ExecStart** の行を参 照)、**podman start** コマンドではなく、**podman run** コマンドを実行します。たとえ ば、[Generating](https://access.redhat.com/documentation/ja-jp/red_hat_enterprise_linux/8/html-single/building_running_and_managing_containers/index#proc_generating-a-systemd-unit-file-using-podman_assembly_porting-containers-to-systemd-using-podman) a systemd unit file using Podman のセクションを参照してください。

- **podman run** コマンドは、以下のコマンドラインオプションを使用します。
	- **--conmon-pidfile** オプションは、ホストで実行している **conmon** プロセスのプロセス ID を格納するパスを指します。**conmon** プロセスはコンテナーと同じ終了ステータスで終了

します。これにより、**systemd** は正しいサービスステータスを報告し、必要に応じてコン テナーを再起動できます。

- **--cidfile** オプションは、コンテナー ID を格納するパスを指します。
- **%t** は、ランタイムディレクトリーのルートへのパスです (例: **/run/user/\$UserID**)。
- **%n** は、サービスの完全な名前です。
	- 1. **/etc/systemd/system** にユニットファイルをコピーして root ユーザーとしてインス トールします。

# **cp -Z container-httpd.service /etc/systemd/system**

2. **container-httpd.service** を有効にして起動します。

# **systemctl daemon-reload** # **systemctl enable --now container-httpd.service** Created symlink /etc/systemd/system/multi-user.target.wants/container-httpd.service  $\rightarrow$  /etc/systemd/system/container-httpd.service. Created symlink /etc/systemd/system/default.target.wants/container-httpd.service → /etc/systemd/system/container-httpd.service.

#### 検証手順

**● container-httpd.service** のステータスを確認します。

# **systemctl status container-httpd.service**

● container-httpd.service - Podman container-httpd.service

Loaded: loaded (/etc/systemd/system/container-httpd.service; enabled; vendor preset: disabled)

Active: active (running) since Tue 2021-08-24 09:53:40 EDT; 1min 5s ago Docs: man:podman-generate-systemd(1)

Process: 493317 ExecStart=/usr/bin/podman run --conmon-pidfile /run/container-

httpd.pid --cidfile /run/container-httpd.ctr-id --cgroups=no-conmon -d --repla>

Process: 493315 ExecStartPre=/bin/rm -f /run/container-httpd.pid /run/container-httpd.ctrid (code=exited, status=0/SUCCESS)

Main PID: 493435 (conmon)

...

### 関連情報

- Systemd [Integration](https://www.redhat.com/sysadmin/improved-systemd-podman) with Podman 2.0
- [ブート時のシステムサービス起動の有効化](https://access.redhat.com/documentation/ja-jp/red_hat_enterprise_linux/8/html/configuring_basic_system_settings/managing-systemd_configuring-basic-system-settings#enabling-a-system-service_managing-system-services-with-systemctl)

## 14.7. SYSTEMD を使用した POD の自動起動

複数のコンテナーを **systemd** サービスとして起動できます。**systemctl** コマンドは、Pod でだけ使用 するようにしてください。コンテナーは Pod サービスと内部の infra-container で管理されているので **systemctl** を使用して個別にコンテナーを開始または停止しないでください。

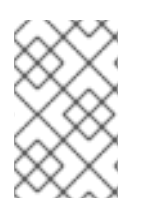

## 注記

Podman v4.6 以降では、Quadlet を使用できるようになりました。Quadlet を使用する と、通常の **systemd** ユニットファイルと同様の形式でコンテナーを実行する方法を記述 でき、**systemd** でコンテナーを実行する際の複雑さを意識せずに済みます。

## 前提条件

**container-tools** モジュールがインストールされている。

## 手順

1. たとえば、**systemd-pod** などの空の Pod を作成します。

\$ **podman pod create --name systemd-pod** 11d4646ba41b1fffa51c108cbdf97cfab3213f7bd9b3e1ca52fe81b90fed5577

2. 必要に応じて、すべての Pod をリスト表示します。

## \$ **podman pod ps**

POD ID NAME STATUS CREATED # OF CONTAINERS INFRA ID 11d4646ba41b systemd-pod Created 40 seconds ago 1 8a428b257111 11d4646ba41b1fffa51c108cbdf97cfab3213f7bd9b3e1ca52fe81b90fed5577

3. 空の Pod に 2 つのコンテナーを作成します。たとえば、**container0** と **container1** を **systemd-pod** に作成するには、以下を実行します。

\$ **podman create --pod systemd-pod --name container0 registry.access.redhat.com/ubi**8 top \$ **podman create --pod systemd-pod --name container1 registry.access.redhat.com/ubi**8 top

4. 必要に応じて、関連付けられている全 Pod およびコンテナーをリスト表示します。

\$ **podman ps -a --pod** CONTAINER ID IMAGE COMMAND CREATED STATUS PORTS NAMES POD ID PODNAME 24666f47d9b2 registry.access.redhat.com/ubi8:latest top 3 minutes ago Created container0 3130f724e229 systemd-pod 56eb1bf0cdfe k8s.gcr.io/pause:3.2 4 minutes ago Created 3130f724e229-infra 3130f724e229 systemd-pod 62118d170e43 registry.access.redhat.com/ubi8:latest top 3 seconds ago Created container1 3130f724e229 systemd-pod

5. 新しい Pod の **systemd** ユニットファイルを生成します。

\$ **podman generate systemd --files --name systemd-pod** /home/user1/pod-systemd-pod.service /home/user1/container-container0.service /home/user1/container-container1.service

3 つの **systemd** ユニットファイルが生成されることに注意してください。1 つは **systemd-pod** Pod 用、2 つはコンテナー **container0** および **container1** 用です。

## 6. **pod-systemd-pod.service** ユニットファイルを表示します。

## \$ **cat pod-systemd-pod.service** # pod-systemd-pod.service # autogenerated by Podman 3.3.1 # Wed Sep 8 20:49:17 CEST 2021

## [Unit]

Description=Podman pod-systemd-pod.service Documentation=man:podman-generate-systemd(1) Wants=network-online.target After=network-online.target RequiresMountsFor= Requires=container-container0.service container-container1.service Before=container-container0.service container-container1.service

[Service] Environment=PODMAN\_SYSTEMD\_UNIT=%n Restart=on-failure TimeoutStopSec=70 ExecStart=/usr/bin/podman start bcb128965b8e-infra ExecStop=/usr/bin/podman stop -t 10 bcb128965b8e-infra ExecStopPost=/usr/bin/podman stop -t 10 bcb128965b8e-infra PIDFile=/run/user/1000/containers/overlaycontainers/1dfdcf20e35043939ea3f80f002c65c00d560e47223685dbc3230e26fe001b29/userda ta/conmon.pid Type=forking

### [Install] WantedBy=multi-user.target default.target

- **[Unit]** セクションの **Requires** 行は、**container-container0.service** と **containercontainer1.service** ユニットファイルの依存関係を定義します。両方のユニットファイル がアクティベートされます。
- **[Service]** セクションの **ExecStart** 行および **ExecStop** 行はそれぞれ infra-container を開 始して停止します。
- 7. **container-container0.service** ユニットファイルを表示します。

#### \$ **cat container-container0.service** # container-container0.service # autogenerated by Podman 3.3.1 # Wed Sep 8 20:49:17 CEST 2021

## [Unit]

Description=Podman container-container0.service Documentation=man:podman-generate-systemd(1) Wants=network-online.target After=network-online.target RequiresMountsFor=/run/user/1000/containers BindsTo=pod-systemd-pod.service After=pod-systemd-pod.service

**[Service]** Environment=PODMAN\_SYSTEMD\_UNIT=%n

Restart=on-failure TimeoutStopSec=70 ExecStart=/usr/bin/podman start container0 ExecStop=/usr/bin/podman stop -t 10 container0 ExecStopPost=/usr/bin/podman stop -t 10 container0 PIDFile=/run/user/1000/containers/overlaycontainers/4bccd7c8616ae5909b05317df4066fa90a64a067375af5996fdef9152f6d51f5/userdat a/conmon.pid Type=forking

[Install] WantedBy=multi-user.target default.target

- **[Unit]** セクションの **BindsTo** l 行は、**pod-systemd-pod.service** ユニットファイルの依存 関係を定義します。
- **[Service]** セクションの **ExecStart** 行および **ExecStop** 行では、それぞれ **container0** を起 動および停止します。
- 8. **container-container1.service** ユニットファイルを表示します。

\$ **cat container-container1.service**

9. 生成されたファイルをすべて **\$HOME/.config/systemd/user** にコピーして、root 以外のユー ザーとしてインストールします。

\$ **cp pod-systemd-pod.service container-container0.service containercontainer1.service \$HOME/.config/systemd/user**

10. ユーザーのログイン時に、サービスを有効にして開始します。

\$ **systemctl enable --user pod-systemd-pod.service** Created symlink /home/user1/.config/systemd/user/multi-user.target.wants/pod-systemdpod.service → /home/user1/.config/systemd/user/pod-systemd-pod.service. Created symlink /home/user1/.config/systemd/user/default.target.wants/pod-systemdpod.service → /home/user1/.config/systemd/user/pod-systemd-pod.service.

サービスは、ユーザーのログアウト時に停止される点に注意してください。

### 検証手順

サービスが有効になっているかどうかを確認します。

\$ **systemctl is-enabled pod-systemd-pod.service** enabled

#### 関連情報

- **podman-create** の man ページ
- **podman-generate-systemd** の man ページ
- systemctl の man ページ
- Running [containers](https://www.redhat.com/sysadmin/podman-shareable-systemd-services) with Podman and shareable systemd services
- [ブート時のシステムサービス起動の有効化](https://access.redhat.com/documentation/ja-jp/red_hat_enterprise_linux/8/html/configuring_basic_system_settings/managing-systemd_configuring-basic-system-settings#enabling-a-system-service_managing-system-services-with-systemctl)

## 14.8. PODMAN を使用したコンテナーの自動更新

**podman auto-update** コマンドを使用すると、自動更新のポリシーに従ってコンテナーを自動的に更新 できます。**podman auto-update** コマンドは、コンテナーイメージがレジストリーで更新されるとサー ビスを更新します。自動更新を使用するには、コンテナーを **--label "io.containers.autoupdate=image"** ラベルで作成し、**podman generate systemd --new** コマンドに よって生成された **systemd** ユニットで実行する必要があります。

Podman は、**"io.containers.autoupdate"** ラベルが **"image"** に設定されている実行中のコンテナーを 検索して、コンテナーのレジストリーと通信します。イメージが変更された場合、Podman は対応する **systemd** ユニットを再起動して古いコンテナーを停止し、新しいイメージで新しいコンテナーを作成 します。そのため、コンテナー、その環境、およびすべての依存関係が再起動されます。

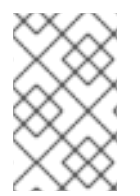

## 注記

Podman v4.6 以降では、Quadlet を使用できるようになりました。Quadlet を使用する と、通常の **systemd** ユニットファイルと同様の形式でコンテナーを実行する方法を記述 でき、**systemd** でコンテナーを実行する際の複雑さを意識せずに済みます。

#### 前提条件

**container-tools** モジュールがインストールされている。

### 手順

1. **registry.access.redhat.com/ubi8/ubi-init** イメージをもとに、**myubi** コンテナーを起動しま す。

# **podman run --label "io.containers.autoupdate=image" \ --name myubi -dt registry.access.redhat.com/ubi8/ubi-init top** bc219740a210455fa27deacc96d50a9e20516492f1417507c13ce1533dbdcd9d

2. 必要に応じて、実行中または終了したコンテナーをリスト表示します。

# **podman ps -a** CONTAINER ID IMAGE COMMAND CREATED STATUS PORTS NAMES 76465a5e2933 registry.access.redhat.com/8/ubi-init:latest top 24 seconds ago Up 23 seconds ago myubi

3. **myubi** コンテナーの **systemd** ユニットファイルを生成します。

# **podman generate systemd --new --files --name myubi /root/container-myubi.service**

4. **/usr/lib/systemd/system** にユニットファイルをコピーして root ユーザーとしてインストール します。

# **cp -Z ~/container-myubi.service /usr/lib/systemd/system**

5. **systemd** マネージャー設定をリロードします。

# **systemctl daemon-reload**

6. コンテナーを起動して、ステータスを確認します。

# **systemctl start container-myubi.service** # **systemctl status container-myubi.service**

7. コンテナーを自動更新します。

# **podman auto-update**

#### 関連情報

- Systemd [Integration](https://www.redhat.com/sysadmin/improved-systemd-podman) with Podman 2.0
- Running [containers](https://www.redhat.com/sysadmin/podman-shareable-systemd-services) with Podman and shareable systemd services
- [ブート時のシステムサービス起動の有効化](https://access.redhat.com/documentation/ja-jp/red_hat_enterprise_linux/8/html/configuring_basic_system_settings/managing-systemd_configuring-basic-system-settings#enabling-a-system-service_managing-system-services-with-systemctl)

## 14.9. SYSTEMD を使用したコンテナーの自動更新

Podman [を使用したコンテナーの自動更新](https://access.redhat.com/documentation/ja-jp/red_hat_enterprise_linux/8/html-single/building_running_and_managing_containers/index#proc_auto-updating-containers-using-podman_assembly_porting-containers-to-systemd-using-podman) のセクションで説明したように、

**podman auto-update** コマンドを使用してコンテナーを更新できます。カスタムスクリプトに組み込 み、必要に応じて呼び出すことができます。コンテナーを自動更新するもう1つの方法は、プリインス トールされている **podman-auto-update.timer** および **podman-auto-update.service systemd** サービ スを使用することです。**podman-auto-update.timer** は、特定の日付と時刻で自動更新をトリガーする ように設定できます。**podman-auto-update.service** は、**systemctl** コマンドによってさらに開始する ことも、他の **systemd** サービスによる依存関係として使用することもできます。その結果、時間およ びイベントに基づく自動更新は、個々のニーズやユースケースを満たすためにさまざまな方法でトリ ガーできます。

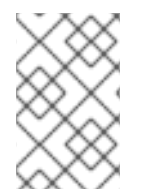

### 注記

Podman v4.6 以降では、Quadlet を使用できるようになりました。Quadlet を使用する と、通常の **systemd** ユニットファイルと同様の形式でコンテナーを実行する方法を記述 でき、**systemd** でコンテナーを実行する際の複雑さを意識せずに済みます。

### 前提条件

**container-tools** モジュールがインストールされている。

#### 手順

1. **podman-auto-update.service** ユニットファイルを表示します。

# **cat /usr/lib/systemd/system/podman-auto-update.service**

[Unit] Description=Podman auto-update service Documentation=man:podman-auto-update(1) Wants=network.target After=network-online.target

[Service] Type=oneshot ExecStart=/usr/bin/podman auto-update

[Install] WantedBy=multi-user.target default.target

2. **podman-auto-update.timer** ユニットファイルを表示します。

## # **cat /usr/lib/systemd/system/podman-auto-update.timer**

[Unit] Description=Podman auto-update timer

[Timer] OnCalendar=daily Persistent=true

[Install] WantedBy=timers.target

この例では、**podman auto-update** コマンドは、毎日、深夜に起動します。

3. システム起動時に **podman-auto-update.timer** サービスを有効にします。

# **systemctl enable podman-auto-update.timer**

4. **systemd** サービスを開始します。

# **systemctl start podman-auto-update.timer**

5. 必要に応じて、すべてのタイマーをリスト表示します。

# **systemctl list-timers --all** NEXT LEFT LAST PASSED UNIT ACTIVATES Wed 2020-12-09 00:00:00 CET 9h left n/a n/a podman-autoupdate.timer podman-auto-update.service

**podman-auto-update.timer** が **podman-auto-update.service** を有効化したことが確認できま す。

## 関連情報

- **•** Systemd [Integration](https://www.redhat.com/sysadmin/improved-systemd-podman) with Podman 2.0
- Running [containers](https://www.redhat.com/sysadmin/podman-shareable-systemd-services) with Podman and shareable systemd services
- [ブート時のシステムサービス起動の有効化](https://access.redhat.com/documentation/ja-jp/red_hat_enterprise_linux/8/html/configuring_basic_system_settings/managing-systemd_configuring-basic-system-settings#enabling-a-system-service_managing-system-services-with-systemctl)

# 第15章 ANSIBLE PLAYBOOK を使用したコンテナーの管理

Podman 4.2 以降では、Podman RHEL システムロールを使用して、Podman 設定、コンテナー、およ び Podman コンテナーを実行する systemd サービスを管理できます。

RHEL システムロールは、複数の RHEL システムをリモートで管理するための設定インターフェイスを 提供します。このインターフェイスを使用すると、RHEL の複数のバージョンにわたるシステム設定を [管理したり、新しいメジャーリリースを導入したりできます。詳細は、](https://access.redhat.com/documentation/ja-jp/red_hat_enterprise_linux/8/html/automating_system_administration_by_using_rhel_system_roles/index)RHEL System Roles を使用した システム管理の自動化 を参照してください。

## 15.1. バインドマウントを使用したルートレスコンテナーの作成

Podman システムロールを使用すると、Ansible Playbook を実行してバインドマウントによりルートレ スコンテナーを作成し、アプリケーション設定を管理できます。

#### 前提条件

- コントロールノード (このシステムから Red Hat Ansible Engine は他のシステムを設定) へのア クセスおよびパーミッション。
- コントロールノードでは、
	- **rhel-system-roles** パッケージがインストールされている。
	- マネージドのホストと適用するその他のパラメーターをリストした Ansible インベントリー ファイル。

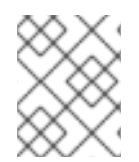

#### 注記

**ansible-playbook** コマンドは、**rhel-system-roles** パッケージの依存関係として自動的 にインストールされる **ansible-core** パッケージによって提供されます。

#### 手順

1. 以下のコンテンツを含む新しい playbook.yml ファイルを作成します。

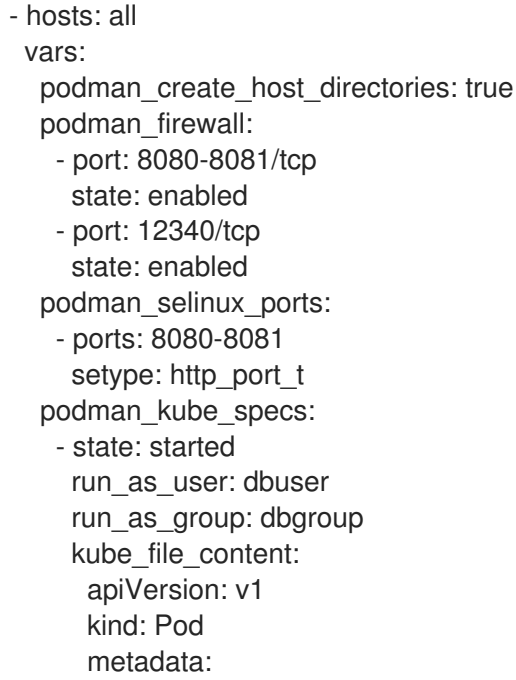

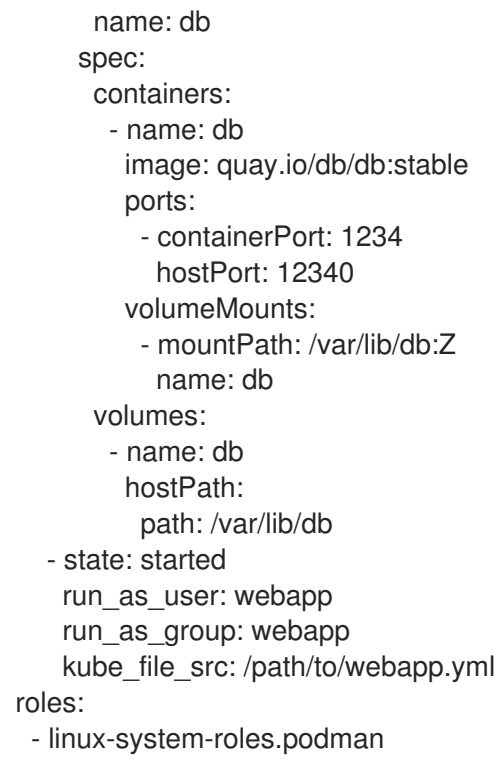

この手順では、2 つのコンテナーを持つ Pod を作成します。**podman\_kube\_specs** ロール変数 は Pod を記述します。

- **run\_as\_user** フィールドと **run\_as\_group** フィールドは、コンテナーがルートレスである ことを指定します。
- Kubernetes YAML ファイルを含む kube file content フィールドは、db という名前の最 初のコンテナーを定義します。**podman generate systemd** コマンドを使用して、 Kubernetes YAML ファイルを生成できます。
	- **db** コンテナーは、**quay.io/db/db:stable** コンテナーイメージに基づいています。
	- **db** バインドマウントは、ホスト上の **/var/lib/db** ディレクトリーをコンテナー内の **/var/lib/db** ディレクトリーにマップします。**Z** フラグはコンテンツにプライベート非共 有ラベルを付けるため、**db** コンテナーのみがコンテンツにアクセスできます。
- **kube file src** フィールドは 2 番目のコンテナーを定義します。コントローラーノードの **/path/to/webapp.yml** ファイルの内容は、マネージドノードの **kube\_file** フィールドにコ ピーされます。
- ホスト上にディレクトリーを作成するには、**podman\_create\_host\_directories: true** を設 定します。これにより、**hostPath** ボリュームの kube 仕様を確認し、ホスト上にそれらの ディレクトリーを作成するようにロールに指示します。所有権と権限をさらに細かく制御 する必要がある場合は、**podman\_host\_directories** を使用します。
- 2. オプション: Playbook の構文を確認します。

# **ansible-playbook --syntax-check playbook.yml -i inventory\_file**

3. インベントリーファイルで Playbook を実行します。

# **ansible-playbook -i inventory\_file playbook.yml**

#### 関連情報

関連情報

- **/usr/share/ansible/roles/rhel-system-roles.podman/README.md** ファイル
- Podman [システムロールのドキュメント](https://github.com/linux-system-roles/podman)

## 15.2. PODMAN ボリュームを使用した ROOTFUL コンテナーの作成

Podman システムロールを使用すると、Ansible Playbook を実行して Podman ボリュームを持つルート フルコンテナーを作成し、アプリケーション設定を管理できます。

### 前提条件

- コントロールノード (このシステムから Red Hat Ansible Engine は他のシステムを設定) へのア クセスおよびパーミッション。
- コントロールノードでは、
	- **rhel-system-roles** パッケージがインストールされている。
	- マネージドのホストと適用するその他のパラメーターをリストした Ansible インベントリー ファイル。
- ubi8-html-volume ボリュームが作成されました。

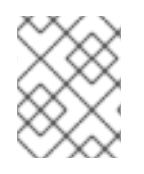

### 注記

**ansible-playbook** コマンドは、**rhel-system-roles** パッケージの依存関係として自動的 にインストールされる **ansible-core** パッケージによって提供されます。

## 手順

1. 以下のコンテンツを含む新しい playbook.yml ファイルを作成します。

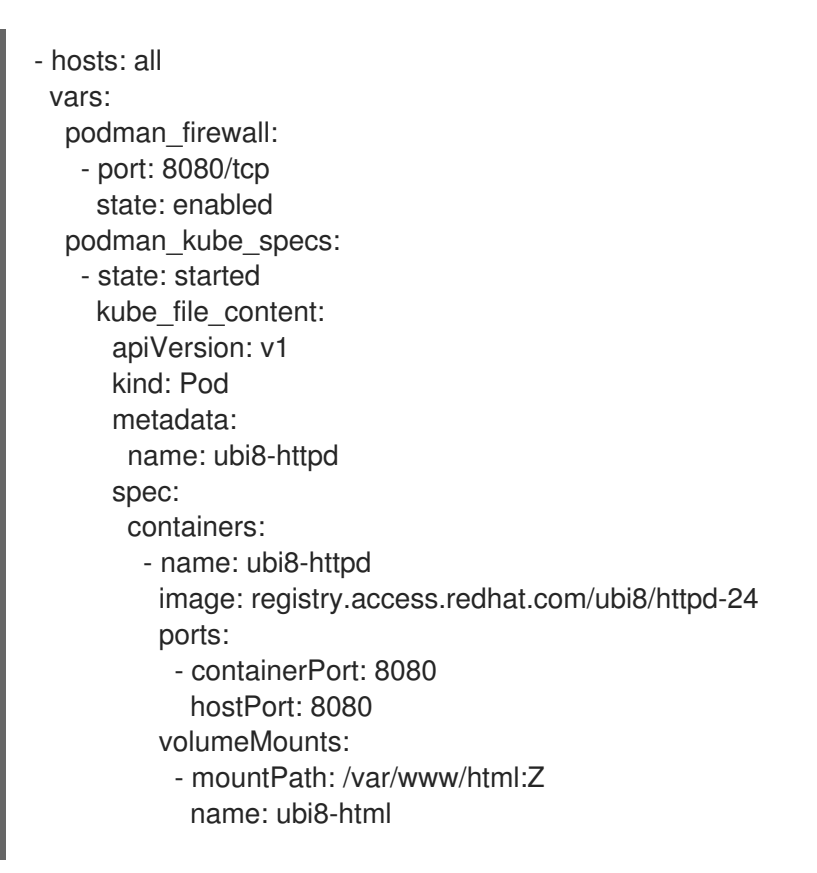

volumes: - name: ubi8-html persistentVolumeClaim: claimName: ubi8-html-volume roles: - linux-system-roles.podman

この手順では、1 つのコンテナーを含む Pod を作成します。**podman\_kube\_specs** ロール変数 は Pod を記述します。

- デフォルトでは、Podman ロールはルートフルコンテナーを作成します。
- Kubernetes YAML ファイルを含む **kube\_file\_content** フィールドは、**ubi8-httpd** という名 前のコンテナーを定義します。
	- **ubi8-httpd** コンテナーは、**registry.access.redhat.com/ubi8/httpd-24** コンテナーイ メージに基づいています。
		- **ubi8-html-volume** は、ホスト上の **/var/www/html** ディレクトリーをコンテナーに マップします。**Z** フラグはコンテンツにプライベート非共有ラベルを付けるた め、**ubi8-httpd** コンテナーのみがコンテンツにアクセスできます。
		- Pod は、マウントパス /var/www/html を使用して、ubi8-html-volume という名前 の既存の永続ボリュームをマウントします。
- 2. オプション: Playbook の構文を確認します。

# **ansible-playbook --syntax-check playbook.yml -i inventory\_file**

3. インベントリーファイルで Playbook を実行します。

# **ansible-playbook -i inventory\_file playbook.yml**

#### 関連情報

- **/usr/share/ansible/roles/rhel-system-roles.podman/README.md** ファイル
- Podman [システムロールのドキュメント](https://github.com/linux-system-roles/podman)

15.3. シークレットを使用した QUADLET アプリケーションの作成

Podman システムロールを使用して、Ansible Playbook を実行することで、シークレットを含む Quadlet アプリケーションを作成できます。

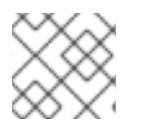

## 注記

**podman\_quadlet\_specs** 変数は、Podman v4.6 以降で使用可能です。

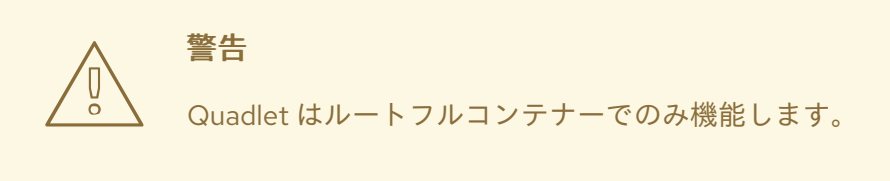

### 前提条件

- コントロールノード (このシステムから Red Hat Ansible Engine は他のシステムを設定) へのア クセスおよびパーミッション。
- コントロールノードでは、
	- **rhel-system-roles** パッケージがインストールされている。
	- マネージドのホストと適用するその他のパラメーターをリストした Ansible インベントリー ファイル。
	- シークレット できれば Ansible Vault 暗号化変数を使用して、以下を定義する必要があり ます。
	- MySQL の root パスワード (**"root\_password\_from\_vault"**)
	- TLS 証明書と鍵 (**"cert\_from\_vault"** および **"key\_from\_vault"**)

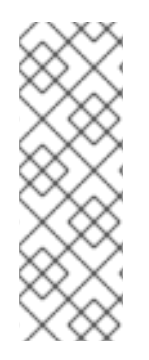

## 注記

- **ansible-playbook** コマンドは、**rhel-system-roles** パッケージの依存関係として 自動的にインストールされる **ansible-core** パッケージによって提供されます。
- この例で使用するファイルは、**/usr/share/ansible/roles/rhel-systemroles.podman/tests/files** および **/usr/share/ansible/roles/rhel-systemroles.podman/tests/templates** ディレクトリーの **rhel-system-roles** パッケー ジで提供されています。

### 手順

1. 以下のコンテンツを含む新しい playbook.yml ファイルを作成します。

podman\_create\_host\_directories: true podman\_activate\_systemd\_unit: false podman\_quadlet\_specs: - name: quadlet-demo type: network file\_content: | [Network] Subnet=192.168.30.0/24 Gateway=192.168.30.1 Label=app=wordpress - file\_src: quadlet-demo-mysql.volume - template\_src: quadlet-demo-mysql.container.j2 - file\_src: envoy-proxy-configmap.yml - file\_src: quadlet-demo.yml

- file\_src: quadlet-demo.kube activate\_systemd\_unit: true podman\_firewall: - port: 8000/tcp state: enabled - port: 9000/tcp state: enabled podman\_secrets: - name: mysql-root-password-container state: present skip\_existing: true data: "{{ root\_password\_from\_vault }}" - name: mysql-root-password-kube state: present skip\_existing: true data: | apiVersion: v1 data: password: "{{ root\_password\_from\_vault | b64encode }}" kind: Secret metadata: name: mysql-root-password-kube - name: envoy-certificates state: present skip\_existing: true data: | apiVersion: v1 data: certificate.key:  $\{ \}$  key from vault  $\{ \}$  b64encode  $\}$ certificate.pem: {{ cert\_from\_vault | b64encode }} kind: Secret metadata: name: envoy-certificates

この手順では、MySQL データベースと組み合わせた WordPress コンテンツ管理システムを作 成します。**podman\_quadlet\_specs** ロール変数では、Quadlet の一連の設定を定義します。こ の設定は、特定の方法で連携するコンテナーまたはサービスのグループを参照します。これに は次の仕様を含めます。

- Wordpress ネットワークを、**quadlet-demo** ネットワークユニットで定義します。
- MySQL コンテナーのボリューム設定を、**file\_src: quadlet-demo-mysql.volume** フィール ドで定義します。
- **template src: quadlet-demo-mysql.container.j2** フィールドを使用して、MySQL コンテ ナーの設定を生成します。
- その後に、2 つの YAML ファイル **file\_src: envoy-proxy-configmap.yml** および **file\_src:quadlet-demo.yml** を指定します。.yml は有効な Quadlet ユニットタイプではない ため、これらのファイルはコピーされるだけで、Quadlet 仕様としては処理されないこと に注意してください。
- Wordpress および envoy プロキシーコンテナーと設定を、**file\_src: quadlet-demo.kube** フィールドで定義します。kube ユニットは、**[Kube]** セクション内の上記の YAML ファイ ルを、**Yaml=quadlet-demo.yml** および **ConfigMap=envoy-proxy-configmap.yml** として 参照します。

2. オプション: Playbook の構文を確認します。

# **ansible-playbook --syntax-check playbook.yml -i inventory\_file**

3. インベントリーファイルで Playbook を実行します。

# **ansible-playbook -i inventory\_file playbook.yml**

### 関連情報

- **/usr/share/ansible/roles/rhel-system-roles.podman/README.md** ファイル
- Podman [システムロールのドキュメント](https://github.com/linux-system-roles/podman)

# 第16章 RHEL WEB コンソールを使用したコンテナーイメージの管 理

#### 関連情報

RHEL Web コンソールの Web ベースのインターフェイスを使用して、コンテナーイメージをプル、プ ルーニング、または削除できます。

## 16.1. 前提条件

- [インストールされたアクセス可能な](https://access.redhat.com/documentation/ja-jp/red_hat_enterprise_linux/8/html/managing_systems_using_the_rhel_8_web_console/getting-started-with-the-rhel-8-web-console_system-management-using-the-rhel-8-web-console#installing-the-web-console_getting-started-with-the-rhel-8-web-console) Web コンソール。Web コンソールのインストールおよび 有効化 および Web [コンソールへのログイン](https://access.redhat.com/documentation/ja-jp/red_hat_enterprise_linux/8/html/managing_systems_using_the_rhel_8_web_console/getting-started-with-the-rhel-8-web-console_system-management-using-the-rhel-8-web-console#logging-in-to-the-web-console_getting-started-with-the-rhel-8-web-console) を参照してください。
- **cockpit-podman** アドオンをインストールしました。

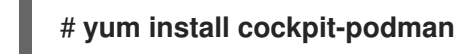

## 16.2. WEB コンソールでのコンテナーイメージの取得

コンテナーイメージをローカルシステムにダウンロードし、それを使用してコンテナーを作成できま す。

### 手順

- 1. メインメニューで Podman containers をクリックします。
- 2. Images テーブルで、右上隅にあるオーバーフローメニューをクリックし、Download new image を選択します。
- 3. Search for an imageダイアログボックスが表示されます。
- 4. Search for フィールドに、イメージの名前を入力するか、その説明を指定します。
- 5. in ドロップダウンリストで、イメージを取得するレジストリーを選択します。
- 6. オプション: Tag フィールドに、イメージのタグを入力します。
- 7. **Download** をクリックします。

#### 検証

メインメニューで Podman containers をクリックします。新しくダウンロードしたイメージ は、Images テーブルで確認できます。

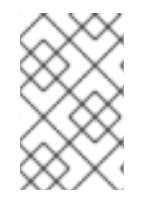

#### 注記

Images テーブルで **Create container** をクリックすると、ダウンロードしたイメージか [らコンテナーを作成できます。コンテナーを作成するには、](https://access.redhat.com/documentation/ja-jp/red_hat_enterprise_linux/8/html-single/building_running_and_managing_containers/index#creating-containers-in-the-web-console_managing-containers-by-using-the-rhel-web-console)Web コンソールでのコンテ ナーの作成 の手順 3 〜 8 に従います。

## 16.3. WEB コンソールでのコンテナーイメージのプルーニング

コンテナーを持たない未使用のイメージをすべて削除できます。

#### 前提条件

● 少なくとも1つのコンテナーイメージがプルされます。

#### 手順

- 1. メインメニューで Podman containers をクリックします。
- 2. Images テーブルで、右上隅のオーバーフローメニューをクリックし、Prune unused images を選択します。
- 3. イメージのリストを含むポップアップウィンドウが表示されます。Prune をクリックして選択 を確定します。

#### 検証

● メインメニューで Podman containers をクリックします。削除されたイメージは、Images テーブルにリストされません。

## 16.4. WEB コンソールでのコンテナーイメージの削除

イメージを削除することができます。

#### 前提条件

● 少なくとも1つのコンテナーイメージがプルされます。

#### 手順

- 1. メインメニューで Podman containers をクリックします。
- 2. Images テーブルで、削除するイメージを選択し、オーバーフローメニューをクリックして Delete を選択します。
- 3. ポップアップウィンドウが表示されます。Delete tagged imagesをクリックして選択を確認し ます。

#### 検証

● メインメニューで Podman containers クリックします。削除されたコンテナーは、Images テーブルにリストされません。

# 第17章 RHEL WEB コンソールを使用したコンテナーの管理

RHEL Web コンソールの Web ベースのインターフェイスを使用して、コンテナーと Pod を管理できま す。RHEL Web コンソールで、root 以外のユーザーまたは root ユーザーとしてコンテナーを作成でき ます。

- root ユーザー として、追加の権限とオプションを備えたシステムコンテナーを作成できます。
- 非 root ユーザーには2つのオプションがあります。
	- 制限された権限 で Web コンソールにログインすると、ユーザーコンテナーを作成できま す。
	- 管理者権限 で Web コンソールにログインすると、ユーザーコンテナーとシステムコンテ ナーの両方のタイプのコンテナーを作成できます。

制限付きアクセスと管理アクセスの詳細については、Web [コンソールへのログイン](https://access.redhat.com/documentation/ja-jp/red_hat_enterprise_linux/8/html/managing_systems_using_the_rhel_8_web_console/getting-started-with-the-rhel-8-web-console_system-management-using-the-rhel-8-web-console#logging-in-to-the-web-console_getting-started-with-the-rhel-8-web-console) を参照してくださ [い。ルートコンテナーとルートレスコンテナーの違いの詳細については、ルートレスコンテナーに関す](https://access.redhat.com/documentation/ja-jp/red_hat_enterprise_linux/8/html-single/building_running_and_managing_containers/index#con_special-considerations-for-rootless-containers_assembly_starting-with-containers) る特別な考慮事項 を参照してください。

## 17.1. 前提条件

- [インストールされたアクセス可能な](https://access.redhat.com/documentation/ja-jp/red_hat_enterprise_linux/8/html/managing_systems_using_the_rhel_8_web_console/getting-started-with-the-rhel-8-web-console_system-management-using-the-rhel-8-web-console#installing-the-web-console_getting-started-with-the-rhel-8-web-console) Web コンソール。Web コンソールのインストールおよび 有効化 および Web [コンソールへのログイン](https://access.redhat.com/documentation/ja-jp/red_hat_enterprise_linux/8/html/managing_systems_using_the_rhel_8_web_console/getting-started-with-the-rhel-8-web-console_system-management-using-the-rhel-8-web-console#logging-in-to-the-web-console_getting-started-with-the-rhel-8-web-console) を参照してください。
- **cockpit-podman** アドオンをインストールしました。

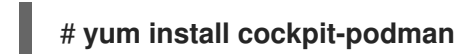

## 17.2. WEB コンソールでのコンテナーの作成

コンテナーを作成し、ポートマッピング、ボリューム、環境変数、ヘルスチェックなどを追加できま す。

### 手順

- 1. メインメニューで Podman containers をクリックします。
- 2. **Create container** をクリックします。
- 3. Name フィールドに、コンテナーの名前を入力します。
- 4. Details タブに必要な情報を入力します。
	- 管理アクセスでのみ使用可能: コンテナーの所有者: システムまたはユーザーを選択しま す。
	- Image ドロップダウンリストで、選択したレジストリー内のコンテナーイメージを選択ま たは検索します。
		- オプション: 最新のコンテナーイメージをプルするには、Pull latest imageチェック ボックスをオンにします。
	- Command フィールドはコマンドを指定します。必要に応じて、デフォルトのコマンドを 変更できます。
- オプション: ターミナルを使用してコンテナーを実行するには、With terminal チェック ボックスをオンにします。
- Memory limitフィールドでは、コンテナーのメモリー制限を指定します。デフォルトのメ モリー制限を変更するには、チェックボックスをオンにして制限を指定します。
- システムコンテナーでのみ使用可能: CPU シェアフィールド で、相対的な CPU 時間量を指 定します。デフォルト値は 1024 です。デフォルト値を変更するには、チェックボックスを オンにします。
- システムコンテナーでのみ使用可能: Restart policyドロップダウンメニューで、次のオプ ションのいずれかを選択します。
	- いいえ (デフォルト値): アクションはありません。
	- 失敗時: 失敗時にコンテナーを再起動します。
	- 常に: コンテナーの終了時またはシステム起動後にコンテナーを再起動します。
- 5. Integration タブに必要な情報を入力します。
	- **Add port mapping** をクリックして、コンテナーとホストシステムの間にポートマッピング を追加します。
		- IP アドレス、ホストポート、コンテナーポート、プロトコルを入力します。
	- **Add volume** をクリックしてボリュームを追加します。
		- ホストパス、コンテナーパスを入力します。書き込み可能チェックボックスをオンにし て、書き込み可能なボリュームを作成できます。SELinux ドロップダウンリストで、次 のオプションのいずれかを選択します: No Label、Shared、または Private。
	- **Add variable** をクリックして環境変数を追加します。
		- キーと値を入力します。
- 6. Health checkタブに必要な情報を入力します。
	- Command フィールドに、ヘルスチェックコマンドを入力します。
	- ヘルスチェックオプションを指定します。
		- 間隔 (デフォルトは 30 秒)
		- タイムアウト (デフォルトは 30 秒)
		- 開始期間
		- ヘルスチェックコマンドの再試行回数 (デフォルトは 3)
		- o When unhealthy: 次のいずれかのオプションを選択します。
			- No action (デフォルト): アクションは実行しません。
			- Restart: コンテナーを再起動します。
			- Stop: コンテナーを停止します。
- Force stop: コンテナーを強制的に停止します。コンテナーが終了するのを待ちま せん。
- 7. **Create and run** をクリックして、コンテナーを作成して実行します。

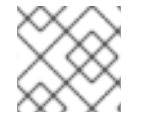

注記

**Create** をクリックすると、コンテナーのみを作成できます。

#### 検証

● メインメニューで Podman containers をクリックします。新しく作成されたコンテナーは Containers テーブルで確認できます。

# 17.3. WEB コンソールでのコンテナーの検査

コンテナーの詳細情報を表示できます。

#### 前提条件

コンテナーが作成されました。

#### 手順

- 1. メインメニューで Podman containers をクリックします。
- 2. **>** 矢印アイコンをクリックすると、コンテナーの詳細が表示されます。
	- Details タブでは、コンテナー ID、イメージ、コマンド、作成済み (コンテナー作成時のタ イムスタンプ)、およびその状態を確認できます。
		- システムコンテナーでのみ利用可能: IP アドレス、MAC アドレス、およびゲートウェ イアドレスも表示されます。
	- Integration タブでは、環境変数、ポートマッピング、およびボリュームを確認できます。
	- Log タブでは、コンテナーのログを確認できます。
	- Console タブでは、コマンドラインを使用してコンテナーを操作できます。

# 17.4. WEB コンソールでのコンテナーの状態の変更

コンテナーのステータスを変更できます。

#### 前提条件

● コンテナーが作成されました。

# 手順

- 1. メインメニューで Podman containers をクリックします。
- 2. Containers テーブルで、変更するコンテナーを選択し、オーバーフローメニューをクリックし て、実行するアクションを選択します。
- Start
- 停止
- 強制停止
- 再起動
- 強制再起動
- 一時停止
- 名前変更

17.5. WEB コンソールでのコンテナーのコミット

コンテナーの現在の状態に基づいて新しいイメージを作成できます。

#### 前提条件

● コンテナーが作成されました。

#### 手順

- 1. メインメニューで Podman containers をクリックします。
- 2. Containers テーブルで、変更するコンテナーを選択し、オーバーフローメニューをクリックし て Commit を選択します。
- 3. Commit container フォームに、次の詳細を追加します。
	- New image name フィールドにイメージ名を入力します。
	- オプション: Tag フィールドにタグを入力します。
	- オプション: Author フィールドに名前を入力します。
	- オプション: 必要に応じて、Command フィールドでコマンドを変更します。
	- オプション: 必要なオプションを確認します。
		- イメージ作成時にコンテナーを一時停止する: イメージがコミットされている間、コン テナーとそのプロセスは一時停止されます。
		- 従来の Docker 形式を使用する: Docker イメージ形式を使用しない場合は、OCI 形式が 使用されます。
- 4. **Commit** をクリックします。

## 検証

メインメニューで Podman containers クリックします。新しく作成されたイメージは Images テーブルで確認できます。

17.6. WEB コンソールでのコンテナーチェックポイントの作成

Web コンソールを使用すると、実行中のコンテナーまたは個々のアプリケーションにチェックポイント を設定し、その状態をディスクに保存できます。

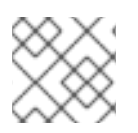

## 注記

チェックポイントの作成は、システムコンテナーでのみ使用できます。

#### 前提条件

● コンテナーが実行中です。

#### 手順

- 1. メインメニューで Podman containers をクリックします。
- 2. Containers テーブルで、変更するコンテナーを選択し、オーバーフローアイコンメニューをク リックして Containers を選択します。
- 3. オプション: Checkpoint containerフォームで、必要なオプションをチェックします。
	- すべての一時チェックポイントファイルを保持する: チェックポイント作成中に CRIU に よって作成されたすべての一時ログおよび統計ファイルを保持します。さらなるデバッグ のためのチェックポイント設定が失敗した場合でも、これらのファイルは削除されませ ん。
	- チェックポイントをディスクに書き込んだ後も実行したままにする: チェックポイントを作 成した後もコンテナーを停止するのではなく、実行したままにします。
	- 確立された TCP 接続の維持のサポート
- 4. **Checkpoint** をクリックします。

#### 検証

● メインメニューで Podman containers クリックします。チェックポイントを設定したコンテ ナーを選択し、オーバーフローメニューアイコンをクリックして、Restore オプションがある ことを確認します。

## 17.7. WEB コンソールでのコンテナーチェックポイントの復元

保存したデータを使用して、再起動後に、チェックポイントの時点にコンテナーを復元できます。

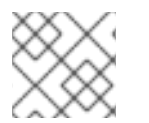

#### 注記

チェックポイントの作成は、システムコンテナーでのみ使用できます。

#### 前提条件

● コンテナーにチェックポイントが設定されました。

#### 手順

1. メインメニューで Podman containers をクリックします。

- 2. Containers テーブルで、変更するコンテナーを選択し、オーバーフローメニューをクリックし て Restore を選択します。
- 3. オプション: Restore container フォームで、必要なオプションを確認します。
	- すべての一時チェックポイントファイルを保持する: チェックポイント作成中に CRIU に よって作成されたすべての一時ログおよび統計ファイルを保持します。さらなるデバッグ のためのチェックポイント設定が失敗した場合でも、これらのファイルは削除されませ ん。
	- 確立された TCP 接続を使用して復元する
	- 静的に設定されている場合は IP アドレスを無視する: コンテナーが IP アドレスで開始され た場合、復元されたコンテナーもその IP アドレスを使用しようとし、その IP アドレスが すでに使用されている場合は復元は失敗します。このオプションは、コンテナーの作成時 に Integration タブでポートマッピングを追加した場合に適用されます。
	- 静的に設定されている場合は MAC アドレスを無視する: コンテナーが MAC アドレスで開 始された場合、復元されたコンテナーもその MAC アドレスを使用しようとし、その MAC アドレスがすでに使用されている場合は復元が失敗します。
- 4. **Restore** をクリックします。

#### 検証

● メインメニューで Podman containers クリックします。Containers テーブルで復元されたコ ンテナーが実行されていることがわかります。

# 17.8. WEB コンソールでのコンテナーの削除

コンテナーを削除できます。

#### 前提条件

● コンテナーが存在します。

#### 手順

- 1. メインメニューで Podman containers をクリックします。
- 2. Containers テーブルで、削除するコンテナーを選択し、オーバーフローメニューをクリックし て Delete を選択します。
- 3. ポップアップウィンドウが表示されます。Delete をクリックして選択を確定します。

#### 検証

メインメニューで Podman containers クリックします。削除されたコンテナー は、Containers テーブルにリストされません。

# 17.9. WEB コンソールでの POD の作成

RHEL Web コンソールインターフェイスで Pod を作成できます。

#### 手順

- 1. メインメニューで Podman containers をクリックします。
- 2. **Create pod** をクリックします。
- 3. Create podフォームに必要な情報を入力します。
	- 管理アクセスでのみ使用可能: コンテナーの所有者: システムまたはユーザーを選択しま す。
	- Name フィールドに、コンテナーの名前を入力します。
	- **Add port mapping** をクリックして、コンテナーとホストシステムの間にポートマッピング を追加します。
		- IP アドレス、ホストポート、コンテナーポート、プロトコルを入力します。
	- **Add volume** をクリックしてボリュームを追加します。
		- ホストパス、コンテナーパスを入力します。書き込み可能チェックボックスをオンにし て、書き込み可能なボリュームを作成できます。SELinux ドロップダウンリストで、次 のオプションのいずれかを選択します: No Label、Shared、または Private。
- 4. **Create** をクリックします。

#### 検証

● メインメニューで Podman containers をクリックします。新しく作成された Pod は Containers テーブルで確認できます。

# 17.10. WEB コンソールの POD 内にコンテナーを作成する

Pod 内にコンテナーを作成できます。

#### 手順

- 1. メインメニューで Podman containers をクリックします。
- 2. **Create container in pod** をクリックします。
- 3. Web [コンソールでのコンテナーの作成](https://access.redhat.com/documentation/ja-jp/red_hat_enterprise_linux/8/html-single/building_running_and_managing_containers/index#creating-containers-in-the-web-console_managing-containers-by-using-the-rhel-web-console) の手順 3 〜 8 に従ってください。

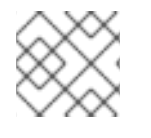

#### 注記

コンテナーの所有者は Pod の所有者と同じになります。

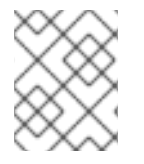

#### 注記

Pod では、コンテナーの検査、コンテナーのステータスの変更、コンテナーのコミッ ト、またはコンテナーの削除を行うことができます。

## 検証

● メインメニューで Podman containers をクリックします。Pod 内の Containers テーブルの下 に、新しく作成されたコンテナーが表示されます。

# 17.11. WEB コンソールでの POD の状態の変更

Pod のステータスを変更できます。

#### 前提条件

● Pod が作成されました。

#### 手順

- 1. メインメニューで Podman containers をクリックします。
- 2. Containers テーブルで、変更する Pod を選択し、オーバーフローメニューをクリックして、 実行するアクションを選択します。
	- **•** Start
	- 停止
	- 強制停止
	- 再起動
	- 強制再起動
	- 一時停止

# 17.12. WEB コンソールでの POD の削除

Pod を削除できます。

#### 前提条件

● Pod が存在します。

#### 手順

- 1. メインメニューで Podman containers をクリックします。
- 2. Containers テーブルで、削除する Pod を選択し、オーバーフローメニューをクリックして Delete を選択します。
- 3. ポップアップウィンドウが表示されます。Delete をクリックして選択を確定します。

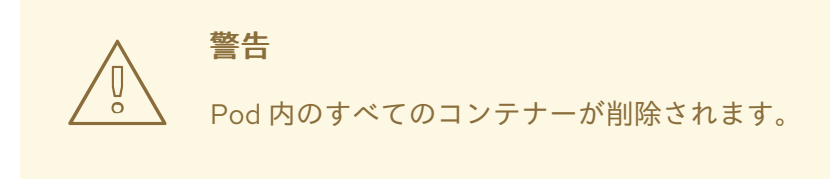

● メインメニューで Podman containers クリックします。削除された Pod は、Containers テー ブルにリストされません。

# 第18章 コンテナーでの SKOPEO、BUILDAH、および PODMAN の実行

コンテナーで Skopeo、Buildah、および Podman を実行できます。

Skopeo を使用すると、すべてのレイヤーでイメージ全体をダウンロードすることなく、リモートレジ ストリーのイメージを検査できます。また、Sopeo を使用して、イメージのコピー、イメージの署名、 イメージの同期、さまざまな形式およびレイヤー圧縮でのイメージ変換を行うこともできます。

Buildah を使用すると、OCI コンテナーイメージのビルドが容易になります。Buildah を使用すると、 作業コンテナーをゼロから作成することも、イメージを開始点として使用して作成することも可能で す。作業コンテナーからか、**Containerfile** の指示を使用して、イメージを作成できます。作業コンテ ナーの root ファイルシステムをマウントおよびアンマウントできます。

Podman を使用すると、コンテナーおよびイメージ、それらのコンテナーにマウントされたボリュー ム、およびコンテナーのグループから作成された Pod を管理できます。Podman は、コンテナーライ フサイクル管理の **libpod** ライブラリーに基づいています。**libpod** ライブラリーは、コンテナー、 Pod、コンテナーイメージ、およびボリュームを管理するための API を提供します。

コンテナーで Buildah、Skopeo、および Podman を実行する理由:

- CI/CD システム:
	- o Podman および Skopeo: Kubernetes で CI/CD システムを実行するか、OpenShift を使用 してコンテナーイメージをビルドし、これらのイメージを異なるコンテナーレジストリー に配布できます。Skopeo を Kubernetes ワークフローに統合するには、Skopeo をコンテ ナーで実行する必要があります。
	- Buildah: 常にイメージをビルドする Kubernetes または OpenShift CI/CD システムに OCI/ コンテナーイメージをビルドします。以前は、Docker ソケットを使用してコンテナーエン ジンに接続し、**docker build** コマンドを実行していました。これは、パスワードなしにシ ステムに root アクセスを提供するのと同じで、安全ではありません。このため、Red Hat はコンテナーで Buildah を使用することを推奨します。
- 各種バージョン:
	- All: ホストで古いオペレーティングシステムを実行していても、最新バージョンの Skopeo、Buildah、または Podman を実行します。このソリューションは、コンテナーで コンテナーツールを実行します。たとえば、これは、最新版をネイティブで使用できない Red Hat Enterprise Linux 7 コンテナーホストで、Red Hat Enterprise Linux 8 で提供される 最新版のコンテナーツールを実行するのに役立ちます。
- HPC 環境:
	- all: HPC 環境で一般的な制限は、root 以外のユーザーがホストにパッケージをインストー ルできないことです。コンテナーで Skopeo、Buildah、または Podman を実行すると、 root 以外のユーザーとしてこの特定のタスクを実行することができます。

# 18.1. コンテナーでの SKOPEO の実行

Skopeo を使用してリモートコンテナーイメージを検査できます。コンテナーで Skopeo を実行する と、コンテナーの root ファイルシステムがホストの root ファイルシステムから分離されることを意味 します。ホストとコンテナー間でファイルを共有またはコピーするには、ファイルとディレクトリーを マウントする必要があります。

# 前提条件

**container-tools** モジュールがインストールされている。

# 手順

1. registry.redhat.io レジストリーにログインします。

\$ **podman login registry.redhat.io** Username: myuser@mycompany.com Password: <password> Login Succeeded!

2. **registry.redhat.io/rhel8/skopeo** コンテナーイメージを取得します。

```
$ podman pull registry.redhat.io/rhel8/skopeo
```
3. Skopeo を使用して、リモートコンテナーイメージ **registry.access.redhat.com/ubi8/ubi** を検 査します。

```
$ podman run --rm registry.redhat.io/rhel8/skopeo \
 skopeo inspect docker://registry.access.redhat.com/ubi8/ubi
{
  "Name": "registry.access.redhat.com/ubi8/ubi",
   ...
  "Labels": {
     "architecture": "x86_64",
     ...
     "name": "ubi8",
     ...
     "summary": "Provides the latest release of Red Hat Universal Base Image 8.",
     "url":
"https://access.redhat.com/containers/#/registry.access.redhat.com/ubi8/images/8.2-347",
     ...
  },
  "Architecture": "amd64",
  "Os": "linux",
  "Layers": [
  ...
  ],
  "Env": [
     "PATH=/usr/local/sbin:/usr/local/bin:/usr/sbin:/usr/bin:/sbin:/bin",
     "container=oci"
  ]
}
```
**--rm** オプションは、コンテナーの終了後に **registry.redhat.io/rhel8/skopeo** イメージを削除し ます。

# 関連情報

● How to run skopeo in a [container](https://www.redhat.com/sysadmin/how-run-skopeo-container)

# 18.2. 認証情報を使用したコンテナーでの SKOPEO の実行

コンテナーレジストリーを使用する場合には、データへのアクセスや変更に認証が必要です。skopeo は、さまざまな認証情報の指定方法に対応します。

このアプローチでは、**--cred USERNAME[:PASSWORD]** オプションを使用してコマンドラインで認証 情報を指定できます。

#### 前提条件

**container-tools** モジュールがインストールされている。

#### 手順

ロックされたレジストリーに対して Skopeo を使用してリモートコンテナーイメージを検証し ます。

\$ **podman run --rm registry.redhat.io/rhel8/skopeo inspect --creds \$USER:\$PASSWORD docker://\$IMAGE**

#### 関連情報

● How to run skopeo in a [container](https://www.redhat.com/sysadmin/how-run-skopeo-container)

# 18.3. AUTHFILE を使用したコンテナーでの SKOPEO の実行

認証ファイル (authfile) を使用して認証情報を指定できます。**skopeo login** コマンドは、特定のレジス トリーにログインし、認証トークンを authfile に保存します。authfiles を使用する利点は、認証情報を 繰り返し入力する必要がないことです。

同じホストで実行する場合、Sopeo、Buildah、Podman などのすべてのコンテナーツールで同じ authfile を共有します。コンテナーで Skopeo を実行する場合は、コンテナーに authfile をボリューム マウントしてホスト上で authfile を共有するか、コンテナー内で再認証する必要があります。

#### 前提条件

**container-tools** モジュールがインストールされている。

#### 手順

ロックされたレジストリーに対して Skopeo を使用してリモートコンテナーイメージを検証し  $\bullet$ ます。

# \$ **podman run --rm -v \$AUTHFILE:/auth.json registry.redhat.io/rhel8/skopeo inspect docker://\$IMAGE**

**-v \$AUTHFILE:/auth.json** オプションの volume-mounts は、コンテナー内の /auth.json に authfile をマウントします。Skopeo は、ホストの authfile の認証トークンにアクセスでき、レ ジストリーにセキュアにアクセスできるようになります。

その他の Skopeo コマンドは、以下の例のように機能します。

**skopeo-copy** コマンドで **--source-creds** および **--dest-creds** オプションを使用して、ソース および宛先のイメージに、コマンドラインで認証情報を指定します。また、**/auth.json** の authfile も読み取ります。

ソースイメージおよび宛先イメージに個別の authfile を指定する場合は、**--source-authfile** オ プションおよび **--dest-authfile** オプションを使用し、ホストからコンテナーにこれらの authfile をボリュームマウントします。

# 関連情報

● How to run skopeo in a [container](https://www.redhat.com/sysadmin/how-run-skopeo-container)

# 18.4. ホストに対するコンテナーイメージのコピー

skopeo、Buildah、Podman は同じローカルコンテナーイメージストレージを共有します。ホストコン テナーストレージとの間でコンテナーをコピーする場合は、これを Skopeo コンテナーにマウントする 必要があります。

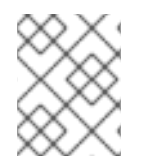

# 注記

ホストコンテナーストレージへのパスは、root (**/var/lib/containers/storage**) と root 以 外のユーザー (**\$HOME/.local/share/containers/storage**) の間で異なります。

## 前提条件

**container-tools** モジュールがインストールされている。

#### 手順

1. **registry.access.redhat.com/ubi8/ubi** イメージをローカルストレージにコピーします。

\$ **podman run --privileged --rm -v \$HOME/.local/share/containers/storage:/var/lib/containers/storage \ registry.redhat.io/rhel8/skopeo skopeo copy \ docker://registry.access.redhat.com/ubi8/ubi containersstorage:registry.access.redhat.com/ubi8/ubi**

- **--privileged** オプションは、すべてのセキュリティーメカニズムを無効にします。Red Hat では、このオプションは信頼できる環境でのみ使用することを推奨します。
- セキュリティーメカニズムを無効にするには、イメージを tarball またはその他のパスベー スのイメージトランスポートにエクスポートして Skopeo コンテナーにマウントします。
	- **\$ podman save --format oci-archive -o oci.tar \$IMAGE**
	- **\$ podman run --rm -v oci.tar:/oci.tar registry.redhat.io/rhel8/skopeo copy ociarchive:/oci.tar \$DESTINATION**

2. 必要に応じて ローカルストレージ内のイメージをリスト表示します。

\$ **podman images** REPOSITORY TAG IMAGE ID CREATED SIZE registry.access.redhat.com/ubi8/ubi latest ecbc6f53bba0 8 weeks ago 211 MB

#### 関連情報

How to run skopeo in a [container](https://www.redhat.com/sysadmin/how-run-skopeo-container)

# 18.5. コンテナーでの BUILDAH の実行

この手順では、コンテナーで Buildah を実行し、イメージを基に作業コンテナーを作成する方法を説明 します。

# 前提条件

**container-tools** モジュールがインストールされている。

# 手順

- 1. registry.redhat.io レジストリーにログインします。
	- \$ **podman login registry.redhat.io** Username: myuser@mycompany.com Password: <password> Login Succeeded!
- 2. **registry.redhat.io/rhel8/buildah** イメージをプルして実行します。
	- # **podman run --rm --device /dev/fuse -it \ registry.redhat.io/rhel8/buildah /bin/bash**
	- **--rm** オプションは、コンテナーの終了後に **registry.redhat.io/rhel8/buildah** イメージを削 除します。
	- **--device** オプションは、ホストデバイスをコンテナーに追加します。
	- **sys\_chroot** 別のルートディレクトリーに変更する機能。コンテナーのデフォルト機能に は含まれていません。
- 3. **registry.access.redhat.com/ubi8** イメージを使用して、新しいコンテナーを作成します。

# **buildah from registry.access.redhat.com/ubi8**

... ubi8-working-container

4. **ubi8-working-container** コンテナー内で **ls /** コマンドを実行します。

# **buildah run --isolation=chroot ubi8-working-container ls /** bin boot dev etc home lib lib64 lost+found media mnt opt proc root run sbin srv

5. 必要に応じて、ローカルストレージ内の全イメージをリスト表示します。

# # **buildah images**

REPOSITORY TAG IMAGE ID CREATED SIZE registry.access.redhat.com/ubi8 latest ecbc6f53bba0 5 weeks ago 211 MB

6. 必要に応じて、作業用コンテナーとそのベースイメージをリスト表示します。

# # **buildah containers**

CONTAINER ID BUILDER IMAGE ID IMAGE NAME CONTAINER NAME 0aaba7192762 \* ecbc6f53bba0 registry.access.redhat.com/ub... ubi8-working-container 7. 必要に応じて、**registry.access.redhat.com/ubi8** イメージを **registry.example.com** にある ローカルレジストリーにプッシュします。

# **buildah push ecbc6f53bba0 registry.example.com:5000/ubi8/ubi**

#### 関連情報

● Best practices for running Buildah in a [container](https://developers.redhat.com/blog/2019/08/14/best-practices-for-running-buildah-in-a-container)

# 18.6. 特権および非特権 PODMAN コンテナー

デフォルトでは、Podman コンテナーは権限がないため、たとえばホスト上のオペレーティングシステ ムの一部を変更することはできません。これは、デフォルトでは、コンテナーはデバイスへの限定的な アクセスしか許可されないためです。

以下は、特権コンテナーの重要なプロパティーのリストです。特権コンテナーは、**podman run - privileged <image\_name>** コマンドを使用して実行できます。

- 特権コンテナーには、コンテナーを起動するユーザーと同じデバイスへのアクセス権限が付与 されます。
- 特権コンテナーは、コンテナーをホストから分離するセキュリティー機能を無効にします。削 除された機能、制限されたデバイス、読み取り専用マウントポイント、Apparmor/SELinux の 分離、および Seccomp フィルターは、すべて無効にされます。
- 特権コンテナーには、それらを起動したアカウント以上の特権を割り当てることはできませ ん。

#### 関連情報

- How to use the [--privileged](https://www.redhat.com/sysadmin/privileged-flag-container-engines) flag with container engines
- **podman-run** の man ページ

# 18.7. 拡張された権限での PODMAN の実行

ルートレス環境でワークロードを実行できない場合は、これらのワークロードを root ユーザーとして 実行する必要があります。拡張された権限でのコンテナーの実行は、慎重に実施する必要があります。 すべてのセキュリティー機能が無効になるためです。

#### 前提条件

**container-tools** モジュールがインストールされている。

#### 手順

● Podman コンテナー内で Podman コンテナーを実行します。

\$ **podman run --privileged --name=privileged\_podman \ registry.access.redhat.com//podman podman run ubi8 echo hello** Resolved "ubi8" as an alias (/etc/containers/registries.conf.d/001-rhel-shortnames.conf) Trying to pull registry.access.redhat.com/ubi8:latest...

... Storing signatures hello

- **registry.access.redhat.com/rhel8/podman** イメージに基づいて、**privileged\_podman** という 名前の外部コンテナーを実行します。
- **--privileged** オプションは、コンテナーをホストから分離するセキュリティー機能を無効にし ます。
- **podman run ubi8 echo hello** コマンドを実行して、**ubi8** イメージに基づいて内部コンテナー を作成します。
- **ubi8** の短縮イメージ名がエイリアスとして解決されていることに注意してください。これによ り、**registry.access.redhat.com/ubi8:latest** イメージがプルされます。

## 検証

すべてのコンテナーをリスト表示します。

\$ **podman ps -a** CONTAINER ID IMAGE COMMAND CREATED STATUS PORTS NAMES 52537876caf4 registry.access.redhat.com/ubi8/podman podman run ubi8 e... 30 seconds ago Exited (0) 13 seconds ago privileged podman

#### 関連情報

- How to use Podman inside of a [container](https://www.redhat.com/sysadmin/podman-inside-container)
- podman-run の man ページ

# 18.8. 少ない権限での PODMAN の実行

**--privileged** オプションを指定せずに、ネストされた 2 つの Podman コンテナーを実行できます。 **- privileged** オプションを指定せずにコンテナーを実行することは、より安全なオプションです。

これは、可能な限り安全な方法で異なるバージョンの Podman を試す場合に役立ちます。

# 前提条件

**container-tools** モジュールがインストールされている。

## 手順

ネストされた 2 つのコンテナーを実行します。

\$ **podman run --name=unprivileged\_podman --security-opt label=disable \ --user podman --device /dev/fuse \ registry.access.redhat.com/ubi8/podman \ podman run ubi8 echo hello**

**registry.access.redhat.com/ubi8/podman** イメージに基づいて、**unprivileged\_podman** とい う名前の外部コンテナーを実行します。

- **--security-opt label=disable** オプションは、ホスト Podman での SELinux の分離を無効にし ます。SELinux では、コンテナー化されたプロセスは、コンテナー内で実行するために必要な すべてのファイルシステムをマウントすることはできません。
- **--user podman** オプションを指定すると、自動的に、外部コンテナー内の Podman がユーザー の名前空間内で実行されるようになります。
- **--device /dev/fuse** オプションは、コンテナー内の **fuse-overlayfs** パッケージを使用します。 このオプションは **/dev/fuse** を外部コンテナーに追加し、コンテナー内の Podman がこれを使 用できるようにします。
- **podman run ubi8 echo hello** コマンドを実行して、**ubi8** イメージに基づいて内部コンテナー を作成します。
- ubi8 の短縮イメージ名がエイリアスとして解決されていることに注意してください。これによ り、**registry.access.redhat.com/ubi8:latest** イメージがプルされます。

## 検証

● すべてのコンテナーをリスト表示します。

\$ **podman ps -a** CONTAINER ID IMAGE COMMAND CREATED STATUS PORTS NAMES a47b26290f43 podman run ubi8 e... 30 seconds ago Exited (0) 13 seconds ago unprivileged\_podman

# 18.9. PODMAN コンテナー内でのコンテナーのビルド

Podman を使用してコンテナー内でコンテナーを実行できます。この例では、Podman を使用してコン テナーから別のコンテナーをビルドし、実行する方法を示しています。コンテナーは、簡単なテキスト ベースのゲーム Moon-buggy を実行します。

# 前提条件

- **container-tools** モジュールがインストールされている。
- registry.redhat.io レジストリーにログインしている。

# **podman login registry.redhat.io**

#### 手順

1. **registry.redhat.io/rhel8/podman** イメージをベースとするコンテナーを実行します。

# **podman run --privileged --name podman\_container -it \ registry.redhat.io/rhel8/podman /bin/bash**

- **registry.access.redhat.com/rhel8/podman** イメージに基づいて、**privileged\_podman** と いう名前の外部コンテナーを実行します。
- **--it** オプションは、コンテナー内で対話式 bash シェルを実行します。
- **--privileged** オプションは、コンテナーをホストから分離するセキュリティー機能を無効に します。
- 2. **podman\_container** コンテナー内に **Containerfile** を作成します。

# **vi Containerfile** FROM registry.access.redhat.com/ubi8/ubi RUN yum install -y https://dl.fedoraproject.org/pub/epel/epel-release-latest-8.noarch.rpm RUN yum -y install moon-buggy && yum clean all CMD ["/usr/bin/moon-buggy"]

**Containerfile** のコマンドで以下の build コマンドが実行されます。

- **registry.access.redhat.com/ubi8/ubi** イメージからコンテナーをビルドします。
- **epel-release-latest-8.noarch.rpm** パッケージをインストールします。
- **moon-buggy** パッケージをインストールします。
- コンテナーコマンドを設定します。
- 3. **Containerfile** を使用して **moon-buggy** という名前の新しいコンテナーイメージをビルドしま す。

# **podman build -t moon-buggy .**

4. 必要に応じて、すべてのイメージをリスト表示します。

# **podman images**

REPOSITORY TAG IMAGE ID CREATED SIZE localhost/moon-buggy latest c97c58abb564 13 seconds ago 1.67 GB registry.access.redhat.com/ubi8/ubi latest 4199acc83c6a 132seconds ago 213 MB

5. **moon-buggy** コンテナーに基づいて新しいコンテナーを実行します。

# **podman run -it --name moon moon-buggy**

6. 必要に応じて、**moon-buggy** イメージをタグ付けします。

# **podman tag moon-buggy registry.example.com/moon-buggy**

7. 必要に応じて、**moon-buggy** イメージをレジストリーにプッシュします。

# **podman push registry.example.com/moon-buggy**

# 関連情報

[Technology](https://www.redhat.com/sysadmin/container-inside-container) preview: Running a container inside a container

# 第19章 BUILDAH でコンテナーイメージの構築

Buildah は、OCI Runtime [Specification](https://github.com/opencontainers/runtime-spec) を満たす OCI コンテナーイメージの構築を容易にします。 Buildah を使用すると、作業コンテナーをゼロから作成することも、イメージを開始点として使用して 作成することも可能です。イメージは、**Containerfile** 内の指示を使用して作業コンテナーから作成す るか、**Containerfile** 内のコマンドをエミュレートする一連の Buildah コマンドを使用して作成できま す。

# 19.1. BUILDAH ツール

Buildah を使用することは、以下の点で、docker コマンドでイメージを作成するのと異なります。

# デーモンなし

Buildah にはコンテナーランタイムは必要ありません。

## ベースイメージまたは scratch

別のコンテナーに基づいてイメージをビルドしたり、空のイメージで始めることができます。

## ビルドツールが外部のもの

Buildah では、イメージ自体にはビルドツールが含まれません。その結果、Buildah は以下のように なります。

- ビルドイメージのサイズを縮小します。
- 作成されたイメージからソフトウェア (gcc、make、yum など) を除外して、イメージのセ キュリティーを強化します。
- イメージサイズの縮小により、少ないリソースを使用してイメージを転送できます。

#### 互換性

Buildah は、Dockerfile を使用したコンテナーイメージの構築をサポートしており、Docker から Buildah への移行を容易にします。

# 注記

Buildah がコンテナーストレージにデフォルトで使用する場所は、CRI-O コンテナーエ ンジンがイメージのローカルコピーを保存するために使用する場所と同じです。そのた め、CRI-O または Buildah で、もしくは buildah コマンドでレジストリーから取得したイ メージは、同じディレクトリー構造に保存されます。ただし、CRI-O および Buildah が 現在イメージを共有できても、コンテナーを共有することはできません。

#### 関連情報

- Buildah a tool that facilitates building Open [Container](https://github.com/projectatomic/buildah) Initiative (OCI) container images
- Buildah Tutorial 1: Building OCI [container](https://github.com/containers/buildah/blob/main/docs/tutorials/01-intro.md) images
- Buildah Tutorial 2: Using Buildah with [container](https://github.com/containers/buildah/blob/main/docs/tutorials/02-registries-repositories.md) registries
- Building with Buildah: [Dockerfiles,](https://www.redhat.com/sysadmin/building-buildah) command line, or scripts
- How rootless Buildah works: Building containers in unprivileged [environments](https://opensource.com/article/19/3/tips-tricks-rootless-buildah)

# 19.2. BUILDAH のインストール

**yum** コマンドを使用して Buildah ツールをインストールします。

#### 前提条件

**container-tools** モジュールがインストールされている。

#### 手順

Buildah ツールをインストールします。

# **yum -y install buildah**

# 検証

● ヘルプメッセージを表示します。

# **buildah -h**

19.3. BUILDAH でイメージの取得

**buildah from** コマンドを使用して、新規作業コンテナーをゼロから作成するか、指定したイメージを開 始点として作成します。

# 前提条件

**container-tools** モジュールがインストールされている。

# 手順

**registry.redhat.io/ubi8/ubi** イメージをもとに、新しい作業コンテナーを作成します。  $\bullet$ 

# **buildah from registry.access.redhat.com/ubi8/ubi** Getting image source signatures Copying blob… Writing manifest to image destination Storing signatures ubi-working-container

# 検証

1. ローカルストレージ内のイメージをリスト表示します。

# **buildah images** REPOSITORY TAG IMAGE ID CREATED SIZE registry.access.redhat.com/ubi8/ubi latest 272209ff0ae5 2 weeks ago 234 MB

2. 作業用のコンテナーおよびそれらのベースイメージをリスト表示します。

# **buildah containers** CONTAINER ID BUILDER IMAGE ID IMAGE NAME CONTAINER NAME 01eab9588ae1 \* 272209ff0ae5 registry.access.redhat.com/ub... ubi-working-container

## 関連情報

- **buildah-from** の man ページ
- **buildah-images** の man ページ
- **buildah.containers** の man ページ

# <span id="page-163-0"></span>19.4. BUILDAH を使用した CONTAINERFILE からのイメージのビルド

**buildah bud** コマンドを使用して、**Containerfile** からのステップを使用してイメージをビルドします。

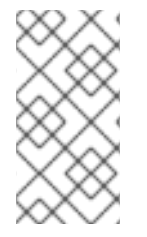

# 注記

**buildah bud** コマンドは、コンテキストディレクトリーにある場合に、**Containerfile** を 使用します。コンテキストディレクトリーにない場合、**buildah bud** コマンドは **Dockerfile** を使用します。それ以外の場合は、**--file** オプションでファイルを指定できま す。**Containerfile** および **Dockerfile** 内で使用できる利用可能なコマンドは同じです。

# 前提条件

**container-tools** モジュールがインストールされている。

# 手順

1. **Containerfile** を作成します。

# **cat Containerfile** FROM registry.access.redhat.com/ubi8/ubi ADD myecho /usr/local/bin ENTRYPOINT "/usr/local/bin/myecho"

2. **myecho** スクリプトを作成します。

# **cat myecho** echo "This container works!"

3. **myecho** スクリプトのアクセスパーミッションを変更します。

# # **chmod 755 myecho**

4. 現在のディレクトリーの **Containerfile** を使用して **myecho** イメージをビルドします。

# **buildah bud -t myecho .** STEP 1: FROM registry.access.redhat.com/ubi8/ubi STEP 2: ADD myecho /usr/local/bin STEP 3: ENTRYPOINT "/usr/local/bin/myecho" STEP 4: COMMIT myecho ... Storing signatures

#### 検証

1. すべてのイメージをリスト表示します。

# **buildah images**

REPOSITORY **TAG IMAGE ID CREATED** SIZE localhost/myecho latest b28cd00741b3 About a minute ago 234 MB

2. **localhost/myecho** イメージに基づいて **myecho** コンテナーを実行します。

# **podman run --name=myecho localhost/myecho** This container works!

3. すべてのコンテナーをリスト表示します。

# **podman ps -a** 0d97517428d localhost/myecho 12 seconds ago Exited (0) 13 seconds ago myecho

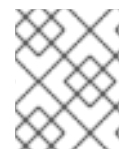

## 注記

**podman history** コマンドを使用して、イメージで使用された各レイヤーに関する情報 を表示できます。

#### 関連情報

● **buildah-bud** の man ページ

# 19.5. BUILDAH でゼロからイメージを新規作成

ベースイメージから開始する代わりに、最低限のコンテナーメタデータのみを保持する新しいコンテ ナーを作成できます。

スクラッチコンテナーからイメージを作成するときは、次のことを考慮してください。

- scratch イメージに依存関係のない実行ファイルをコピーして、minimal コンテナーを機能させ るため、いくつかの設定を行うことができます。
- RPM データベースを初期化し、**yum** や **rpm** などのツールを使用するために、コンテナーにリ リースパッケージを追加する必要があります。
- パッケージを多数追加する場合は、scratch イメージではなく、標準の UBI イメージまたは UBI minimal イメージの使用を検討してください。

#### 前提条件

**container-tools** モジュールがインストールされている。

#### 手順

Web サービス httpd をコンテナーに追加し、実行するように設定できます。

1. 空のコンテナーを作成します。

# **buildah from scratch** working-container

2. **working-container** コンテナーをマウントし、マウントポイントパスを **scratchmnt** 変数に保 存します。

# **scratchmnt=\$(buildah mount working-container)**

## # **echo \$scratchmnt**

/var/lib/containers/storage/overlay/be2eaecf9f74b6acfe4d0017dd5534fde06b2fa8de9ed875691 f6ccc791c1836/merged

3. scratch イメージで RPM データベースを初期化し、**redhat-release** パッケージを追加します。

# **yum install -y --releasever=8 --installroot=\$scratchmnt redhat-release**

4. http**httpd** サービスを **scratch** ディレクトリーにインストールします。

# **yum install -y --setopt=reposdir=/etc/yum.repos.d \ --installroot=\$scratchmnt \ --setopt=cachedir=/var/cache/dnf httpd**

5. **\$scratchmnt/var/www/html/index.html** ファイルを作成します。

# **mkdir -p \$scratchmnt/var/www/html** # **echo "Your httpd container from scratch works!" > \$scratchmnt/var/www/html/index.html**

6. コンテナーから直接 **httpd** デーモンを実行するように **working-container** を設定します。

# **buildah config --cmd "/usr/sbin/httpd -DFOREGROUND" working-container** # **buildah config --port 80/tcp working-container** # **buildah commit working-container localhost/myhttpd:latest**

# 検証

1. ローカルストレージ内のイメージをリスト表示します。

# **podman images**

REPOSITORY TAG IMAGE ID CREATED SIZE localhost/myhttpd latest 08da72792f60 2 minutes ago 121 MB

2. **localhost/myhttpd** イメージを実行し、コンテナーとホストシステム間のポートマッピングを 設定します。

# **podman run -p 8080:80 -d --name myhttpd 08da72792f60**

3. Web サーバーをテストします。

# **curl localhost:8080** Your httpd container from scratch works!

## 関連情報

- **buildah-config** の man ページ
- **buildah-commit** の man ページ

# 19.6. BUILDAH でイメージの削除

**buildah rmi** コマンドを使用して、ローカルに保存されたコンテナーイメージを削除します。ID または 名前を使用して、イメージを削除できます。

#### 前提条件

**container-tools** モジュールがインストールされている。

#### 手順

1. ローカルシステムにある全イメージのリストを表示します。

# # **buildah images**

REPOSITORY TAG IMAGE ID CREATED SIZE localhost/johndoe/webserver latest dc5fcc610313 46 minutes ago 263 MB docker.io/library/mynewecho latest fa2091a7d8b6 17 hours ago 234 MB docker.io/library/myecho2 latest 4547d2c3e436 6 days ago 234 MB localhost/myecho latest b28cd00741b3 6 days ago 234 MB localhost/ubi-micro-httpd latest c6a7678c4139 12 days ago 152 MB registry.access.redhat.com/ubi8/ubi latest 272209ff0ae5 3 weeks ago 234 MB

2. **localhost/myecho** イメージを削除します。

# **buildah rmi localhost/myecho**

複数のイメージを削除するには、以下のコマンドを実行します。

# **buildah rmi docker.io/library/mynewecho docker.io/library/myecho2**

システムからすべてのイメージを削除するには、以下のコマンドを実行します。  $\bullet$ 

#### # **buildah rmi -a**

複数の名前 (タグ) が関連付けられているイメージを削除するには、**-f** オプションを追加し て削除します。

#### # **buildah rmi -f localhost/ubi-micro-httpd**

#### 検証

イメージが削除されていることを確認します。

# **buildah images**

#### 関連情報

● **buildah-rmi** の man ページ

# 第20章 BUILDAH を使用したコンテナーの操作

Buildah を使用すると、コマンドラインからコンテナーイメージまたはコンテナーに対していくつかの 操作を実行できます。操作の例は次のとおりです。作業コンテナーを最初から作成するか開始点として コンテナーイメージから作成する、作業コンテナーからまたは **Containerfile** を使用してイメージを作 成する、コンテナーのエントリーポイント、ラベル、ポート、シェル、作業ディレクトリーを設定す る。ファイルシステム操作のために作業コンテナーディレクトリーをマウントしたり、作業コンテナー やコンテナーイメージを削除したりすることができます。

その後、作業コンテナーからイメージを作成し、そのイメージをレジストリーにプッシュできます。

# 20.1. コンテナー内でのコマンドの実行

**buildah run** コマンドを使用して、コンテナーからコマンドを実行します。

#### 前提条件

- **container-tools** モジュールがインストールされている。
- プルしたイメージがローカルシステムで利用できる。

## 手順

● オペレーティングシステムのバージョンを表示します。

# **buildah run ubi-working-container cat /etc/redhat-release** Red Hat Enterprise Linux release 8.4 (Ootpa)

#### 関連情報

● **buildah-run** の man ページ

20.2. BUILDAH でコンテナーおよびイメージの検証

**buildah inspect** コマンドを使用して、コンテナーまたはイメージに関する情報を表示します。

#### 前提条件

- **container-tools** モジュールがインストールされている。
- イメージが Containerfile [の命令を使用してビルドされている。詳細は、](#page-163-0)Buildah を使用した Containerfile からのイメージのビルドを参照してください。

#### 手順

● イメージを検証します。

{

myecho イメージを検証するには、以下を入力します。

```
# buildah inspect localhost/myecho
```

```
"Type": "buildah 0.0.1",
"FromImage": "localhost/myecho:latest",
```

```
"FromImageID":
"b28cd00741b38c92382ee806e1653eae0a56402bcd2c8d31bdcd36521bc267a4",
  "FromImageDigest":
"sha256:0f5b06cbd51b464fabe93ce4fe852a9038cdd7c7b7661cd7efef8f9ae8a59585",
  "Config":
  ...
  "Entrypoint": [
         "/bin/sh",
         "-c",
         "\"/usr/local/bin/myecho\""
       ],
  ...
}
```
- **myecho** イメージから作業コンテナーを検証するには、以下を実行します。
	- i. **localhost/myecho** イメージをもとに作業コンテナーを作成します。

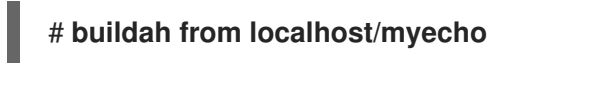

ii. **myecho-working-container** コンテナーを検査します。

```
# buildah inspect ubi-working-container
{
  "Type": "buildah 0.0.1",
  "FromImage": "registry.access.redhat.com/ubi8/ubi:latest",
  "FromImageID":
"272209ff0ae5fe54c119b9c32a25887e13625c9035a1599feba654aa7638262d",
  "FromImageDigest":
"sha256:77623387101abefbf83161c7d5a0378379d0424b2244009282acb39d42f1fe13
",
  "Config":
  ...
"Container": "ubi-working-container",
"ContainerID":
"01eab9588ae1523746bb706479063ba103f6281ebaeeccb5dc42b70e450d5ad0",
"ProcessLabel": "system_u:system_r:container_t:s0:c162,c1000",
"MountLabel": "system_u:object_r:container_file_t:s0:c162,c1000",
...
}
```
## 関連情報

**● buildah-inspect** の man ページ

# 20.3. BUILDAH MOUNT を使用したコンテナーの変更

**buildah mount** コマンドを使用して、コンテナーまたはイメージに関する情報を表示します。

#### 前提条件

**container-tools** モジュールがインストールされている。

● Containerfile [の指示を使用してビルドされたイメージ。詳細は、](#page-163-0)Buildah を使用した Containerfile からのイメージのビルドを参照してください。

# 手順

1. **registry.access.redhat.com/ubi8/ubi** イメージをもとに作業コンテナーを作成し、コンテナー の名前を **mycontainer** 変数に保存します。

# **mycontainer=\$(buildah from localhost/myecho)**

# echo \$mycontainer myecho-working-container

2. **myecho-working-container** コンテナーをマウントし、マウントポイントパスを **mymount** 変 数に保存します。

# **mymount=\$(buildah mount \$mycontainer)**

# # **echo \$mymount**

/var/lib/containers/storage/overlay/c1709df40031dda7c49e93575d9c8eebcaa5d8129033a58e5 b6a95019684cc25/merged

3. **myecho** スクリプトを変更し、実行可能にします。

# **echo 'echo "We modified this container."' >> \$mymount/usr/local/bin/myecho** # **chmod +x \$mymount/usr/local/bin/myecho**

4. **myecho-working-container** コンテナーから **myecho2** イメージを作成します。

# **buildah commit \$mycontainer containers-storage:myecho2**

# 検証

1. ローカルストレージ内のイメージをリスト表示します。

# **buildah images** REPOSITORY TAG IMAGE ID CREATED SIZE docker.io/library/myecho2 latest 4547d2c3e436 4 minutes ago 234 MB localhost/myecho latest b28cd00741b3 56 minutes ago 234 MB

2. **docker.io/library/myecho2** イメージに基づいて **myecho2** コンテナーを実行します。

# **podman run --name=myecho2 docker.io/library/myecho2** This container works! We even modified it.

#### 関連情報

- **buildah-mount** の man ページ
- **buildah-commit** の man ページ

# 20.4. BUILDAH COPY および BUILDAH CONFIG を使用したコンテナーの 変更

**buildah copy** コマンドを使用して、マウントせずにファイルをコンテナーにコピーします。次 に、**buildah config** コマンドを使用して、デフォルトで作成したスクリプトを実行するコンテナーを設 定できます。

## 前提条件

- **container-tools** モジュールがインストールされている。
- Containerfile [の指示を使用してビルドされたイメージ。詳細は、](#page-163-0)Buildah を使用した Containerfile からのイメージのビルドを参照してください。

## 手順

1. **newecho** という名前のスクリプトを作成し、実行可能にします。

# **cat newecho** echo "I changed this container" # **chmod 755 newecho**

2. 新しい作業コンテナーを作成します。

# **buildah from myecho:latest** myecho-working-container-2

3. newecho スクリプトを、コンテナー内の **/usr/local/bin** ディレクトリーにコピーします。

# **buildah copy myecho-working-container-2 newecho /usr/local/bin**

4. **newecho** スクリプトを、新しいエントリーポイントとして使用するように設定を変更します。

# **buildah config --entrypoint "/bin/sh -c /usr/local/bin/newecho" myecho-workingcontainer-2**

5. オプション: 実行する **newecho** スクリプトのトリガーとなる **myecho-working-container-2** コ ンテナーを実行します。

# **buildah run myecho-working-container-2 -- sh -c '/usr/local/bin/newecho'** I changed this container

6. **myecho-working-container-2** コンテナーを、**mynewecho** という新しいイメージにコミット します。

# **buildah commit myecho-working-container-2 containers-storage:mynewecho**

# 検証

ローカルストレージ内のイメージをリスト表示します。

# **buildah images**

REPOSITORY TAG IMAGE ID CREATED SIZE docker.io/library/mynewecho latest fa2091a7d8b6 8 seconds ago 234 MB

## 関連情報

- **buildah-copy** の man ページ
- **buildah-config** の man ページ
- **buildah-commit** の man ページ
- **buildah-run** の man ページ

20.5. プライベートレジストリーへのコンテナーのプッシュ

**buildah push** コマンドを使用して、イメージをローカルストレージからパブリックリポジトリーまた はプライベートリポジトリーにプッシュします。

## 前提条件

- **container-tools** モジュールがインストールされている。
- イメージが Containerfile [の命令を使用してビルドされている。詳細は、](#page-163-0)Buildah を使用した Containerfile からのイメージのビルドを参照してください。

## 手順

- 1. マシンにローカルレジストリーを作成します。
	-

# **podman run -d -p 5000:5000 registry:2**

2. **myecho:latest** イメージを **localhost** レジストリーにプッシュします。

# **buildah push --tls-verify=false myecho:latest localhost:5000/myecho:latest** Getting image source signatures Copying blob sha256:e4efd0... ...

Writing manifest to image destination Storing signatures

## 検証

1. **localhost** リポジトリー内のイメージをリスト表示します。

# **curl http://localhost:5000/v2/\_catalog** {"repositories":["myecho2]}

# **curl http://localhost:5000/v2/myecho2/tags/list** {"name":"myecho","tags":["latest"]}

2. **docker://localhost:5000/myecho:latest** イメージを調査します。

```
# skopeo inspect --tls-verify=false docker://localhost:5000/myecho:latest | less
{
  "Name": "localhost:5000/myecho",
  "Digest": "sha256:8999ff6050...",
  "RepoTags": [
     "latest"
  ],
  "Created": "2021-06-28T14:44:05.919583964Z",
  "DockerVersion": "",
  "Labels": {
     "architecture": "x86_64",
     "authoritative-source-url": "registry.redhat.io",
   ...
}
```
3. **localhost:5000/myecho** イメージをプルします。

# **podman pull --tls-verify=false localhost:5000/myecho2** # **podman run localhost:5000/myecho2** This container works!

# 関連情報

**buildah-push** の man ページ

# 20.6. DOCKER HUB へのコンテナーのプッシュ

**buildah** コマンドで、Docker Hub の認証情報を使用して、Docker Hub からイメージをプッシュおよび プルします。

# 前提条件

- **container-tools** モジュールがインストールされている。
- Containerfile [の指示を使用してビルドされたイメージ。詳細は、](#page-163-0)Buildah を使用した Containerfile からのイメージのビルドを参照してください。

# 手順

1. **docker.io/library/myecho:latest** を Docker Hub にプッシュします。 **username** および **password** を、Docker Hub 認証情報に置き換えます。

# **buildah push --creds username:password \ docker.io/library/myecho:latest docker://testaccountXX/myecho:latest**

# 検証

- **docker.io/testaccountXX/myecho:latest** イメージを取得して実行します。
	- Podman ツールの使用:

# **podman run docker.io/testaccountXX/myecho:latest** This container works!

Buildah および Podman ツールの使用:

# **buildah from docker.io/testaccountXX/myecho:latest** myecho2-working-container-2 # **podman run myecho-working-container-2**

## 関連情報

● **buildah-push** の man ページ

# 20.7. BUILDAH でコンテナーの削除

**buildah rm** コマンドを使用して、コンテナーを削除します。コンテナー ID または名前で、削除するコ ンテナーを指定できます。

#### 前提条件

- **container-tools** モジュールがインストールされている。
- 1つ以上のコンテナーが停止されている。

#### 手順

1. すべてのコンテナーをリスト表示します。

```
# buildah containers
CONTAINER ID BUILDER IMAGE ID IMAGE NAME CONTAINER NAME
05387e29ab93 * c37e14066ac7 docker.io/library/myecho:latest myecho-working-
container
```
2. myecho-working-container コンテナーを削除します。

# **buildah rm myecho-working-container** 05387e29ab93151cf52e9c85c573f3e8ab64af1592b1ff9315db8a10a77d7c22

# 検証

コンテナーが削除されていることを確認します。  $\bullet$ 

# **buildah containers**

#### 関連情報

● **buildah-rm** の man ページ

# 第21章 コンテナーの監視

Podman コマンドを使用して Podman 環境を管理します。これにより、システムおよび Pod 情報を表 示し、Podman イベントをモニターすることで、コンテナーの正常性を判別できます。

# 21.1. コンテナーでヘルスチェックを使用する

ヘルスチェックを使用して、コンテナー内で実行されているプロセスの状態または準備ができているか どうかを判断できます。

ヘルスチェックが成功すると、コンテナーは正常とマークされます。そうでなければ、それは正常では ありません。**podman exec** コマンドを実行して終了コードを調べることで、ヘルスチェックを比較で きます。ゼロの終了値は、コンテナーが正常であることを意味します。

**Containerfile** で **HEALTHCHECK** 命令を使用してイメージをビルドするとき、またはコマンドライン でコンテナーを作成するときに、ヘルスチェックを設定できます。**podman inspect** または **podman ps** コマンドを使用して、コンテナーのヘルスチェックのステータスを表示できます。

ヘルスチェックは、次の 6 つの基本コンポーネントで構成されます。

- コマンド
- Retries
- **•** Interval
- Start-period
- Timeout
- コンテナー回収

ヘルスチェックコンポーネントの説明は次のとおりです。

#### コマンド (**--health-cmd** オプション)

Podman は、ターゲットコンテナー内でコマンドを実行して終了コードを待ちます。

他の 5 つのコンポーネントは、ヘルスチェックのスケジューリングに関連しており、オプションです。

#### 再試行 (**--health-retries** オプション)

正常でないとマークするまでに、ヘルスチェックで連続して不合格とならなければならないか、そ の回数を定義します。Healthcheck に成功すると、再試行数がリセットされます。

#### 間隔 (**--health-interval** オプション)

次回に healthcheck コマンドを実行するまでの時間を指定します。間隔が短いと、システムでの healthcheck の実行時間が長くなる点に注意してください。間隔が長いと、タイムアウトの検出が困 難になります。

#### 開始期間 (**--health-start-period** オプション)

コンテナーを起動してから healthcheck の不合格を無視するまでの時間を指定します。

#### タイムアウト (**--health-timeout** オプション)

healthcheck の完了前に不合格とみなされるまでの期間を指定します。

注記

Retries、Interval、および Start-period コンポーネントの値は、30s や 1h15m などの期間 です。有効な時間単位は、ns、us、またはµs、ms、s、m、および h です。

# コンテナーの復旧 (**--health-on-failure** オプション)

コンテナーのステータスが異常な場合に実行するアクションを決定します。アプリケーションに障 害が発生すると、Podman は自動的にアプリケーションを再起動して堅牢性を提供します。**- health-on-failure** オプションは、次の 4 つのアクションをサポートします。

- **none**: アクションを実行しません。これがデフォルトのアクションです。
- **kill**: コンテナーを強制終了します。
- **restart**: コンテナーを再起動します。
- **stop**: コンテナーを停止します。

# 注記

**--health-on-failure** オプションは、Podman バージョン 4.2 以降で使用でき ます。

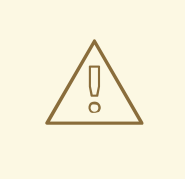

# 警告

**restart** アクションを **--restart** オプションと組み合わせないでください。**systemd** ユニット内で実行する場合は、代わりに **kill** または **stop** アクションを使用し て、**systemd** 再起動ポリシーを利用することを検討してください。

コンテナー内でヘルスチェックが実行されます。ヘルスチェックは、サービスのヘルス状態がどのよう なものかを把握しており、ヘルスチェックの成功と失敗を区別できる場合にのみ意味があります。

#### 関連情報

- **podman-healthcheck** man ページ
- **podman-run** の man ページ
- エッジの Podman: [カスタムのヘルスチェックアクションでサービスを維持する](https://www.redhat.com/sysadmin/podman-edge-healthcheck)
- [Monitoring](https://developers.redhat.com/blog/2019/04/18/monitoring-container-vitality-and-availability-with-podman) container vitality and availability with Podman

# 21.2. コマンドラインを使用してヘルスチェックを実行する

コマンドラインでコンテナーを作成するときに、ヘルスチェックを設定できます。

#### 前提条件

**container-tools** モジュールがインストールされている。

#### 手順

1. ヘルスチェックを定義します。

\$ **podman run -dt --name=hc-container -p 8080:8080 --health-cmd='curl http://localhost:8080 || exit 1' --health-interval=0 registry.access.redhat.com/ubi8/httpd-24**

- **--health-cmd** オプションは、コンテナーの healthcheck コマンドを設定します。
- healthcheck を手動で実行するには、**--health-interval=0** オプション で 0 の値を指定しま す。
- 2. **hc-container** コンテナーのヘルスステータスを確認します。
	- **podman inspect** コマンドの使用:

\$ **podman inspect --format='{{json .State.Health.Status}}' hc-container** healthy

**podman ps** コマンドの使用:

\$ **podman ps** CONTAINER ID IMAGE COMMAND CREATED STATUS PORTS NAMES a680c6919fe localhost/hc-container:latest /usr/bin/run-http... 2 minutes ago Up 2 minutes (healthy) hc-container

**podman healthcheck run** コマンドを使用します。

\$ **podman healthcheck run hc-container** healthy

## 関連情報

- **podman-healthcheck** man ページ
- **podman-run** の man ページ
- エッジの Podman: [カスタムのヘルスチェックアクションでサービスを維持する](https://www.redhat.com/sysadmin/podman-edge-healthcheck)
- [Monitoring](https://developers.redhat.com/blog/2019/04/18/monitoring-container-vitality-and-availability-with-podman) container vitality and availability with Podman

# 21.3. CONTAINERFILE を使用してヘルスチェックを実行する

**Containerfile** で **HEALTHCHECK** 命令を使用してヘルスチェックを設定できます。

#### 前提条件

**container-tools** モジュールがインストールされている。

# 手順

1. **Containerfile** を作成します。

\$ **cat Containerfile** FROM registry.access.redhat.com/ubi8/httpd-24 EXPOSE 8080 HEALTHCHECK CMD curl http://localhost:8080 || exit 1

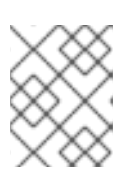

# 注記

**HEALTHCHECK** 命令は、**docker** イメージ形式でのみサポートされていま す。**oci** イメージ形式の場合、命令は無視されます。

2. コンテナーをビルドし、イメージ名を追加します。

\$ **podman build --format=docker -t hc-container .** STEP 1/3: FROM registry.access.redhat.com/ubi8/httpd-24 STEP 2/3: EXPOSE 8080 --> 5aea97430fd STEP 3/3: HEALTHCHECK CMD curl http://localhost:8080 || exit 1 COMMIT health-check Successfully tagged localhost/health-check:latest a680c6919fe6bf1a79219a1b3d6216550d5a8f83570c36d0dadfee1bb74b924e

3. コンテナーを実行します。

\$ **podman run -dt --name=hc-container localhost/hc-container**

- 4. **hc-container** コンテナーのヘルスステータスを確認します。
	- **podman inspect** コマンドの使用:

# \$ **podman inspect --format='{{json .State.Health.Status}}' hc-container** healthy

**podman ps** コマンドの使用:

```
$ podman ps
CONTAINER ID IMAGE COMMAND CREATED STATUS
PORTS NAMES
a680c6919fe localhost/hc-container:latest /usr/bin/run-http... 2 minutes ago Up 2
minutes (healthy) hc-container
```
**podman healthcheck run** コマンドを使用します。

\$ **podman healthcheck run hc-container** healthy

# 関連情報

**podman-healthcheck** man ページ

- podman-run の man ページ
- エッジの Podman: [カスタムのヘルスチェックアクションでサービスを維持する](https://www.redhat.com/sysadmin/podman-edge-healthcheck)
- [Monitoring](https://developers.redhat.com/blog/2019/04/18/monitoring-container-vitality-and-availability-with-podman) container vitality and availability with Podman

# 21.4. PODMAN システム情報の表示

**podman system** コマンドを使用すると、システム情報を表示することで Podman システムを管理でき ます。

# 前提条件

**container-tools** モジュールがインストールされている。

## 手順

- Podman システム情報を表示します。
	- Podman のディスク使用量を表示するには、以下を入力します。

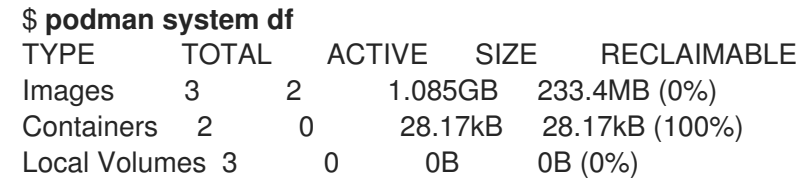

領域の使用状況に関する詳細情報を表示するには、次のコマンドを実行します。

# \$ **podman system df -v**

Images space usage:

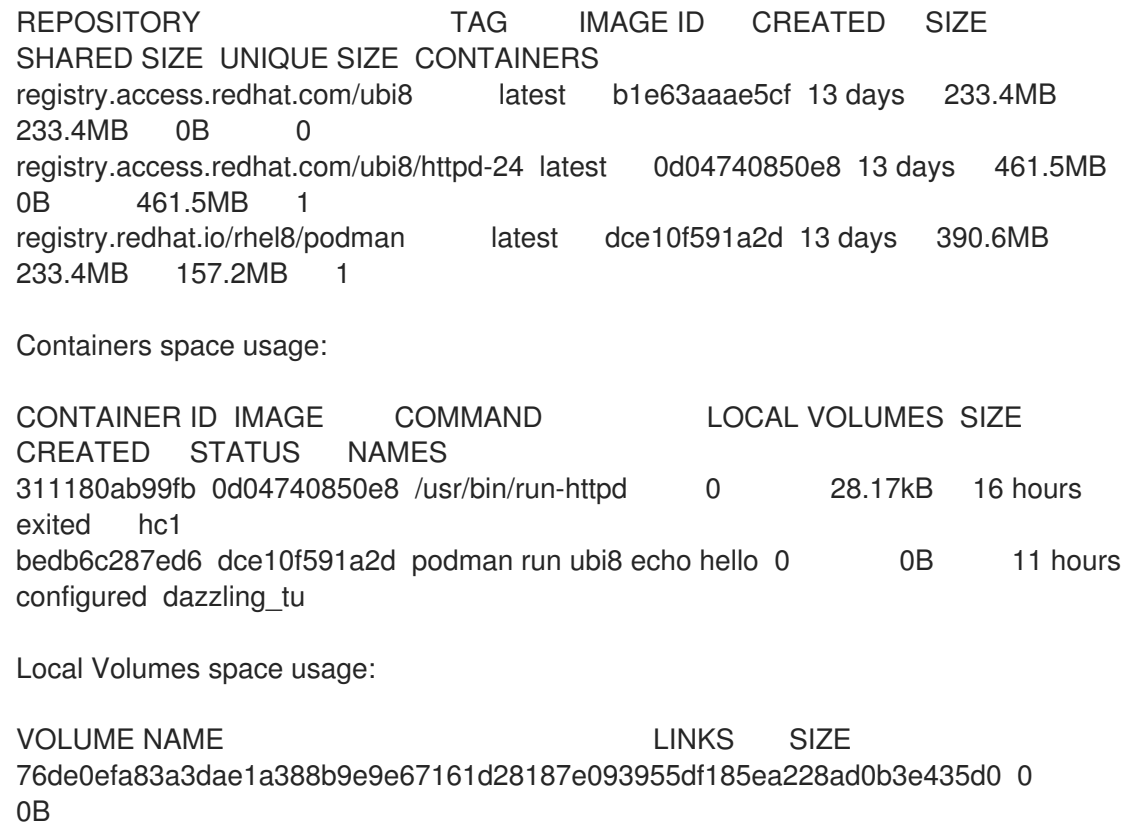

8a1b4658aecc9ff38711a2c7f2da6de192c5b1e753bb7e3b25e9bf3bb7da8b13 0 0B

d9cab4f6ccbcf2ac3cd750d2efff9d2b0f29411d430a119210dd242e8be20e26 0 0B

Podman のホスト、現在のストレージ統計、およびビルドについての情報を表示するに は、以下を入力します。

```
$ podman system info
host:
 arch: amd64
 buildahVersion: 1.22.3
 cgroupControllers: []
 cgroupManager: cgroupfs
 cgroupVersion: v1
 conmon:
  package: conmon-2.0.29-1.module+el8.5.0+12381+e822eb26.x86_64
  path: /usr/bin/conmon
  version: 'conmon version 2.0.29, commit:
7d0fa63455025991c2fc641da85922fde889c91b'
 cpus: 2
 distribution:
  distribution: '"rhel"'
  version: "8.5"
 eventLogger: file
 hostname: localhost.localdomain
 idMappings:
  gidmap:
  - container_id: 0
   host_id: 1000
   size: 1
  - container_id: 1
   host_id: 100000
   size: 65536
  uidmap:
  - container_id: 0
   host_id: 1000
   size: 1
  - container_id: 1
   host_id: 100000
   size: 65536
 kernel: 4.18.0-323.el8.x86_64
 linkmode: dynamic
 memFree: 352288768
 memTotal: 2819129344
 ociRuntime:
  name: runc
  package: runc-1.0.2-1.module+el8.5.0+12381+e822eb26.x86_64
  path: /usr/bin/runc
  version: |-
   runc version 1.0.2
   spec: 1.0.2-dev
   go: go1.16.7
   libseccomp: 2.5.1
 os: linux
 remoteSocket:
  path: /run/user/1000/podman/podman.sock
```
security: apparmorEnabled: false capabilities: CAP\_NET\_RAW,CAP\_CHOWN,CAP\_DAC\_OVERRIDE,CAP\_FOWNER,CAP\_FSETID,C AP\_KILL,CAP\_NET\_BIND\_SERVICE,CAP\_SETFCAP,CAP\_SETGID,CAP\_SETPCAP,CA P\_SETUID,CAP\_SYS\_CHROOT rootless: true seccompEnabled: true seccompProfilePath: /usr/share/containers/seccomp.json selinuxEnabled: true serviceIsRemote: false slirp4netns: executable: /usr/bin/slirp4netns package: slirp4netns-1.1.8-1.module+el8.5.0+12381+e822eb26.x86\_64 version: | slirp4netns version 1.1.8 commit: d361001f495417b880f20329121e3aa431a8f90f libslirp: 4.4.0 SLIRP\_CONFIG\_VERSION\_MAX: 3 libseccomp: 2.5.1 swapFree: 3113668608 swapTotal: 3124752384 uptime: 11h 24m 12.52s (Approximately 0.46 days) registries: search: - registry.fedoraproject.org - registry.access.redhat.com - registry.centos.org - docker.io store: configFile: /home/user/.config/containers/storage.conf containerStore: number: 2 paused: 0 running: 0 stopped: 2 graphDriverName: overlay graphOptions: overlay.mount\_program: Executable: /usr/bin/fuse-overlayfs Package: fuse-overlayfs-1.7.1-1.module+el8.5.0+12381+e822eb26.x86\_64 Version: | fusermount3 version: 3.2.1 fuse-overlayfs: version 1.7.1 FUSE library version 3.2.1 using FUSE kernel interface version 7.26 graphRoot: /home/user/.local/share/containers/storage graphStatus: Backing Filesystem: xfs Native Overlay Diff: "false" Supports d\_type: "true" Using metacopy: "false" imageStore: number: 3 runRoot: /run/user/1000/containers volumePath: /home/user/.local/share/containers/storage/volumes

version: APIVersion: 3.3.1 Built: 1630360721 BuiltTime: Mon Aug 30 23:58:41 2021 GitCommit: "" GoVersion: go1.16.7 OsArch: linux/amd64 Version: 3.3.1

未使用のコンテナー、イメージ、およびボリュームデータをすべて削除するには、次のコ マンドを実行します。

\$ **podman system prune** WARNING! This will remove:

- all stopped containers
- all stopped pods
- all dangling images
- all build cache

Are you sure you want to continue? [y/N] y

- **podman system prune** コマンドは、未使用のコンテナー (関連付けられていないコン テナーおよび参照されていないコンテナー両方)、Pod、ローカルストレージのボ リューム (任意) をすべて削除します。
- **--all** オプションを使用して、未使用のイメージをすべて削除します。未使用のイメー ジとは、ベースとするコンテナーのないイメージや、関連付けられていないイメージを 指します。
- ボリュームをプルーニングするには、**--volume** オプションを使用します。デフォルト では、現在ボリュームを使用するコンテナーがない場合に、重要なデータが削除されな いようにボリュームは削除されません。

### 関連情報

- **podman-system-df** の man ページ
- **podman-system-info** の man ページ
- **podman-system-prune** の man ページ

### 21.5. PODMAN イベントタイプ

Podman で発生するイベントをモニターできます。イベントタイプが複数存在し、イベントタイプごと に異なるステータスを報告します。

コンテナー イベントタイプは以下のステータスを報告します。

- attach
- $\bullet$  checkpoint
- $\bullet$  cleanup
- commit
- create
- exec
- export
- import
- init  $\bullet$
- kill  $\bullet$
- mount  $\bullet$
- pause  $\bullet$
- prune  $\bullet$
- remove
- restart  $\bullet$
- restore  $\bullet$
- start
- stop
- sync
- unmount
- unpause

Pod イベントタイプは以下のステータスを報告します。

- create
- $\bullet$  kill
- pause
- remove
- start
- stop
- unpause

image イベントタイプは以下のステータスを報告します。

- prune
- $\bullet$  push
- pull  $\bullet$
- save
- remove
- tag
- untag

system タイプは、以下のステータスを報告します。

- refresh
- renumber

volume タイプは、以下のステータスを報告します。

- create
- prune
- remove

### 関連情報

● **podman-events** の man ページ

### 21.6. PODMAN イベントのモニタリング

**podman events** コマンドを使用して、Podman で発生するイベントを監視および印刷できます。各イ ベントには、タイムスタンプ、タイプ、ステータス、名前 (該当する場合)、およびイメージ (該当する 場合) が含まれます。

### 前提条件

**container-tools** モジュールがインストールされている。

### 手順

1. **myubi** コンテナーを実行します。

\$ **podman run -q --rm --name=myubi registry.access.redhat.com/ubi8/ubi:latest**

- 2. Podman イベントを表示します。
	- すべての Podman イベントを表示するには、次のように入力します。

\$ **now=\$(date --iso-8601=seconds)** \$ **podman events --since=now --stream=false** 2023-03-08 14:27:20.696167362 +0100 CET container create d4748226a2bcd271b1bc4b9f88b54e8271c13ffea9b30529968291c62d72fe09 (image=registry.access.redhat.com/ubi8/ubi:latest, name=myubi,...) 2023-03-08 14:27:20.652325082 +0100 CET image pull registry.access.redhat.com/ubi8/ubi:latest 2023-03-08 14:27:20.795695396 +0100 CET container init d4748226a2bcd271b1bc4b9f88b54e8271c13ffea9b30529968291c62d72fe09 (image=registry.access.redhat.com/ubi8/ubi:latest, name=myubi...) 2023-03-08 14:27:20.809205161 +0100 CET container start

d4748226a2bcd271b1bc4b9f88b54e8271c13ffea9b30529968291c62d72fe09 (image=registry.access.redhat.com/ubi8/ubi:latest, name=myubi...) 2023-03-08 14:27:20.809903022 +0100 CET container attach d4748226a2bcd271b1bc4b9f88b54e8271c13ffea9b30529968291c62d72fe09 (image=registry.access.redhat.com/ubi8/ubi:latest, name=myubi...) 2023-03-08 14:27:20.831710446 +0100 CET container died d4748226a2bcd271b1bc4b9f88b54e8271c13ffea9b30529968291c62d72fe09 (image=registry.access.redhat.com/ubi8/ubi:latest, name=myubi...) 2023-03-08 14:27:20.913786892 +0100 CET container remove d4748226a2bcd271b1bc4b9f88b54e8271c13ffea9b30529968291c62d72fe09 (image=registry.access.redhat.com/ubi8/ubi:latest, name=myubi...)

**--stream=false** オプションを使用すると、最後の既知のイベントを読み取るときに **podman events** コマンドが確実に終了します。

**podman run** コマンドを入力すると、発生したいくつかのイベントが表示されます。

- 新しいコンテナーを作成する際は、**container create**。
- コンテナーイメージがローカルストレージに存在しない場合、イメージをプルする際 は、**image pull**。
- ランタイムでコンテナーを初期化し、ネットワークを設定する際は、**container init**。
- コンテナーを起動する際は、**container start**。
- コンテナーのターミナルにアタッチする際は、**container attach**。これは、コンテナー がフォアグラウンドで実行されるためです。
- コンテナーが終了すると、**container died** が発行されます。
- **--rm** フラグは、コンテナーの終了後、コンテナーの削除に使用されたため、**container remove**。
- また、**journalctl** コマンドを使用して Podman イベントを表示することもできます。

\$ **journalctl --user -r SYSLOG\_IDENTIFIER=podman** Mar 08 14:27:20 fedora podman[129324]: 2023-03-08 14:27:20.913786892 +0100 CET m=+0.066920979 container remove

Mar 08 14:27:20 fedora podman[129289]: 2023-03-08 14:27:20.696167362 +0100 CET m=+0.079089208 container create d4748226a2bcd271b1bc4b9f88b54e8271c13ffea9b30529968291c62d72f>

● Podman の作成イベントのみを表示するには、以下を入力します。

### \$ **podman events --filter event=create**

...

2023-03-08 14:27:20.696167362 +0100 CET container create d4748226a2bcd271b1bc4b9f88b54e8271c13ffea9b30529968291c62d72fe09 (image=registry.access.redhat.com/ubi8/ubi:latest, name=myubi,...)

また、**journalctl** コマンドを使用して Podman 作成イベントを表示することもできます。

### \$ **journalctl --user -r PODMAN\_EVENT=create**

Mar 08 14:27:20 fedora podman[129289]: 2023-03-08 14:27:20.696167362 +0100 CET m=+0.079089208 container create

d4748226a2bcd271b1bc4b9f88b54e8271c13ffea9b30529968291c62d72f>

### 関連情報

- podman-events の man ページ
- [コンテナーイベントと監査](https://www.redhat.com/sysadmin/podman-container-events-auditing)

# 21.7. PODMAN イベントを使用した監査

以前は、イベントを正しく解釈するには、イベントをイベントに接続する必要がありました。たとえ ば、どのイメージが使用されたかを知るには、**container-create** イベントを **image-pull** イベントにリ ンクする必要がありました。また、**container-create** イベントには、セキュリティー設定、ボリュー ム、マウントなどのすべてのデータが含まれているわけではありません。

Podman v4.4 以降、コンテナーに関するすべての関連情報を 1 つのイベントと **journald** エントリーか ら直接収集できるようになりました。データは **podman container inspect** コマンドからのものと同じ JSON 形式であり、コンテナーのすべての設定とセキュリティー設定が含まれます。監査目的でコンテ ナー検査データを添付するように Podman を設定できます。

### 前提条件

**container-tools** モジュールがインストールされている。

### 手順

1. **~/.config/containers/containers.conf** ファイルを変更 し、**events\_container\_create\_inspect\_data=true** オプションを **[engine]** セクションに追加し

ます。

\$ **cat ~/.config/containers/containers.conf** [engine] events container create inspect data=true

システム全体の設定の場合は、**/etc/containers/containers.conf** または **/usr/share/container/containers.conf** ファイルを変更します。

2. コンテナーを作成します。

\$ **podman create registry.access.redhat.com/ubi8/ubi:latest** 19524fe3c145df32d4f0c9af83e7964e4fb79fc4c397c514192d9d7620a36cd3

- 3. Podman イベントを表示します。
	- **podman events** コマンドを使用します。

\$ **now=\$(date --iso-8601=seconds)** \$ **podman events --since \$now --stream=false --format "{{.ContainerInspectData}}" | jq ".Config.CreateCommand"** [ "/usr/bin/podman", "create", "registry.access.redhat.com/ubi8" ]

- **--format "{{.ContainerInspectData}}"** オプションは検査データを表示します。
- **jq ".Config.CreateCommand"** は、JSON データをより読みやすい形式に変換 し、**podman create** コマンドのパラメーターを表示します。
- **journalctl** コマンドを使用します。

```
$ journalctl --user -r PODMAN_EVENT=create --all -o json | jq
".PODMAN_CONTAINER_INSPECT_DATA | fromjson" | jq
".Config.CreateCommand"
\Gamma"/usr/bin/podman",
 "create",
 "registry.access.redhat.com/ubi8"
]
```
**podman events** と **journalctl** コマンドの出力データは同じです。

### 関連情報

- podman-events の man ページ
- **containers.conf** の man ページ
- [コンテナーイベントと監査](https://www.redhat.com/sysadmin/podman-container-events-auditing)

# 第22章 コンテナーチェックポイントの作成および復元

CRIU (Checkpoint/Restore In Userspace) は、実行中のコンテナーまたは個々のアプリケーションで チェックポイントを設定して、その状態をディスクに保存するソフトウェアです。保存したデータを使 用して、再起動後に、チェックポイントの時点にコンテナーを復元できます。

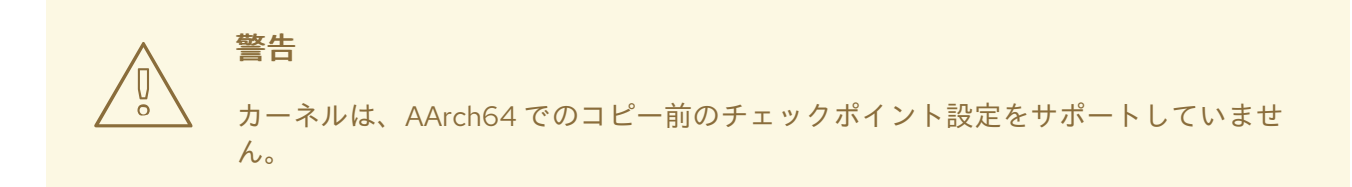

# 22.1. ローカルでのコンテナーチェックポイントの作成および復元

以下の例は、要求ごとにインクリメントする整数を 1 つ返す Python ベースの Web サーバーをベースと しています。

### 前提条件

**container-tools** モジュールがインストールされている。

### 手順

1. Python ベースのサーバーを作成します。

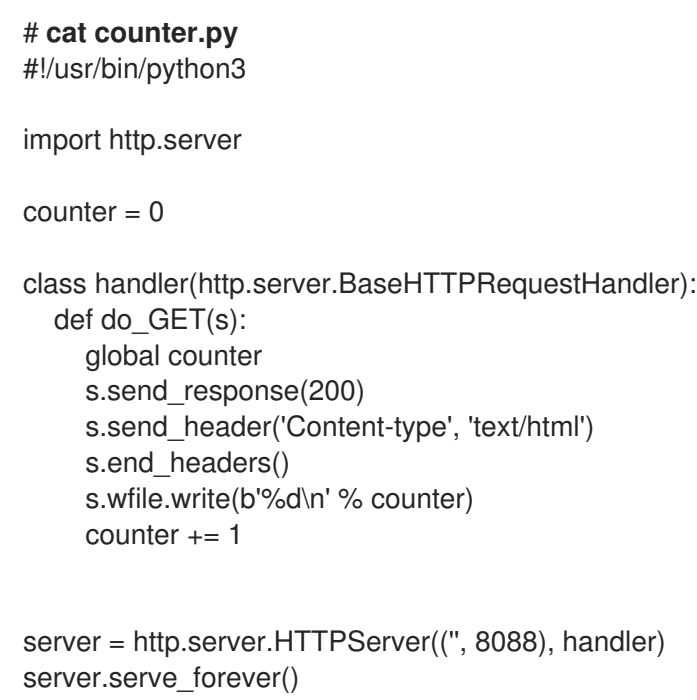

2. 以下の定義でコンテナーを作成します。

# **cat Containerfile** FROM registry.access.redhat.com/ubi8/ubi COPY counter.py /home/counter.py

RUN useradd -ms /bin/bash counter

RUN yum -y install python3 && chmod 755 /home/counter.py

USER counter ENTRYPOINT /home/counter.py

コンテナーは Universal Base Image (UBI 8) をベースとしており、Python ベースのサーバーを 使用します。

3. コンテナーをビルドします。

### # **podman build . --tag counter**

**counter.py** ファイルおよび **Containerfile** ファイルは、コンテナービルドプロセス (**podman build**) の入力情報です。ビルドされたイメージはローカルに保存され、**counter** でタグ付けさ れます。

4. root でコンテナーを起動します。

# **podman run --name criu-test --detach counter**

5. 実行中のコンテナーのリストを表示するには、次のコマンドを実行します。

### # **podman ps**

CONTAINER ID IMAGE COMMAND CREATED STATUS PORTS NAMES e4f82fd84d48 localhost/counter:latest 5 seconds ago Up 4 seconds ago criu-test

6. コンテナーの IP アドレスを表示します。

# **podman inspect criu-test --format "{{.NetworkSettings.IPAddress}}"** 10.88.0.247

7. 要求をコンテナーに送信します。

# **curl 10.88.0.247:8088** 0 # **curl 10.88.0.247:8088** 1

8. コンテナーのチェックポイントを作成します。

# **podman container checkpoint criu-test**

- 9. システムを再起動します。
- 10. コンテナーを復元します。

# **podman container restore --keep criu-test**

11. 要求をコンテナーに送信します。

```
# curl 10.88.0.247:8080
\mathcal{P}# curl 10.88.0.247:8080
3
# curl 10.88.0.247:8080
4
```
結果は **0** で開始あれるのではなく、以前の値で継続されます。

これにより、再起動後に完全なコンテナーの状態を簡単に保存できます。

### 関連情報

• Podman [checkpoint](https://podman.io/docs/checkpoint)

# 22.2. コンテナー復元を使用した起動時間の短縮

コンテナーマイグレーションを使用して、初期化に特定の時間を必要とするコンテナーの起動時間を短 縮できます。チェックポイントを使用すると、同じホストまたは別のホストでコンテナーを複数回復元 できます。この例は、[コンテナーチェックポイントのローカルでの作成および復元](https://access.redhat.com/documentation/ja-jp/red_hat_enterprise_linux/8/html-single/building_running_and_managing_containers/index#proc_creating-and-restoring-a-container-checkpoint-locally_assembly_creating-and-restoring-container-checkpoints) のコンテナーを基に しています。

### 前提条件

**container-tools** モジュールがインストールされている。

### 手順

1. コンテナーのチェックポイントを作成し、チェックポイントイメージを **tar.gz** ファイルにエク スポートします。

# **podman container checkpoint criu-test --export /tmp/chkpt.tar.gz**

2. **tar.gz** ファイルからコンテナーを復元します。

# **podman container restore --import /tmp/chkpt.tar.gz --name counter1** # **podman container restore --import /tmp/chkpt.tar.gz --name counter2** # **podman container restore --import /tmp/chkpt.tar.gz --name counter3**

**--name** (**-n**) オプションは、エクスポートしたチェックポイントを基に復元したコンテナーに新 しい名前を指定します。

3. 各コンテナーの ID と名前を表示します。

# **podman ps -a --format "{{.ID}} {{.Names}}"** a8b2e50d463c counter3 faabc5c27362 counter2 2ce648af11e5 counter1

4. 各コンテナーの IP アドレスを表示します。

# **podman inspect counter1 --format "{{.NetworkSettings.IPAddress}}"** 10.88.0.248

# **podman inspect counter2 --format "{{.NetworkSettings.IPAddress}}"** 10.88.0.249

# **podman inspect counter3 --format "{{.NetworkSettings.IPAddress}}"** 10.88.0.250

5. 各コンテナーに要求を送信します。

```
# curl 10.88.0.248:8080
4
# curl 10.88.0.249:8080
4
# curl 10.88.0.250:8080
4
```
同じチェックポイントから異なるコンテナーを使用して復元しているので、結果は、どの場合 も **4** になる点に注意してください。

この方法では、最初にチェックポイントを作成したコンテナーのステートフルレプリカを迅速に起動で きます。

### 関連情報

[Container](https://www.redhat.com/en/blog/container-migration-podman-rhel) migration with Podman on RHEL

# 22.3. システム間のコンテナーの移行

コンテナーで実行しているアプリケーションの状態を失うことなく、実行中のコンテナーを別のシステ ムに移行できます。この例は、**counter** [とタグ付けされたコンテナーのチェックポイントの作成および](https://access.redhat.com/documentation/ja-jp/red_hat_enterprise_linux/8/html-single/building_running_and_managing_containers/index#proc_creating-and-restoring-a-container-checkpoint-locally_assembly_creating-and-restoring-container-checkpoints) 復元のコンテナー セクションのコンテナーを基にしています。

### 重要

**podman container checkpoint** コマンドと **podman container restore** コマンドを使用 したシステム間でのコンテナーの移行は、以下に示すように、システムの設定が完全に 一致する場合にのみサポートされます。

- Podman のバージョン
- OCI ランタイム (runc/crun)
- ネットワークスタック (CNI/Netavark)
- Cgroups のバージョン
- カーネルのバージョン
- CPUの機能

より多くの機能を備えた CPU に移行することはできますが、使用している特定の機能を 備えていない CPU には移行できません。チェックポイントを実行する低レベルツール (CRIU) には、CPU 機能の互換性をチェックする機能があります [\(https://criu.org/Cpuinfo](https://criu.org/Cpuinfo))。

### 前提条件

- **container-tools** モジュールがインストールされている。
- 以下の手順は、コンテナーがレジストリーにプッシュされている場合には不要です。理由は、 Podman がローカルでコンテナーを利用できない場合に自動的にコンテナーをレジストリーか らダウンロードするためです。この例ではレジストリーを使用しません。以前に構築されタグ [付けされたコンテナーをエクスポートする必要があります](https://access.redhat.com/documentation/ja-jp/red_hat_enterprise_linux/8/html-single/building_running_and_managing_containers/index#proc_creating-and-restoring-a-container-checkpoint-locally_assembly_creating-and-restoring-container-checkpoints) (ローカルでのコンテナーチェックポ イントの作成と復元 を参照)。
	- 以前にビルドしたコンテナーをエクスポートします。

# **podman save --output counter.tar counter**

エクスポートしたコンテナーイメージを移行先システム (**other\_host**) にコピーします。

# **scp counter.tar other\_host:**

エクスポートしたコンテナーを移行先システムにインポートします。

# **ssh other\_host podman load --input counter.tar**

このコンテナーの移行先のシステムには、ローカルコンテナーストレージに保存されてい るのと同じコンテナーイメージがあります。

### 手順

1. root でコンテナーを起動します。

# **podman run --name criu-test --detach counter**

2. コンテナーの IP アドレスを表示します。

# **podman inspect criu-test --format "{{.NetworkSettings.IPAddress}}"** 10.88.0.247

3. 要求をコンテナーに送信します。

# **curl 10.88.0.247:8080**  $\Omega$ # **curl 10.88.0.247:8080** 1

4. コンテナーのチェックポイントを作成し、チェックポイントイメージを **tar.gz** ファイルにエク スポートします。

# **podman container checkpoint criu-test --export /tmp/chkpt.tar.gz**

5. チェックポイントアーカイブを移行先ホストにコピーします。

# **scp /tmp/chkpt.tar.gz other\_host:/tmp/**

6. 移行先ホスト (**other\_host**) のチェックポイントを復元します。

# **podman container restore --import /tmp/chkpt.tar.gz**

7. 宛先ホスト (**other\_host**) のコンテナーに要求を送信します。

# \*curl 10.88.0.247:8080\* 2

これで、ステートフルコンテナーが、状態を失うことなく、別のシステムへ移行されました。

### 関連情報

[Container](https://www.redhat.com/en/blog/container-migration-podman-rhel) migration with Podman on RHEL

# 第23章 HPC 環境での PODMAN の使用

Podman を Open MPI (Message Passing Interface) と共に使用して、HPC (High Performance Computing) 環境でコンテナーを実行できます。

# 23.1. PODMAN と MPI の使用

この例は、Open MPI から取得した [ring.c](https://github.com/open-mpi/ompi/blob/main/test/simple/ring.c) プログラムを基にしています。この例では、全プロセスで値 はリングのように渡されます。メッセージがランク 0 を渡すと必ず、値は1つ下がります。各プロセス が 0 メッセージを受信すると、次のプロセスに渡して終了します。0 を最初に渡すと、すべてのプロセ スが 0 メッセージを取得し、通常通りに終了できます。

### 前提条件

**container-tools** モジュールがインストールされている。

### 手順

1. Open MPI をインストールします。

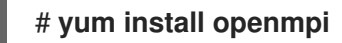

2. 環境モジュールをアクティベートするには、以下を入力します。

\$ **. /etc/profile.d/modules.sh**

3. **mpi/openmpi-x86\_64** モジュールを読み込みます。

\$ **module load mpi/openmpi-x86\_64**

必要に応じて、**mpi/openmpi-x86\_64** モジュールを自動的に読み込むには、以下の行を **.bashrc** ファイルに追加します。

\$ **echo "module load mpi/openmpi-x86\_64" >> .bashrc**

4. **mpirun** と **podman** を統合するには、以下の定義でコンテナーを作成します。

\$ **cat Containerfile** FROM registry.access.redhat.com/ubi8/ubi

RUN yum -y install openmpi-devel wget && \ yum clean all

RUN wget https://raw.githubusercontent.com/open-mpi/ompi/master/test/simple/ring.c && \ /usr/lib64/openmpi/bin/mpicc ring.c -o /home/ring && \ rm -f ring.c

5. コンテナーをビルドします。

\$ **podman build --tag=mpi-ring .**

6. コンテナーを起動します。このコマンドは、CPU が 4 つあるシステムではコンテナーを 4 つ起 動します。

```
$ mpirun \
 --mca orte_tmpdir_base /tmp/podman-mpirun \
 podman run --env-host \
  -v /tmp/podman-mpirun:/tmp/podman-mpirun \
  --userns=keep-id \
  --net=host --pid=host --ipc=host \
  mpi-ring /home/ring
Rank 2 has cleared MPI_Init
Rank 2 has completed ring
Rank 2 has completed MPI_Barrier
Rank 3 has cleared MPI_Init
Rank 3 has completed ring
Rank 3 has completed MPI_Barrier
Rank 1 has cleared MPI_Init
Rank 1 has completed ring
Rank 1 has completed MPI_Barrier
Rank 0 has cleared MPI_Init
Rank 0 has completed ring
Rank 0 has completed MPI_Barrier
```
これにより、**mpirun** は 4 つの Podman コンテナーを開始し、コンテナーごとに **ring** バイナ リーのインスタンスを 1 台実行します。4 つプロセスはすべて、MPI 経由で相互に通信してい ます。

### 関連情報

• Podman in HPC [environments](https://podman.io/blogs/2019/09/26/podman-in-hpc.html)

# 23.2. MPIRUN オプション

以下の **mpirun** オプションは、コンテナーの起動に使用します。

**--mca orte\_tmpdir\_base /tmp/podman-mpirun** 行は、Open MPI に対し、**/tmp** ではな く、**/tmp/podman-mpirun** にその一時ファイルをすべて作成するように指示します。複数の ノードを使用する場合には、別のノードではこのディレクトリーの名前は異なります。このよ うな場合には、**/tmp** ディレクトリー全体をコンテナーにマウントする必要があり、操作がより 複雑です。

**mpirun** コマンドは、**podman** コマンドを起動するコマンドを指定します。以下の **podman** オプション は、コンテナーの起動に使用されます。

- **run** コマンドはコンテナーを実行します。
- **--env-host** オプションは、ホストからコンテナーにすべての環境変数をコピーします。
- **-v /tmp/podman-mpirun:/tmp/podman-mpirun** は、Open MPI が一時ディレクトリーとファイ ルをコンテナーで利用できるように、Podman にディレクトリーのマウントを指示します。
- **--userns=keep-id** 行を使用すると、コンテナー内外でのユーザー ID マッピングを保証しま す。
- **--net=host --pid=host --ipc=host** 行では、同じネットワーク、PID、および IPC 名前空間が設 定されます。
- **mpi-ring** はコンテナーの名前です。
- /home/ring は、コンテナー内の MPI プログラムです。

### 関連情報

Podman in HPC [environments](https://podman.io/blogs/2019/09/26/podman-in-hpc.html)

# 第24章 特殊なコンテナーイメージの実行

特殊なタイプのコンテナーイメージを実行できます。一部のコンテナーイメージには、事前に設定され たオプションおよび引数を使用してコンテナーを実行できる runlabels と呼ばれる組み込みラベルがあ ります。**podman container runlabel <label>** コマンドでは、コンテナーイメージの **<label>** で定義さ れたコマンドを実行できます。サポートされるラベルは、**install**、**run**、および **uninstall** です。

# 24.1. ホストへの権限の付与

特権コンテナーと非特権コンテナーにはいくつかの違いがあります。たとえば、toolbox コンテナーは 特権コンテナーです。以下は、コンテナーがホストに対して許可する、または許可しない権限の例で す。

- 特権:特権コンテナーは、コンテナーをホストから分離するセキュリティー機能を無効にしま す。特権コンテナーは、**podman run --privileged <image\_name>** コマンドを使用して実行で きます。たとえば、root ユーザーが所有するホストからマウントされたファイルおよびディレ クトリーを削除できます。
- プロセステーブル: podman run --privileged --pid=host <image\_name> コマンドを使用し て、コンテナーでホストの PID 名前空間を使用できます。特権コンテナー内で **ps -e** コマンド を使用して、ホストで実行しているすべてのプロセスをリスト表示できます。ホストから特権 コンテナーで実行するコマンドにプロセス ID を渡すことができます (例: **kill <PID>**)。
- ネットワークインターフェイス デフォルトでは、コンテナーには外部のネットワークイン ターフェイスとループバックネットワークインターフェイスが1つずつだけありま す。**podman run --net=host <image\_name>** コマンドを使用して、コンテナー内からホスト のネットワークインターフェイスに直接アクセスできます。
- プロセス間のコミュニケーション ホストの IPC 機能は、特権コンテナーからアクセスできま す。**ipcs** などのコマンドを実行して、ホスト上のアクティブなメッセージキュー、共有メモ リーセグメント、およびセマフォセットに関する情報を表示できます。

# 24.2. RUNLABEL が組み込まれたコンテナーイメージ

Red Hat イメージには、そのイメージと連携するために事前に設定されたコマンドラインを提供するラ ベルが含まれているものがあります。**podman container runlabel <label>** コマンドを使用する と、**podman** コマンドを使用してイメージの **<label>** で定義されたコマンドを実行できます。

既存の runlabel には次のものが含まれます。

- install イメージを実行する前にホストシステムを設定します。通常、これにより、後で実行 するときにコンテナーがアクセスできるホストにファイルとディレクトリーが作成されます。
- run コンテナーの実行時に使用する podman コマンドラインオプションを特定します。通 常、オプションはホストで権限を開き、コンテナーがホストで永続的に維持する必要があるホ ストのコンテンツをマウントします。
- uninstall コンテナーの実行を終了した後にホストシステムをクリーンアップします。

# 24.3. RUNLABEL での RSYSLOG の実行

**rhel8/rsyslog** コンテナーイメージは、**rsyslogd** デーモンのコンテナー化されたバージョンを実行する ように設計されています。**rsyslog** イメージには、**install**、**run** および **uninstall** の runlabel が含まれ ます。以下の手順に従って、**rsyslog** イメージのインストール、実行、アンインストールを行います。

### 前提条件

**container-tools** モジュールがインストールされている。

### 手順

- 1. **rsyslog** イメージをプルします。
	- # **podman pull registry.redhat.io/rhel8/rsyslog**
- 2. **rsyslog** の **install** runlabel を表示します。

# **podman container runlabel install --display rhel8/rsyslog** command: podman run --rm --privileged -v /:/host -e HOST=/host -e IMAGE=registry.redhat.io/rhel8/rsyslog:latest -e NAME=rsyslog registry.redhat.io/rhel8/rsyslog:latest /bin/install.sh

これは、コマンドがホストに特権を開き、コンテナー内の **/host** にホストの root ファイルシス テムをマウントし、**install.sh** スクリプトを実行します。

3. **rsyslog** の **install** runlabel を実行します。

# **podman container runlabel install rhel8/rsyslog** command: podman run --rm --privileged -v /:/host -e HOST=/host -e IMAGE=registry.redhat.io/rhel8/rsyslog:latest -e NAME=rsyslog registry.redhat.io/rhel8/rsyslog:latest /bin/install.sh Creating directory at /host//etc/pki/rsyslog Creating directory at /host//etc/rsyslog.d Installing file at /host//etc/rsyslog.conf Installing file at /host//etc/sysconfig/rsyslog Installing file at /host//etc/logrotate.d/syslog

これにより、**rsyslog** イメージが後で使用するホストシステムにファイルが作成されます。

4. **rsyslog** の **run** runlabel を表示します。

### # **podman container runlabel run --display rhel8/rsyslog**

command: podman run -d --privileged --name rsyslog --net=host --pid=host -v /etc/pki/rsyslog:/etc/pki/rsyslog -v /etc/rsyslog.conf:/etc/rsyslog.conf -v /etc/sysconfig/rsyslog:/etc/sysconfig/rsyslog -v /etc/rsyslog.d:/etc/rsyslog.d -v /var/log:/var/log -v /var/lib/rsyslog:/var/lib/rsyslog -v /run:/run -v /etc/machine-id:/etc/machine-id -v /etc/localtime:/etc/localtime -e IMAGE=registry.redhat.io/rhel8/rsyslog:latest -e NAME=rsyslog --restart=always registry.redhat.io/rhel8/rsyslog:latest /bin/rsyslog.sh

これは、コマンドがホストへの特権を開き、**rsyslog** コンテナーを起動して **rsyslogd** デーモン を実行するときに、コンテナー内のホストから多数のファイルとディレクトリーをマウントす ることを示しています。

5. **rsyslog** の **run** runlabel を実行します。

### # **podman container runlabel run rhel8/rsyslog**

command: podman run -d --privileged --name rsyslog --net=host --pid=host -v /etc/pki/rsyslog:/etc/pki/rsyslog -v /etc/rsyslog.conf:/etc/rsyslog.conf -v /etc/sysconfig/rsyslog:/etc/sysconfig/rsyslog -v /etc/rsyslog.d:/etc/rsyslog.d -v /var/log:/var/log -v /var/lib/rsyslog:/var/lib/rsyslog -v /run:/run -v /etc/machine-id:/etc/machine-id -v

/etc/localtime:/etc/localtime -e IMAGE=registry.redhat.io/rhel8/rsyslog:latest -e NAME=rsyslog --restart=always registry.redhat.io/rhel8/rsyslog:latest /bin/rsyslog.sh 28a0d719ff179adcea81eb63cc90fcd09f1755d5edb121399068a4ea59bd0f53

**rsyslog** コンテナーは権限を開き、ホストから必要なものをマウントし、バックグラウンドで **rsyslogd** デーモンを実行します (**-d**)。**rsyslogd** デーモンは、ログメッセージを収集し、メッ セージを **/var/log** ディレクトリー内のファイルに送信します。

6. **rsyslog** の **uninstall** runlabel を表示します。

# **podman container runlabel uninstall --display rhel8/rsyslog** command: podman run --rm --privileged -v /:/host -e HOST=/host -e IMAGE=registry.redhat.io/rhel8/rsyslog:latest -e NAME=rsyslog registry.redhat.io/rhel8/rsyslog:latest /bin/uninstall.sh

7. **rsyslog** の **uninstall** runlabel を実行します。

# **podman container runlabel uninstall rhel8/rsyslog** command: podman run --rm --privileged -v /:/host -e HOST=/host -e IMAGE=registry.redhat.io/rhel8/rsyslog:latest -e NAME=rsyslog registry.redhat.io/rhel8/rsyslog:latest /bin/uninstall.sh

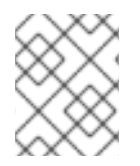

# 注記

この場合、**uninstall.sh** スクリプトは、**/etc/logrotate.d/syslog** ファイルを削除します。 設定ファイルはクリーンアップされません。

# 第25章 CONTAINER-TOOLS API の使用

varlink ライブラリーを使用する Podman リモート API に代わって、新しい REST ベースの Podman 2.0 API が導入されました。新規 API は、ルートフル環境およびルートレス環境の両方で動作します。

Podman v2.0 RESTful API は、Podman のサポートを提供する Libpod API と、Docker 互換 API で構成 されます。この新しい REST API を使用すると、cURL、Postman、Google の Advanced REST クライ アントなどのプラットフォームから Podman を呼び出すことができます。

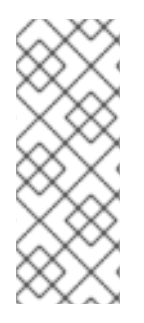

### 注記

podman サービスはソケットのアクティブ化をサポートしているため、ソケット上の接 続がアクティブでない限り、podman サービスは実行されません。したがって、ソケッ トのアクティブ化機能を有効にするには、**podman.socket** サービスを手動で起動する必 要があります。ソケット上で接続がアクティブになると、podman サービスが起動し、 要求された API アクションが実行されます。アクションが完了すると、podman プロセ スが終了し、podman サービスは非アクティブな状態に戻ります。

# 25.1. ROOT モードで SYSTEMD を使用した PODMAN API の有効化

### 以下を実行できます。

- 1. **systemd** を使用して Podman API ソケットをアクティベートします。
- 2. Podman クライアントを使用して基本的なコマンドを実行します。

### 前提条件

**podman-remote** パッケージがインストールされている。

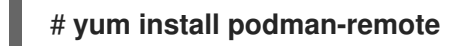

### 手順

1. サービスをすぐに起動します。

# **systemctl enable --now podman.socket**

2. **docker-podman** パッケージを使用して **var/lib/docker.sock** へのリンクを有効にするには以下 を実行します。

# **yum install podman-docker**

### 検証手順

1. Podman のシステム情報を表示します。

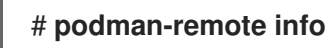

2. リンクを確認します。

### # **ls -al /var/run/docker.sock**

lrwxrwxrwx. 1 root root 23 Nov 4 10:19 /var/run/docker.sock -> /run/podman/podman.sock

### 関連情報

- [Podman](http://docs.podman.io/en/latest/Reference.html) v2.0 RESTful API
- A First Look At [Podman](http://crunchtools.com/a-first-look-at-the-podman-2-0-api/) 2.0 API
- Sneak peek: [Podman's](https://www.redhat.com/sysadmin/podmans-new-rest-api) new REST API

# 25.2. ルートレスモードで SYSTEMD を使用した PODMAN API の有効化

**systemd** を使用して、Podman API ソケットと Podman API サービスをアクティベートできます。

### 前提条件

**podman-remote** パッケージがインストールされている。

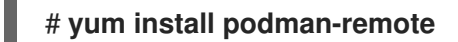

### 手順

1. サービスをすぐに有効にして起動します。

\$ **systemctl --user enable --now podman.socket**

2. オプション: Docker を使用するプログラムがルートレス Podman ソケットを操作できるように するには、以下を実行します。

\$ **export DOCKER\_HOST=unix:///run/user/<uid>/podman//podman.sock**

### 検証手順

1. ソケットのステータスを確認します。

### \$ **systemctl --user status podman.socket**

● podman.socket - Podman API Socket Loaded: loaded (/usr/lib/systemd/user/podman.socket; enabled; vendor preset: enabled) Active: active (listening) since Mon 2021-08-23 10:37:25 CEST; 9min ago Docs: man:podman-system-service(1) Listen: /run/user/1000/podman/podman.sock (Stream) CGroup: /user.slice/user-1000.slice/user@1000.service/podman.socket

**podman.socket** はアクティブで、**/run/user/<uid>/podman.podman.sock** をリッスンしてい ます。**<uid>** はユーザーの ID です。

2. Podman のシステム情報を表示します。

\$ **podman-remote info**

#### 関連情報

- [Podman](http://docs.podman.io/en/latest/Reference.html) v2.0 RESTful API
- A First Look At [Podman](http://crunchtools.com/a-first-look-at-the-podman-2-0-api/) 2.0 API
- Sneak peek: [Podman's](https://www.redhat.com/sysadmin/podmans-new-rest-api) new REST API
- [Exploring](https://www.redhat.com/sysadmin/podman-python-bash) Podman RESTful API using Python and Bash

# 25.3. PODMAN API の手動実行

Podman API を実行できます。手動での実行は、特に Docker の互換性レイヤーを使用する場合など、 API 呼び出しのデバッグに便利です。

### 前提条件

**podman-remote** パッケージがインストールされている。

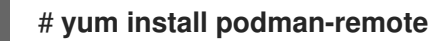

### 手順

1. REST API のサービスを実行します。

### # **podman system service -t 0 --log-level=debug**

- 値が0の場合はタイムアウトなしを意味します。ルートフルサービスのデフォルトのエン ドポイントは **unix:/run/podman/podman.sock** です。
- **--log-level <level>** オプションは、ロギングレベルを設定します。標準のロギングレベルは **debug**、**info**、**warn**、**error**、**fatal**、および **panic** です。
- 2. 別のターミナルで、Podman のシステム情報を表示します。**podman-remote** コマンドは、通 常の **podman** コマンドとは異なり、Podman ソケットを介して通信します。

### # **podman-remote info**

3. Podman API をトラブルシューティングし、要求および応答を表示するには、**curl** コマンドを 使用します。JSON 形式で Linux サーバーの Podman インストールの情報を取得するには、以 下を実行します。

```
# curl -s --unix-socket /run/podman/podman.sock http://d/v1.0.0/libpod/info | jq
  {
 "host": {
  "arch": "amd64",
  "buildahVersion": "1.15.0",
  "cgroupVersion": "v1",
  "conmon": {
   "package": "conmon-2.0.18-1.module+el8.3.0+7084+c16098dd.x86_64",
   "path": "/usr/bin/conmon",
   "version": "conmon version 2.0.18, commit:
7fd3f71a218f8d3a7202e464252aeb1e942d17eb"
  },
  …
 "version": {
```

```
"APIVersion": 1,
  "Version": "2.0.0",
  "GoVersion": "go1.14.2",
  "GitCommit": "",
  "BuiltTime": "Thu Jan 1 01:00:00 1970",
  "Built": 0,
  "OsArch": "linux/amd64"
 }
}
```
- **jq** ユーティリティーは、コマンドライン JSON プロセッサーです。
- 4. **registry.access.redhat.com/ubi8/ubi** コンテナーイメージをプルします。

```
# curl -XPOST --unix-socket /run/podman/podman.sock -v
'http://d/v1.0.0/images/create?fromImage=registry.access.redhat.com%2Fubi8%2Fubi'
* Trying /run/podman/podman.sock...
* Connected to d (/run/podman/podman.sock) port 80 (#0)
> POST /v1.0.0/images/create?fromImage=registry.access.redhat.com%2Fubi8%2Fubi
HTTP/1.1
> Host: d
> User-Agent: curl/7.61.1
> Accept: /
>
< HTTP/1.1 200 OK
< Content-Type: application/json
< Date: Tue, 20 Oct 2020 13:58:37 GMT
< Content-Length: 231
\prec{"status":"pulling image () from registry.access.redhat.com/ubi8/ubi:latest,
registry.redhat.io/ubi8/ubi:latest","error":"","progress":"","progressDetail":
```
- {},"id":"ecbc6f53bba0d1923ca9e92b3f747da8353a070fccbae93625bd8b47dbee772e"}
- \* Connection #0 to host d left intact
- 5. プルしたイメージを表示します。

### # **curl --unix-socket /run/podman/podman.sock -v 'http://d/v1.0.0/libpod/images/json' | jq**

\* Trying /run/podman/podman.sock...

% Total % Received % Xferd Average Speed Time Time Time Current Dload Upload Total Spent Left Speed

0 0 0 0 0 0 0 0 --:--:-- --:--:-- --:--:-- 0\* Connected to d  $($ /run/podman/podman.sock) port 80 (0) > GET  $\sqrt{1.0.0}$ /libpod/images/ison HTTP/1.1 > Host: d > User-Agent: curl/7.61.1 > Accept: **/** > < HTTP/1.1 200 OK < Content-Type: application/json < Date: Tue, 20 Oct 2020 13:59:55 GMT < Transfer-Encoding: chunked < { [12498 bytes data] 100 12485 0 12485 0 0 2032k 0 --:--:-- --:--:-- --:--:-- 2438k \* Connection #0 to host d left intact [ { "Id":

"ecbc6f53bba0d1923ca9e92b3f747da8353a070fccbae93625bd8b47dbee772e",

"RepoTags": [ "registry.access.redhat.com/ubi8/ubi:latest", "registry.redhat.io/ubi8/ubi:latest" ], "Created": "2020-09-01T19:44:12.470032Z", "Size": 210838671, "Labels": { "architecture": "x86\_64", "build-date": "2020-09-01T19:43:46.041620", "com.redhat.build-host": "cpt-1008.osbs.prod.upshift.rdu2.redhat.com", ... "maintainer": "Red Hat, Inc.", "name": "ubi8", ... "summary": "Provides the latest release of Red Hat Universal Base Image 8.", "url": "https://access.redhat.com/containers//registry.access.redhat.com/ubi8/images/8.2-347",

... },

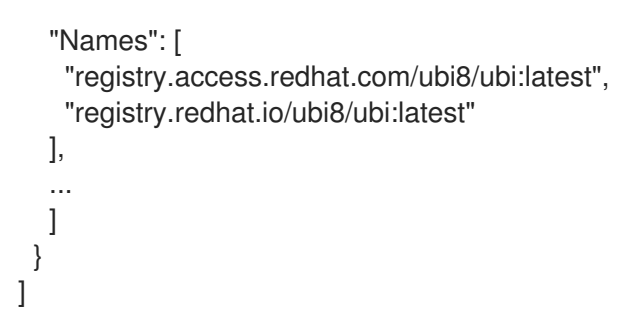

### 関連情報

- [Podman](http://docs.podman.io/en/latest/Reference.html) v2.0 RESTful API
- Sneak peek: [Podman's](https://www.redhat.com/sysadmin/podmans-new-rest-api) new REST API
- [Exploring](https://www.redhat.com/sysadmin/podman-python-bash) Podman RESTful API using Python and Bash
- **podman-system-service** の man ページ